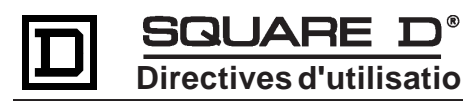

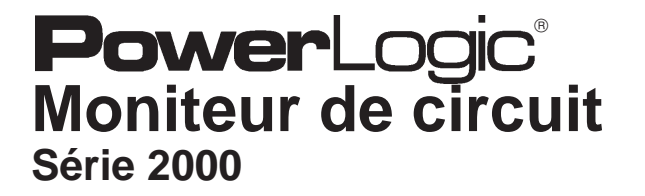

# **Installation et fonctionnement**

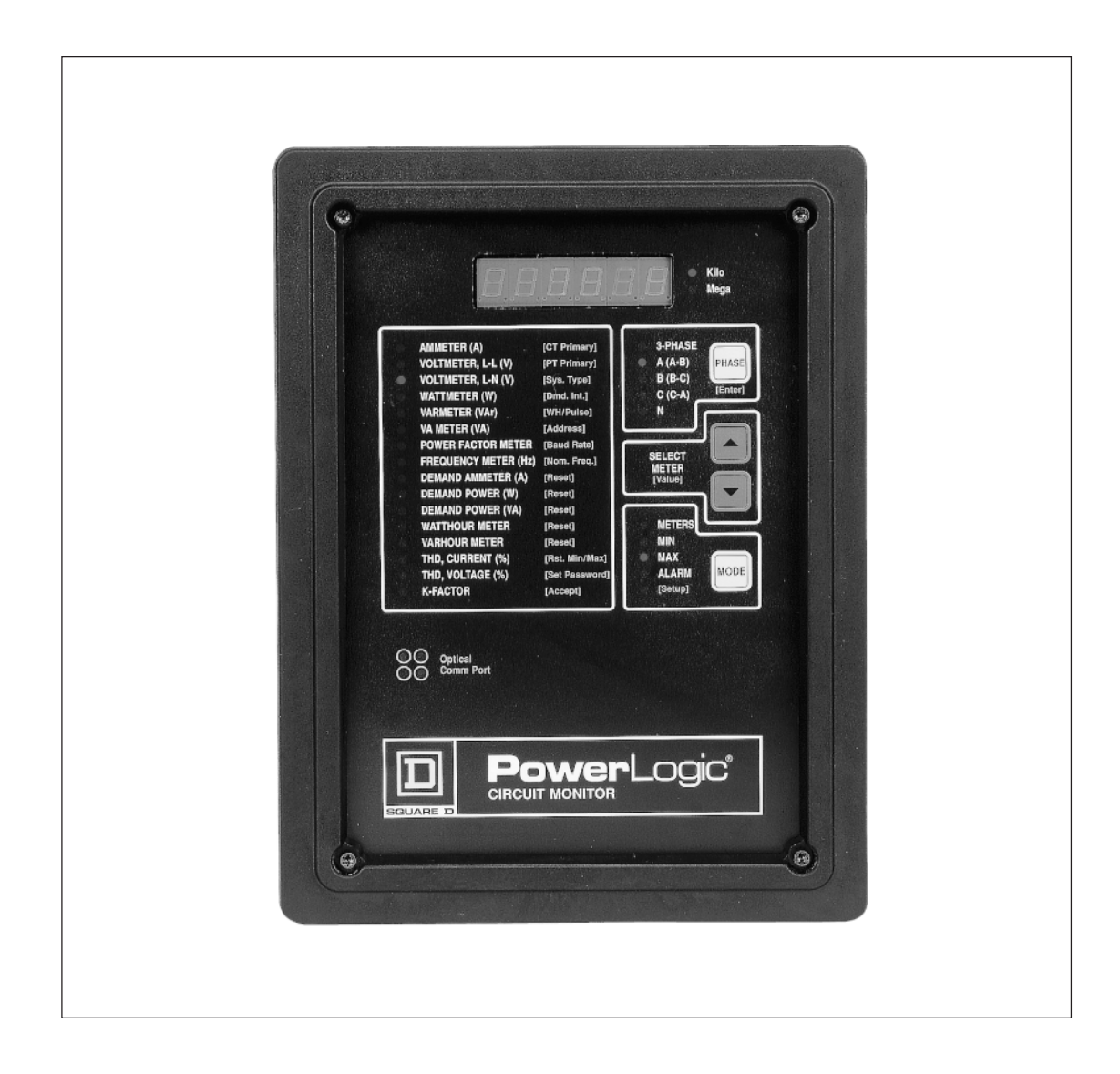

# **AVIS**

Lire attentivement ces directives et inspecter l'appareil pour vous familiariser avant d'entreprendre de l'installer, de le faire fonctionner ou de le réparer. Les messages spéciaux suivants apparaissent dans ces directives pour vous prévenir de dangers ou attirer votre attention vers des renseignements qui peuvent expliciter ou simplifier la marche à suivre.

### **DANGER !**

Utilisé lorsqu'il y a risque de mort ou de blessures graves. Si la précaution «DANGER» n'est pas respectée, cela entraînera la mort ou des blessures graves.

# **AVERTISSEMENT !**

Utilisé lorsqu'il y a risque de mort ou de blessures. Si la précaution «AVERTISSEMENT» n'est pas respectée, cela peut entraîner la mort ou des blessures.

# **ATTENTION !**

Utilisé lorsqu'il y a risque de dommages matériels. Si la précaution «ATTENTION» n'est pas respectée, celapeut entraîner des dommages matériels.

*Remarque : Apporte des renseignements supplémentaires pour expliciter ou simplifier une marche à suivre.*

- **REMARQUE :** L'entretien du matériel électrique ne doit être effectué que par du personnel qualifié. Les directives contenues dans ce document sont insuffisantes pour permettre aux personnes qui n'ont pas les compétences nécessaires pour faire fonctionner ou entretenir ce matériel. Bien que toutes les précautions aient été prises pour que les informations de cette publication soient exactes et bien documentées, Square D n'assume aucune responsabilité des conséquences éventuelles découlant de l'utilisation de ce matériel.
- **AVIS DU FCC :** Cet appareil se conforme aux exigences de la partie 15 des règlements du FCC pour les dispositifs informatiques de classe A. Le fonctionnement de cet appareil dans une zone résidentielle peut être cause d'interférences inacceptables dans les postes de radio ou de télévision, forçant l'opérateur à prendre les mesures correctives nécessaires.

## **SUPPORT TECHNIQUE**

**Pour obtenir notre support technique, communiquer avec le Centre de support technique des systèmes de commande et de surveillance d'énergie, ouvert de 7h30 à 16h30, heure centrale, du lundi au vendredi, par téléphone au : (615) 459-8552 par fax au : (615) 459-4294**

**Bibliothèque électronique : (615) 287-3414 Courrier électronique : PMOSUPRT@SquareD.com**

POWERLOGIC, SY/MAX, SY/NET, SY/LINK, POWER-ZONE, VISI-VAC, ISO-FLEX et 回 sont des marques déposées de Square D Company. SYSTEM MANAGER et CIRCUIT TRACKER sont des marques déposées de Square D Company.

Windows, Windows NT, et Windows 95 sont des marques déposées de Microsoft Corporation. Les autres noms sont des marques commerciales ou des marques de service de leurs sociétés respectives. Veuillez compléter, détacher et poster la carte préaffranchie ci-dessous. Veuillez n'en compléter qu'une, même si vous avez acheté plusieurs dispositifs POWERLOGIC.

# Carte d'enregistrement de produit **POWERLOGIC**®

### **Inscrivez-vous dès aujourd'hui et obtenez :**

- Le support technique gratuit de nos experts—en composant le (615) 287-3400
- Des avis de mise à jour et de nouveaux produits avant tout le monde
- Des avis spéciaux ou de rabais sur nos produits

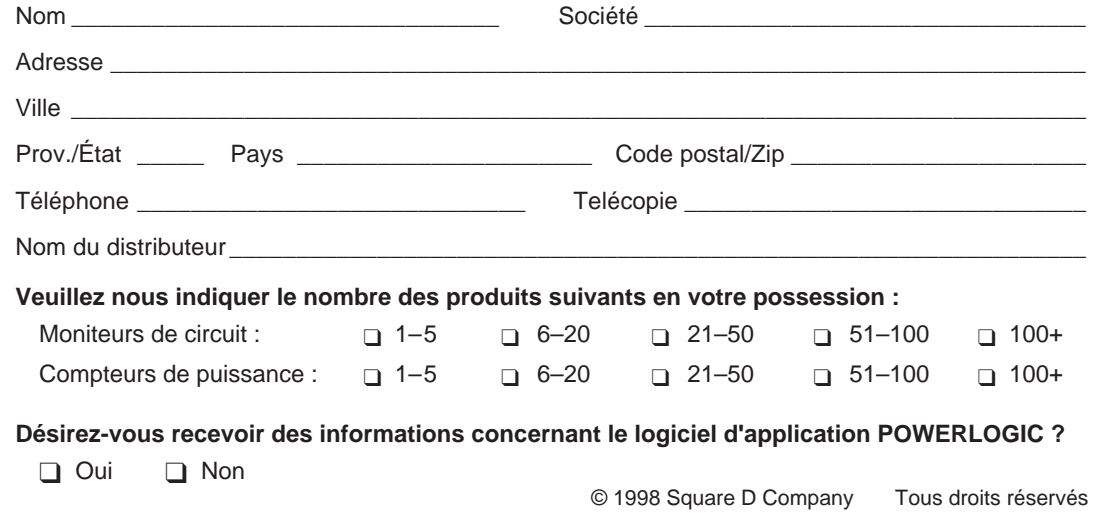

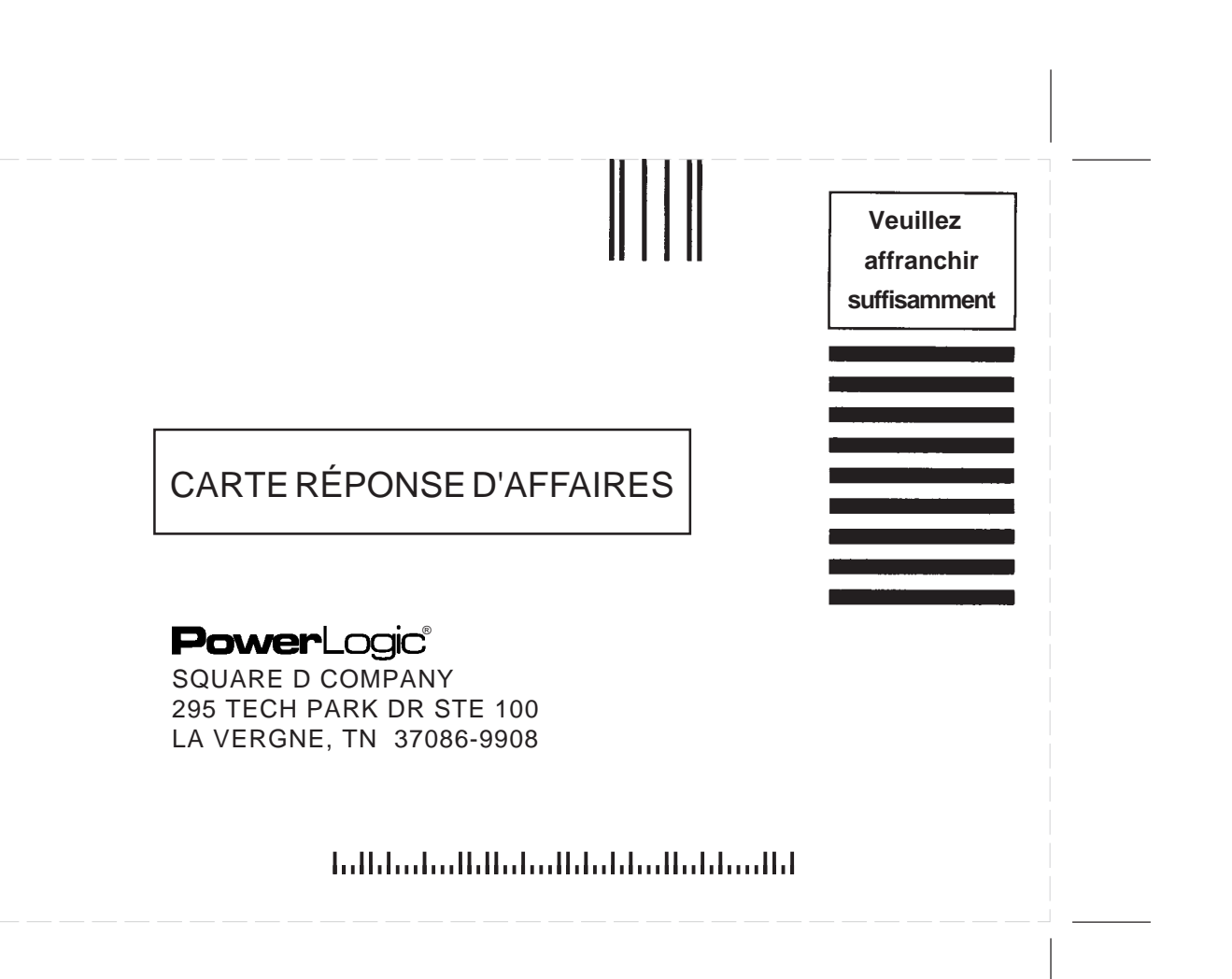

# **TABLE DES MATIÈRES**

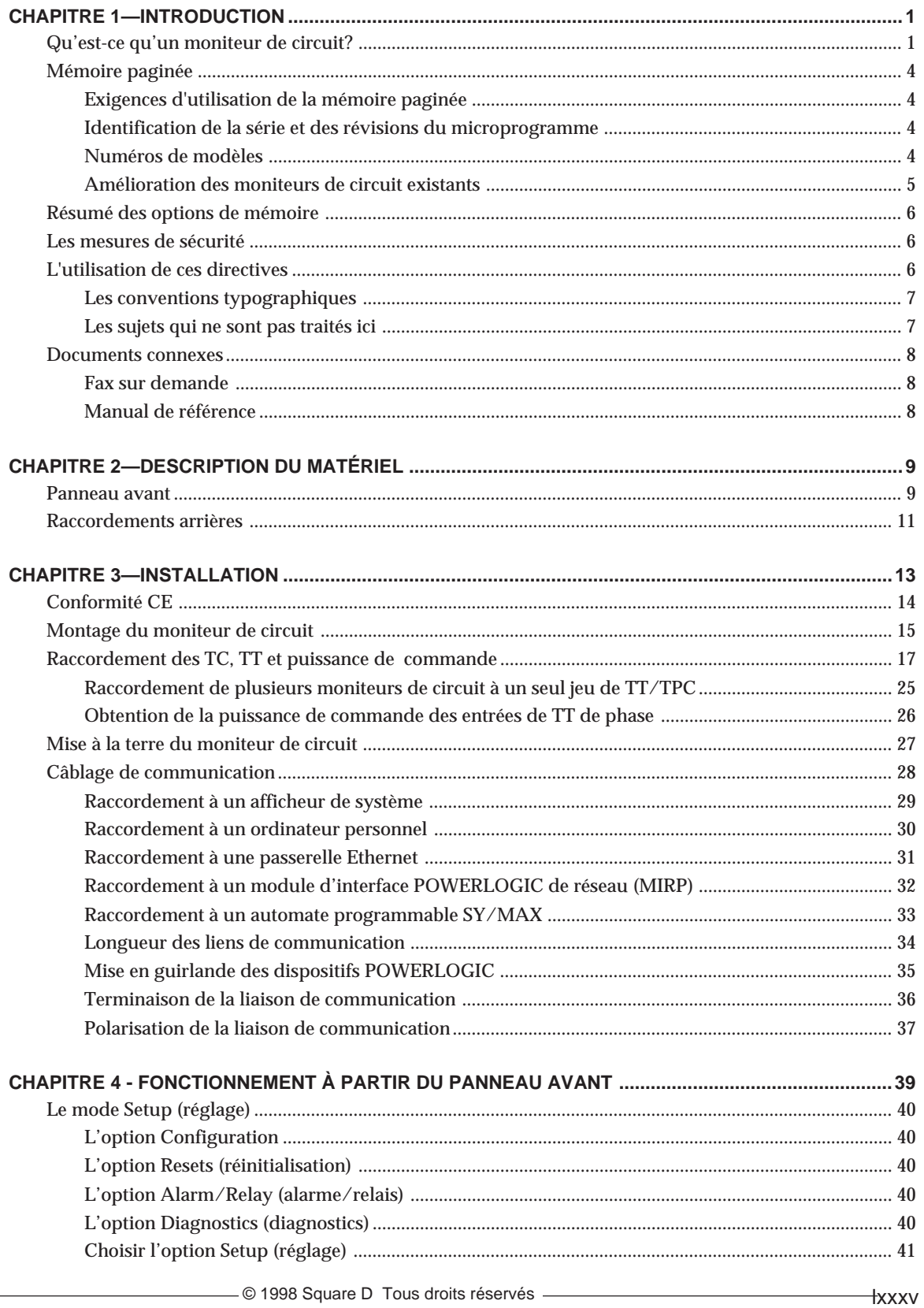

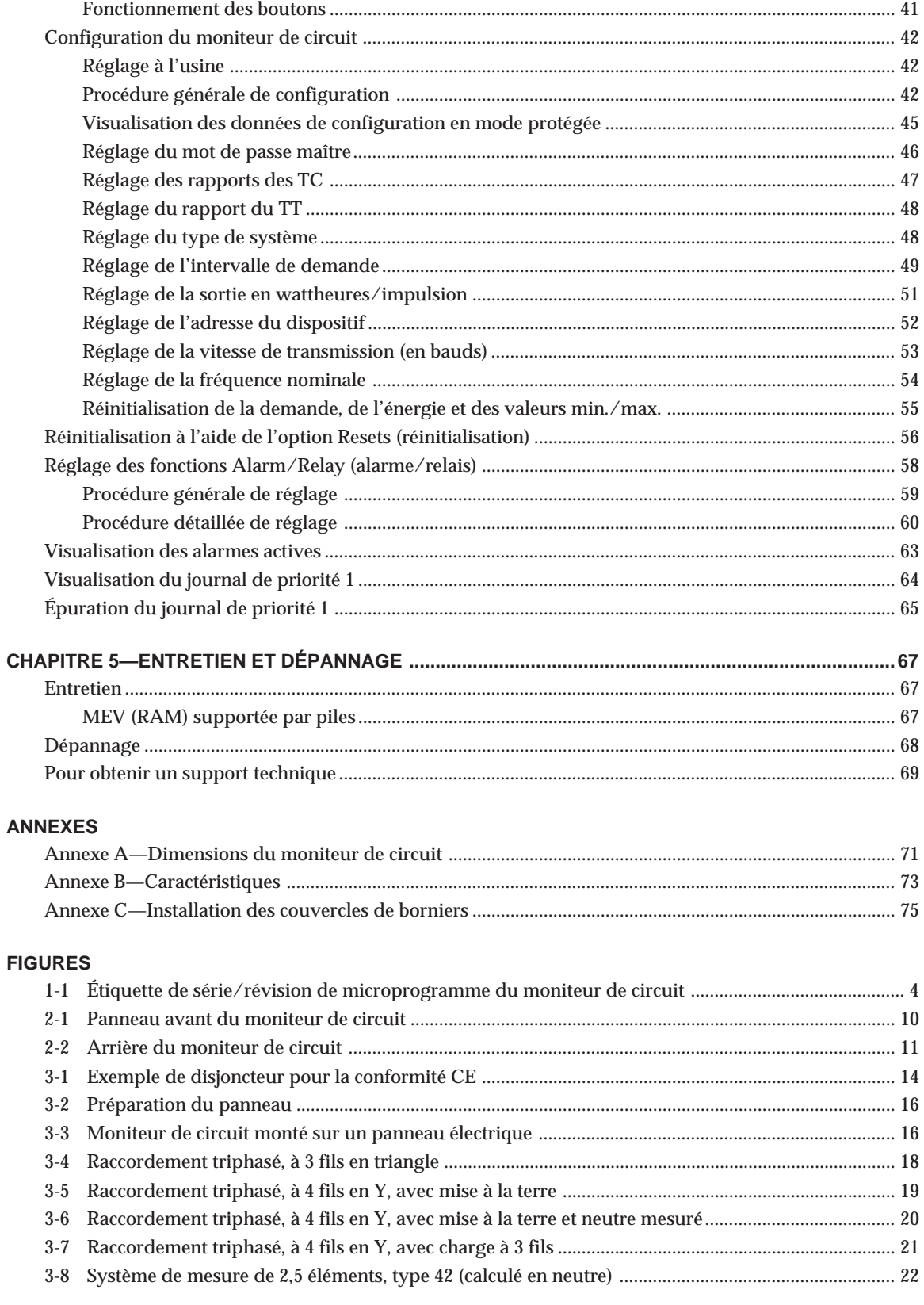

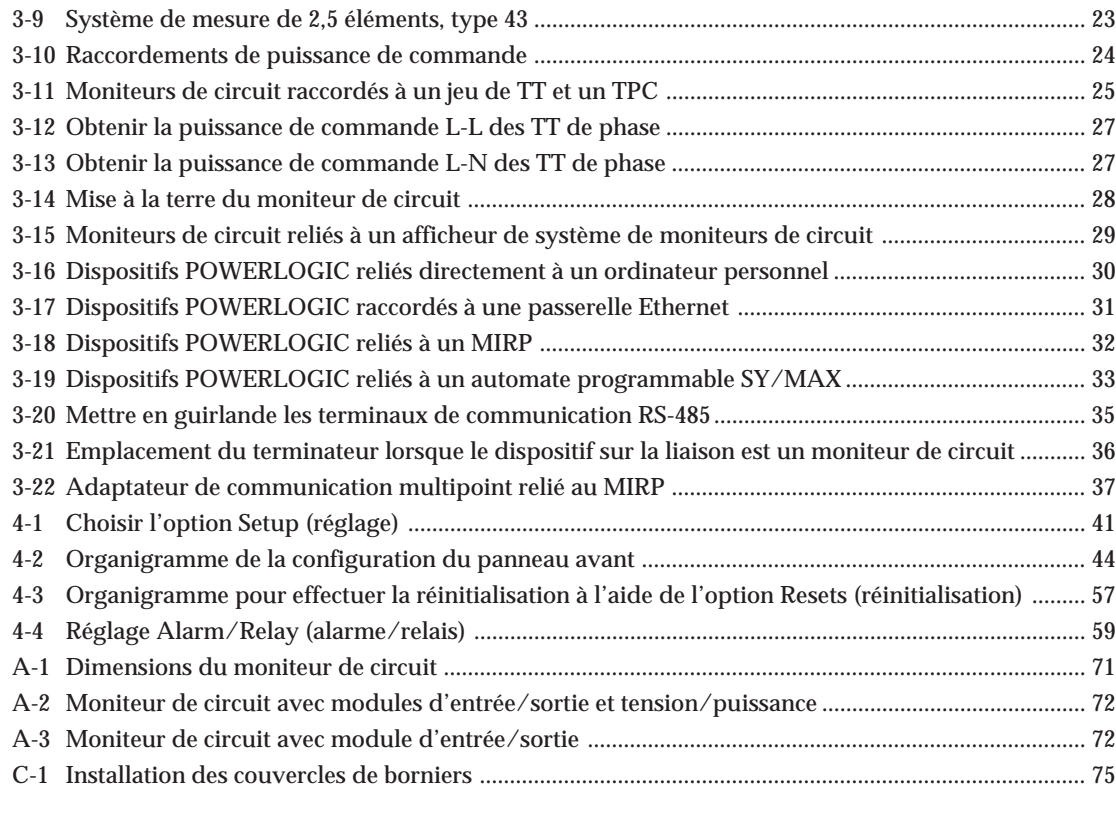

### **TABLEAUX**

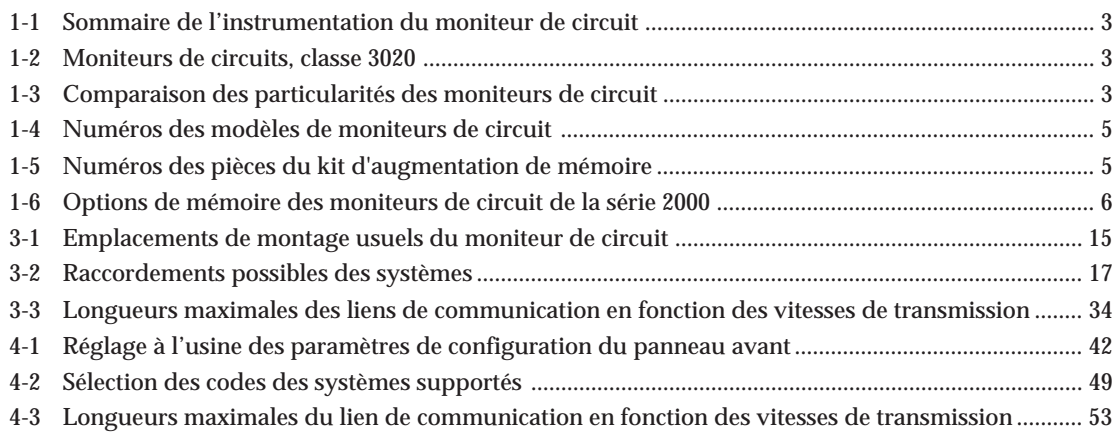

## **CHAPITRE 1—INTRODUCTION**

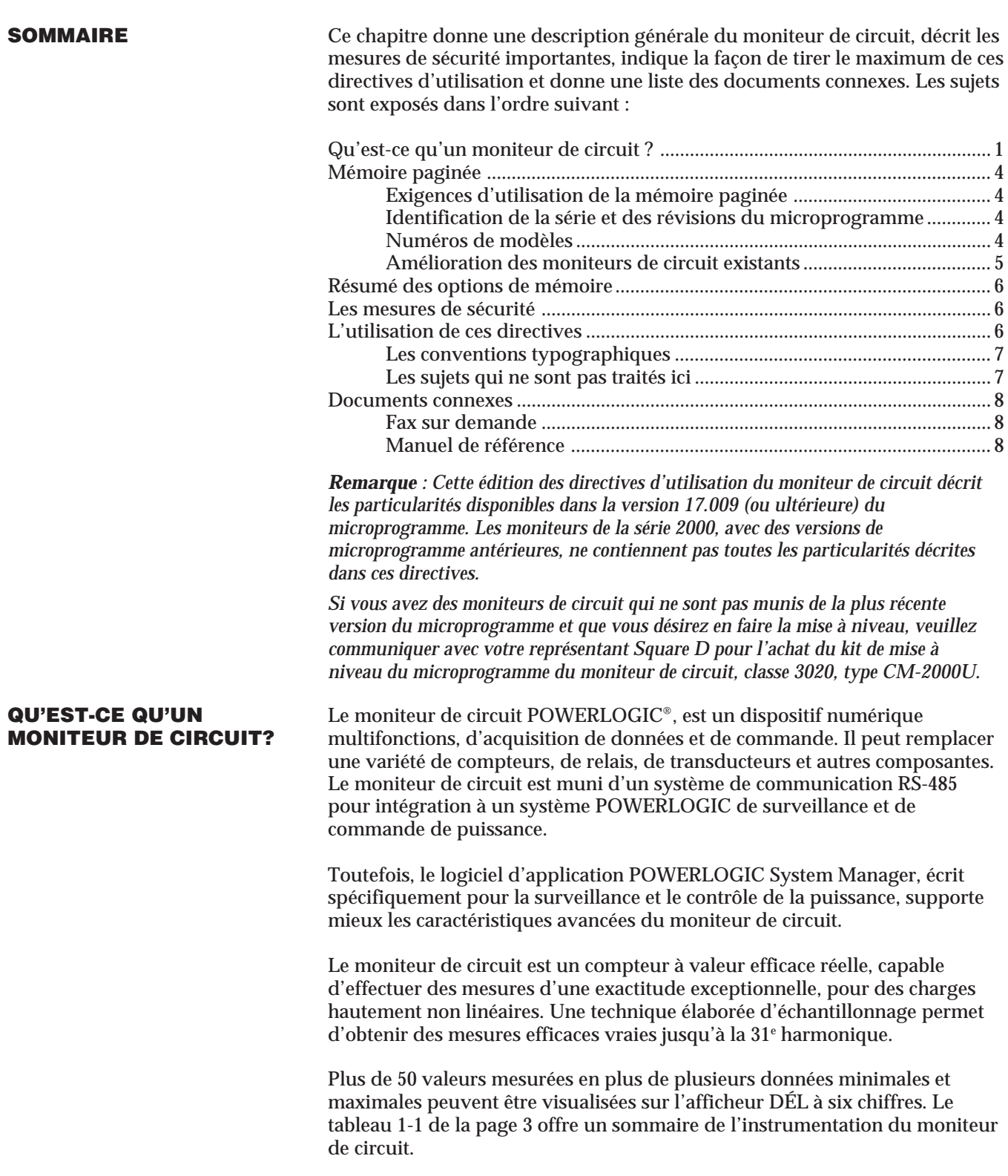

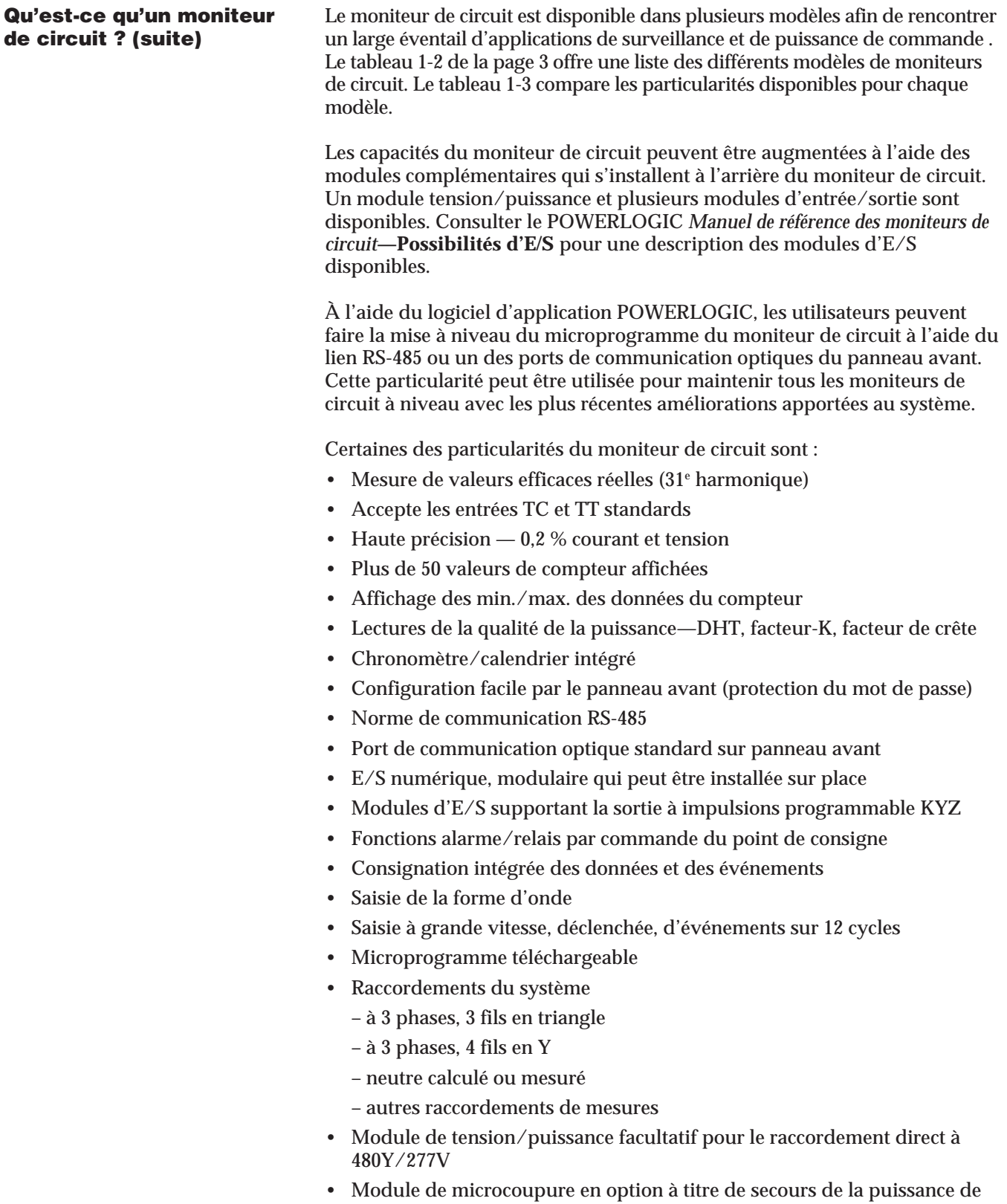

commande

- Large plage de températures de fonctionnement, standard (- 25 à +70 °C)
- Support pour E/S analogiques
- Surveillance de la perturbation
- Enregistrement d'événements, jusqu'à 60 cycles de données continues de formes d'onde
- Valeurs individuelles de l'angle et de l'amplitude de chaque harmonique

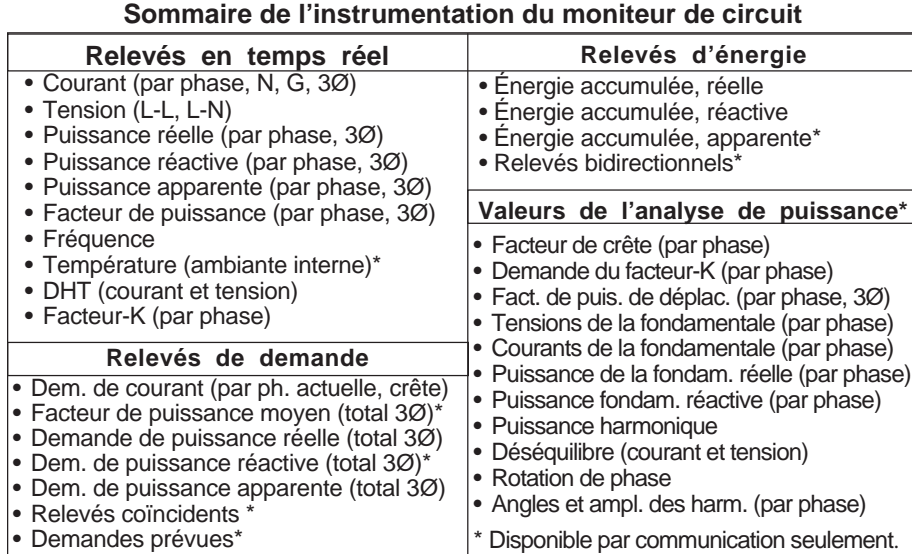

# **Tableau 1-1**

## **Tableau 1-2 Moniteurs de circuits, classe 3020**

| <b>Type</b> | <b>Description</b>                                                                                                    |  |
|-------------|----------------------------------------------------------------------------------------------------|--|
| CM-2050     | Instrumentation, précision de 1 %                                                                                                    |  |
| CM-2150     | Instrumentation, préc. de 0,2 %, consig. des données, fonct. alarme/relais                                                                |  |
| CM-2250     | Saisie de formes d'onde, plus les particularités du CM-2150<br>Instrumentation, saisie de formes d'onde, mém. étendue, précision de 0,2 % |  |
| CM-2350     |                                                                                                    |  |
| CM-2450     | Programmable pour applications particulières, plus les particularités du 2350                                                             |  |

**Tableau 1-3 Comparison des particularités des moniteurs de circuit**

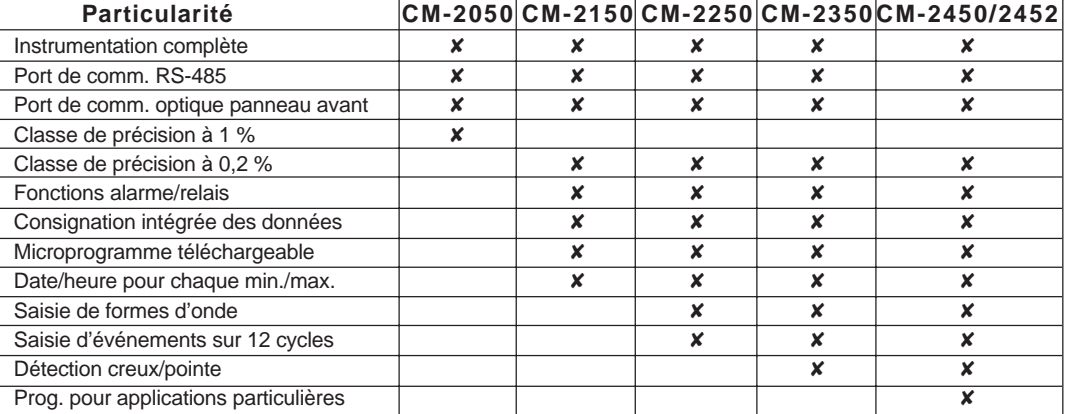

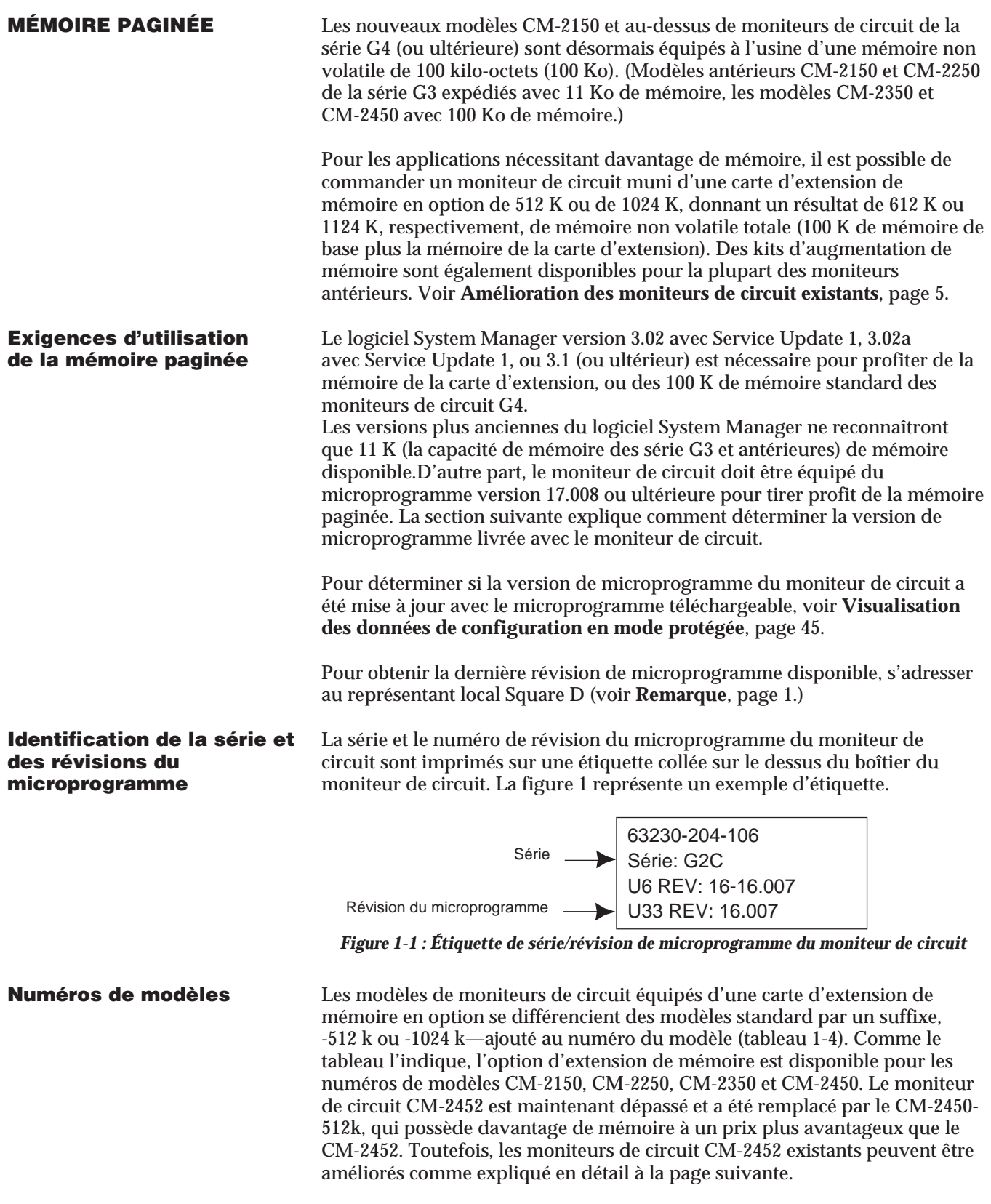

**Modèles standard Modèles avec Modèles avec<br>
option de 512 k better de 1024 option de 512 k option de 1024 k** 3020 CM-2050 S.O. S.O. S.O. 3020 CM-2150 3020 CM-2150-512k 3020 CM-2150-1024k 3020 CM-2250 3020 CM-2250-512k 3020 CM-2250-1024k 3020 CM-2350 3020 CM-2350-512k 3020 CM-2350-1024k 3020 CM-2450 3020 CM-2450-512k 3020 CM-2450-1024k

**Tableau 1-4 Numéros des modèles de moniteurs de circuit**

**Amélioration des moniteurs** Des kits d'augmentation de mémoire sont disponibles pour une installation sur place par un électricien qualifié. Aucun outil spécial n'est nécessaire.

# ! **DANGER**

## **RISQUES D'ÉLECTROCUTION, DE BRÛLURE OU D'EXPLOSION**

L'installation d'un kit d'augmentation de mémoire dans un moniteur de circuit ne doit être confiée qu'à du personnel qualifié. N'effectuez le travail qu'après avoir lu les directives d'installation jointes au kit. Avant de retirer le couvercle du moniteur de circuit pour installer la carte de mémoire :

- Déconnectez toutes les entrées de tension du moniteur de circuit
- Court-circuitez les secondaires des TC
- Désactivez les entrées d'alimentation de commande

**Si ces précautions ne sont pas prises, cela peut entraîner la mort ou des blessures graves.**

Pour les moniteurs de circuit de la série G3 et plus anciens, le kit d'augmentation de mémoire ne peut être installé que dans les modèles de moniteurs CM-2350 et CM-2450.

**Remarque :** Le modèle CM-2452 était équipé à l'usine d'une mémoire de 100 K et d'une carte d'extension de 256 K, soit une mémoire totale de 356 K. La carte de 256 K peut être retirée et remplacée par une carte d'extension de 512 K ou de 1024 K, donnant une mémoire totale de 612 K ou de 1124 K.

Le kit d'augmentation de mémoire peut être installé dans les modèles CM-2150 et au-dessus de la série G4. Les kits d'augmentation de mémoire sont disponibles avec une carte de mémoire de 512 k ou de 1024 k (voir le tableau 1-5). Aucun outil spécial n'est nécessaire pour l'installation.

**Tableau 1-5 Numéros des pièces du kit d'augmentation de mémoire**

| Numéro de pièce |                   | <b>Description</b>                                           |  |
|-----------------|-------------------|--------------------------------------------------------------|--|
|                 | 3020 CM-MEM-512K  | Kit d'augmentation de mémoire de 512 K pour les moniteurs de |  |
|                 |                   | circuit de la série 2000                                     |  |
|                 | 3020 CM-MEM-1024K | Kit d'augmentation de mémoire de 1024 K pour les moniteurs   |  |
|                 |                   | de circuit de la série 2000                                  |  |

**RÉSUMÉ DES OPTIONS** Le tableau 1-6 résume les options de mémoire maintenant disponibles pour<br>**DE MÉMOIRE** les ponificaires de circuit de la série 2000, Pour connaître le prix et la les moniteurs de circuit de la série 2000. Pour connaître le prix et la disponibilité des moniteurs de circuits avec mémoire paginée et des kits d'amélioration des moniteurs de circuit, contacter le représentant local des ventes.

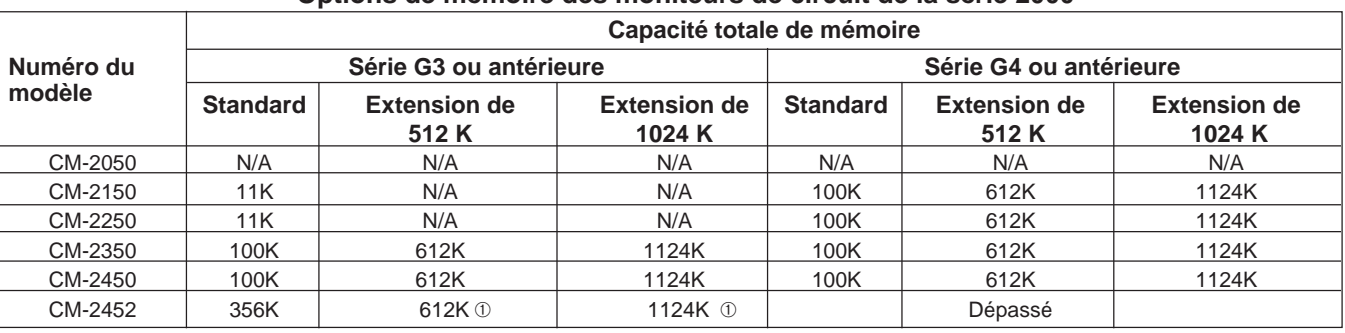

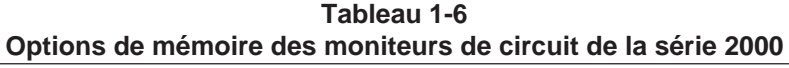

➀ Carte d'extension de mémoire CM-2452 de 256 K retirée et remplacée par une carte d'extension de mémoire de 512 K ou de 1024 K.

## **LES MESURES DE SÉCURITÉ**

# **! DANGER**

### **RISQUE DE BLESSURES OU DE DOMMAGES MATÉRIELS**

- L'installation de cet appareil devrait être confié à du personnel qualifié. Le travail devrait être exécuté seulement après la lecture complète de ces directives.
- Le fonctionnement efficace de cet appareil dépend d'une manutention, d'une installation et d'un bon fonctionnement. Passer outre aux exigences d'installation de base peut causer des blessures corporelles ainsi que des dommages matériels aux appareils électriques ou aux immeubles.
- Avant d'effectuer des inspections visuelles, des essais ou l'entretien de cet appareil, débranchez toutes les alimentations électriques. Présumez que tous les circuits sont alimentés jusqu'à ce que l'alimentation ait été coupée, vérifiée, mise à la terre et étiquetée. Portez une attention particulière à la conception du système d'alimentation. Envisagez toutes les possibilités d'alimentation, y compris le risque d'alimentation par retour.

**Si ces précautions ne sont pas respectées, cela entraînera la mort, des blessures graves ou des dommages matériels.**

**L'UTILISATION DE CES** Ce document fournit les renseignements nécessaires à l'installation et au fonctionnement du moniteur de circuit. Le document comprend une table des matières, cinq chapitres et des annexes. Les chapitres de plus de quelques pages commencent par une table des matières propre au chapitre. Pour trouver des renseignements particuliers, consultez la table des matières au début du document ou celle au début du chapitre.

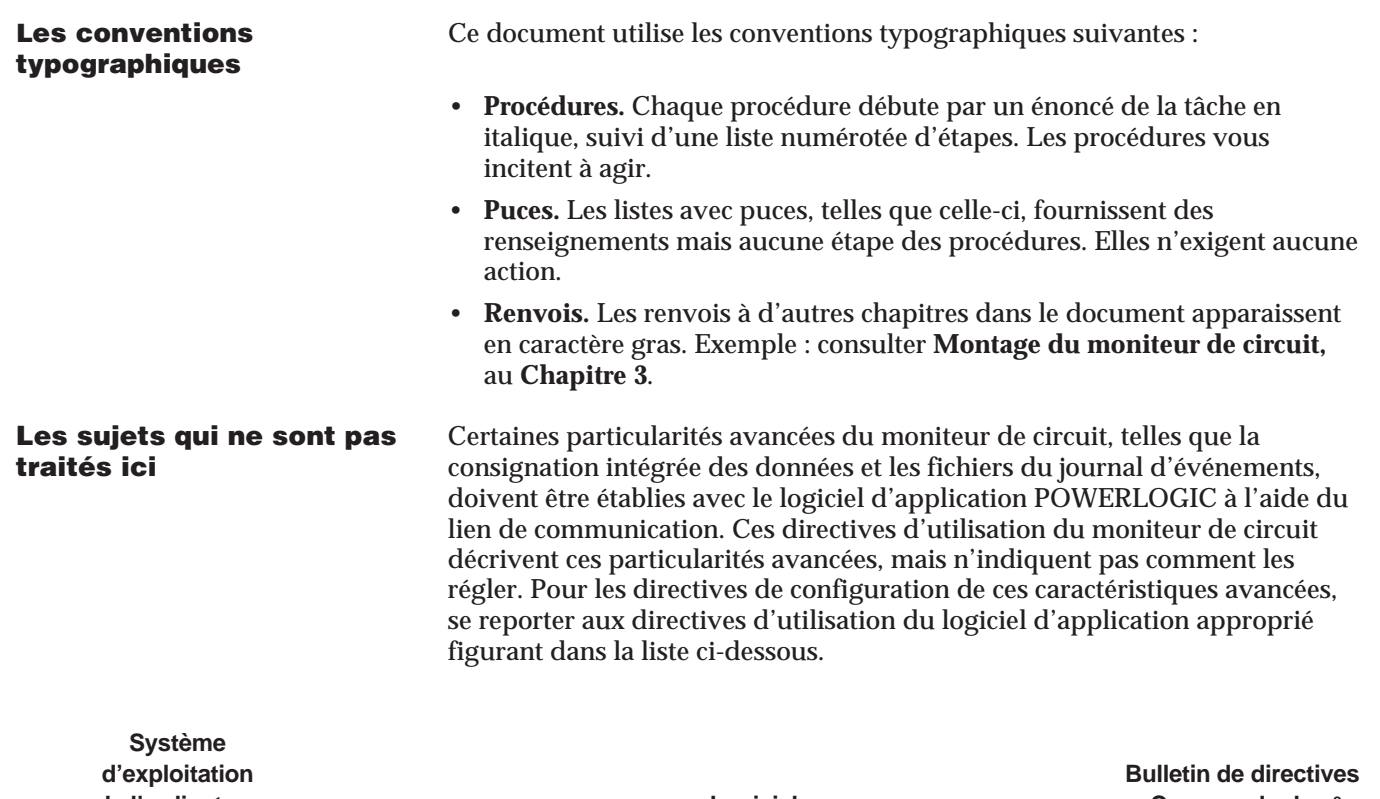

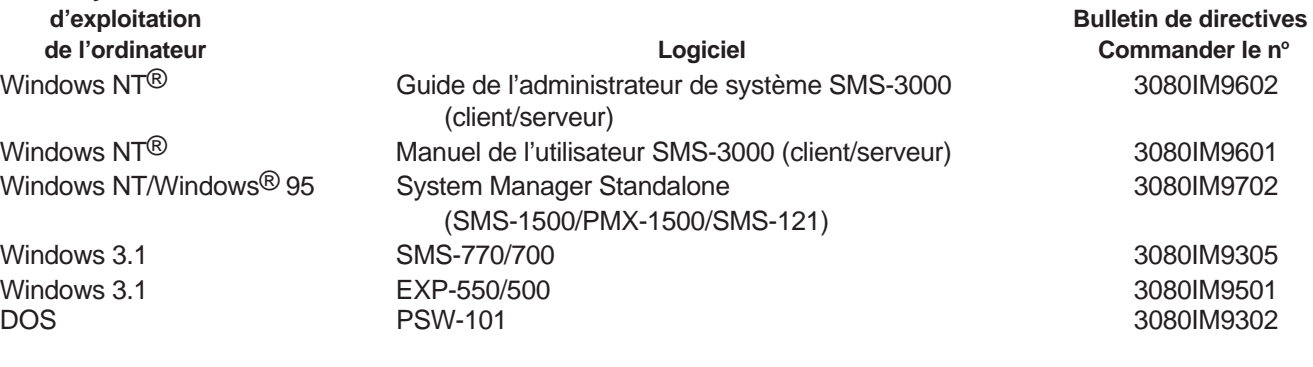

Voir **Documents connexes** dans cette section pour les renseignements permettant de recevoir des bulletins de directives.

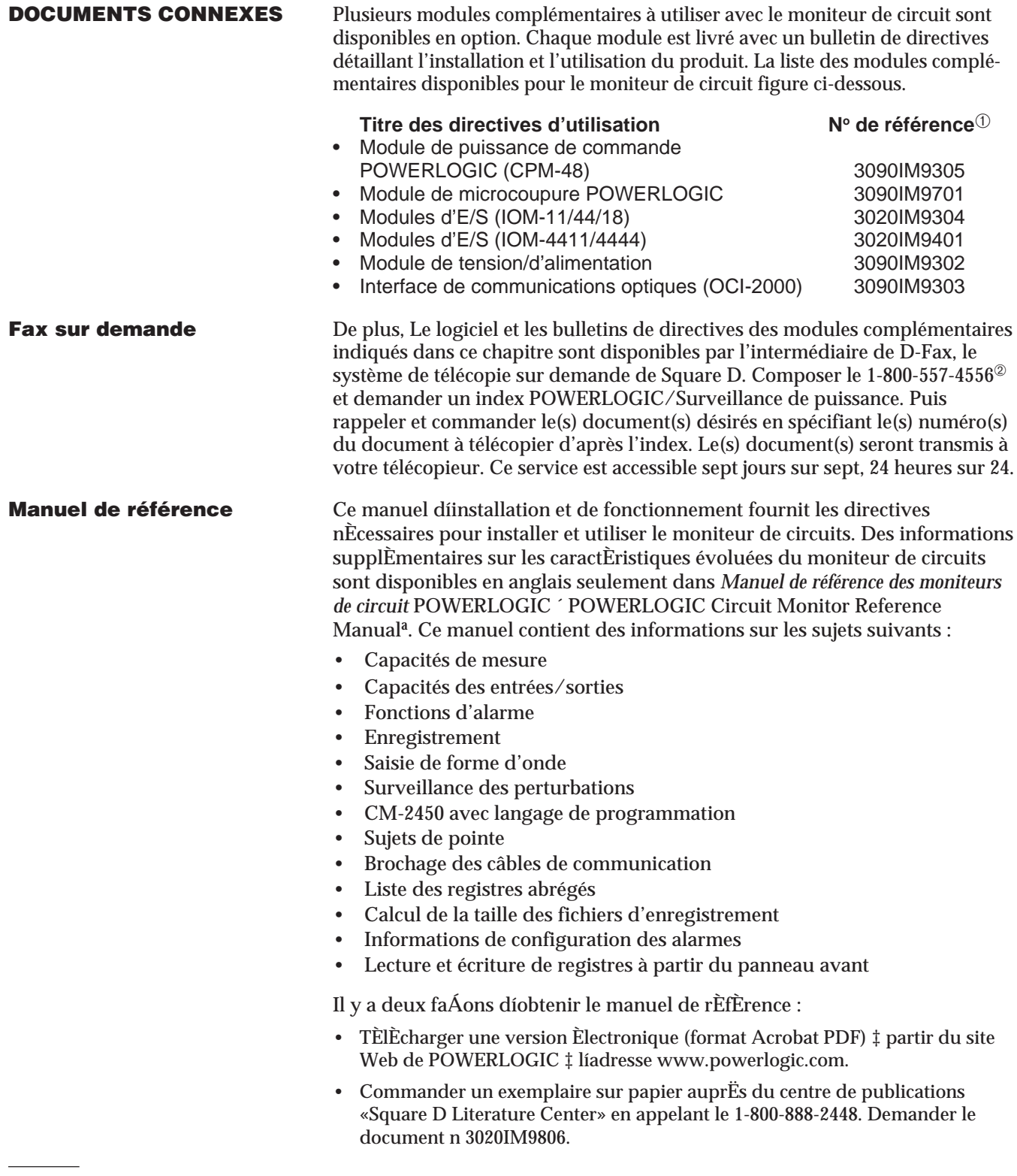

➀ Les numéros de référence indiqués sont les numéros des documents d'origine. Si un document a fait l'objet d'une révision, le numéro indiqué est suivi d'un numéro de révision, par exemple R10/97.

➁ Parfois, ce numéro gratuit peut ne pas fonctionner s'il est composé en dehors des États-Unis. Dans ce cas, appeler le 1-919-217-6344 afin de parler à l'administrateur de D-Fax.

## **CHAPITRE 2—DESCRIPTION DU MATÉRIEL**

**PANNEAU AVANT** Le panneau avant du moniteur de circuit est conçu pour obtenir une utilisation maximale. Le moniteur de circuit offre cinq modes de fonctionnement :

- INDICATEURS (METERS) pour voir les données mesurées en temps réel
- MIN pour voir le minimum de la valeur mesurée
- MAX pour voir le maximum de la valeur mesurée
- ALARME (ALARM) pour voir l'état des alarmes intégrées
- [Réglage] ([Setup]) pour régler le moniteur de circuit

*La procédure générale pour afficher des données est simple :*

- 1. Appuyer sur le bouton MODE pour choisir un des cinq modes disponibles.
- 2. Appuyer sur le bouton CHOISIR INDICATEUR (SELECT METER) pour choisir une valeur mesurée.
- 3. Appuyer sur le bouton PHASE pour choisir une des phases.

Dans le mode [Setup], utiliser les descriptions alternatives en gris à droite de la DÉL. Dans le mode RÉGLAGE, les boutons PHASE, MODE et SELECT METER fonctionnent différemment des autres modes d'affichage. Pour les détails consulter le **Chapitre 4—Fonctionnement à partir du panneau avant.**

La figure 2-1 montre le panneau avant du moniteur de circuit. Une description du panneau avant suit.

- ➀ **Afficheur DÉL à six chiffres.** Pour l'affichage local des valeurs mesurées.
- ➁ **DÉL kilo/Méga.** La DÉL de kilo s'allume lorsque la valeur affichée est en kilo. La DÉL de méga s'allume lorsque la valeur affichée est en Méga.
- ➂ **DÉL d'indication du compteur.** La DÉL allumée indique la valeur affichée.
- ④ **Paramètres de réglage/de réinitialisation.** Ces valeurs grises encadrées sont utilisées pour régler le moniteur de circuit et exécuter les réinitialisations. Rapportez-vous à ces valeurs dans le mode [Setup].
- ⑤ **DÉL d'indication de phase.** Indique la phase de la valeur affichée. **Remarque :** Si vous sélectionnez une valeur mesurée qui ne s'affiche pas pour une phase choisie, le moniteur de circuit passe automatiquement à une phase pour laquelle une valeur existe. Par exemple, supposons que vous regardiez le facteur de puissance phase A, puis que vous passez à fréquence; le moniteur de circuit passe automatiquement de phase A à triphasé, puisque le moniteur de circuit n'affiche pas de valeur pour la fréquence de la phase A.
- ⑥ **Bouton de sélection de PHASE.** Appuyer sur ce bouton pour choisir la phase de la valeur du compteur. **Remarque :** Dans le mode [Setup], appuyer sur ce bouton pour vous déplacer d'un paramètre de réglage au suivant. Consulter le **Chapitre 4—Fonctionnement à partir du panneau avant** pour des renseignements supplémentaires.
- ⑦ **Boutons SELECT METER.** Appuyer sur ce bouton pour changer la valeur mesurée. **Remarque :** Dans le mode [Setup], appuyer sur ces boutons pour changer la valeur du paramètre de réglage affiché. Consulter le **Chapitre 4— Fonctionnement à partir du panneau avant** pour des renseignements supplémentaires.
- ⑧ **DÉL du mode d'indication.** Ces DÉL indiquent le mode d'affichage du courant. La DÉL d'alarme clignote lorsqu'une alarme est déclenchée.
- ⑨ **Bouton de sélection MODE.** Appuyer sur ce bouton pour choisir le mode d'affichage.
- ⑩ **Port de communication optique.** Ce port permet au moniteur de circuit de communiquer avec un ordinateur portatif à l'aide de l'interface de communication optique (Classe 3090 Type OCI-2000). Le montage magnétique de l'OCI-2000 au moniteur de circuit fournit une interface RS-232 standard. Tout ce qui peut être fait sur le lien de communication RS-485 incluant le réglage du moniteur de circuit — peut être fait à l'aide du port de communication optique.

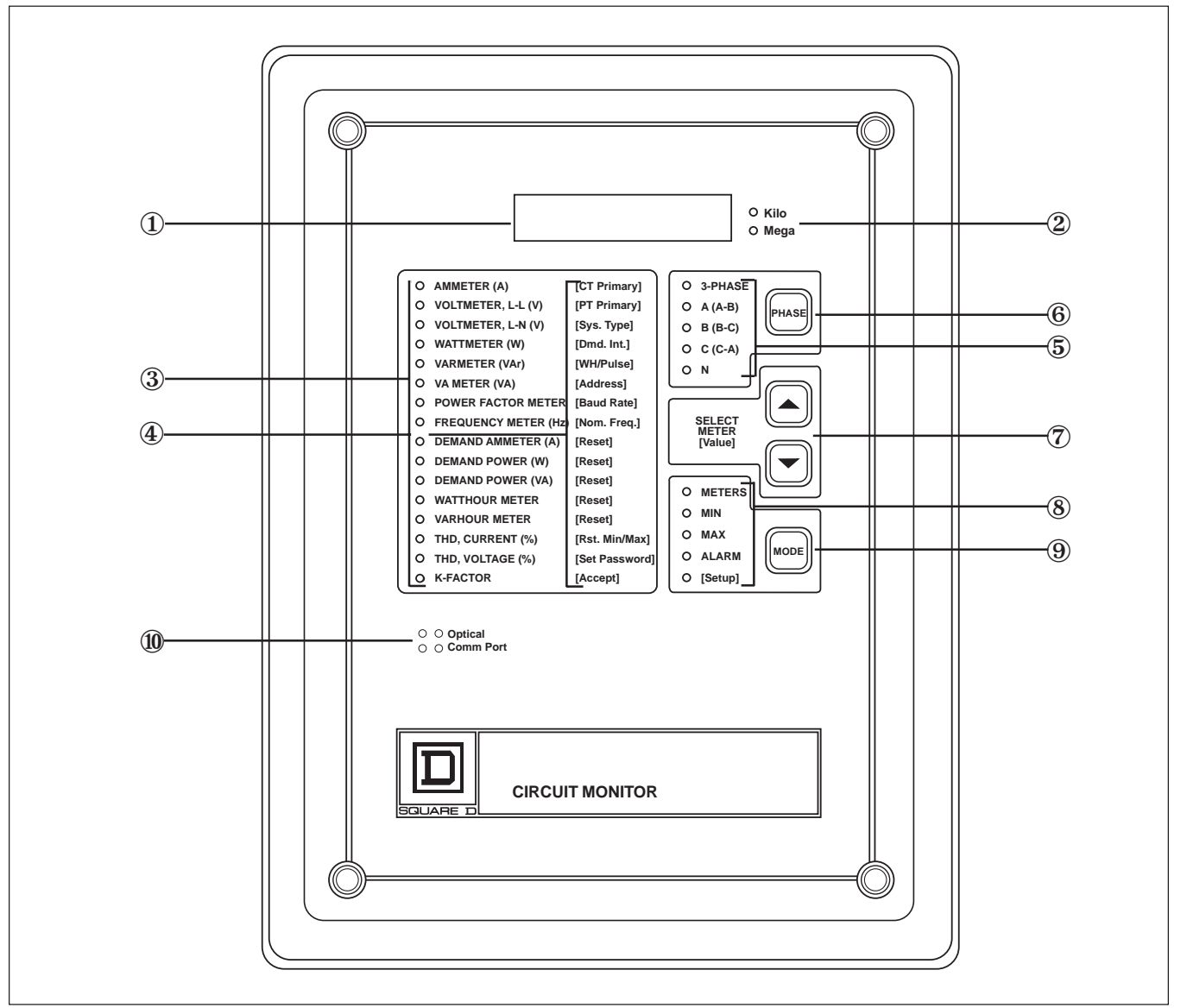

*Figure 2-1 : Panneau avant du moniteur de circuit*

**RACCORDEMENTS ARRIÈRES** La figure 2-2 représente l'arrière du moniteur de circuit. Les parties identifiées sont les suivantes :

- ① Entrées de courant auxiliaires
- ② Entrées de courant triphasées
- ③ Entrées de tension triphasées
- ④ Bornes de communication RS-485
- ⑤ Connecteur du module d'entrée/sortie
- ⑥ Bornes de puissance de commande

**Remarque :** Consulter le **Chapitre 3—Installation** pour les directives de raccordement.

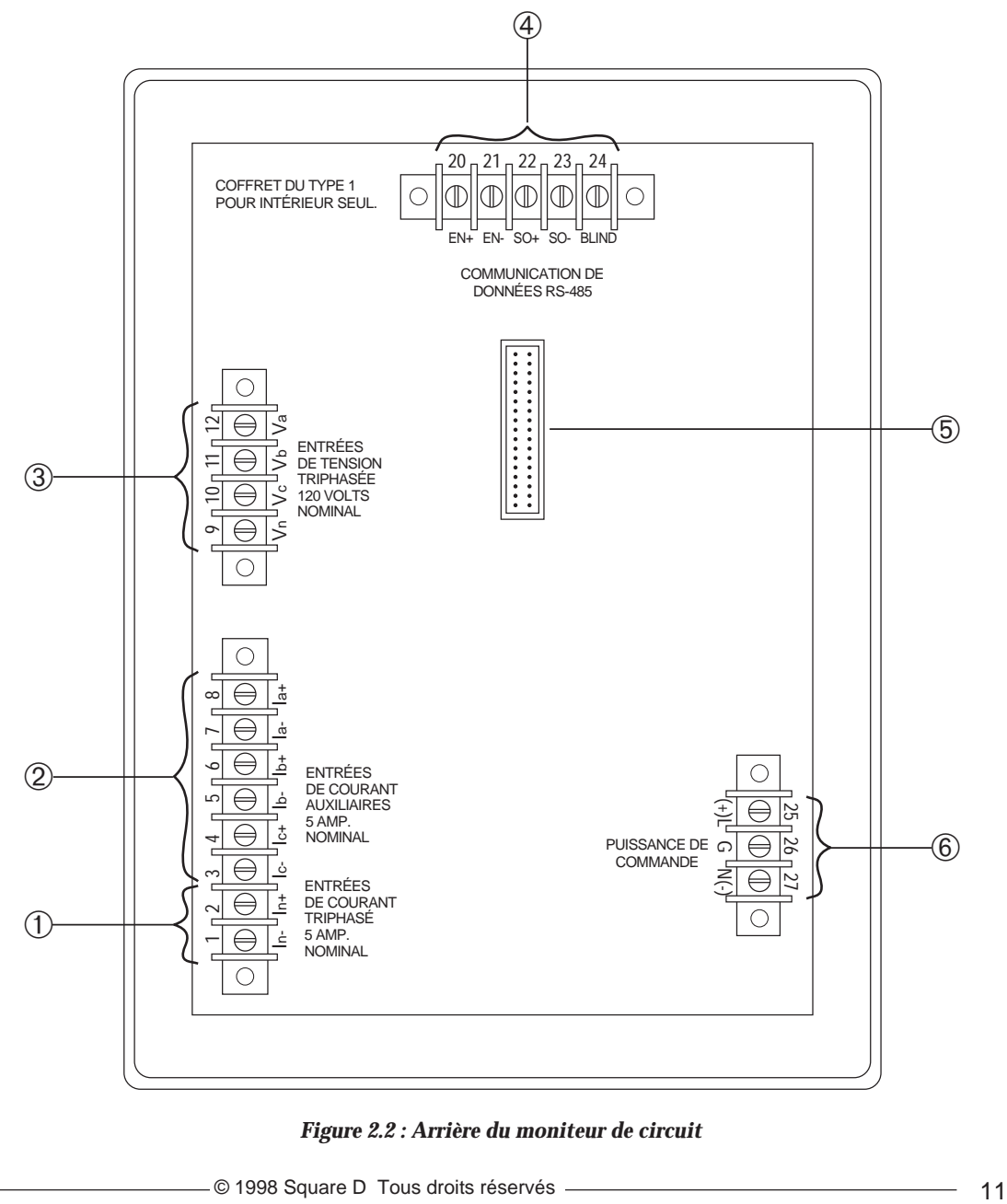

*Figure 2.2 : Arrière du moniteur de circuit*

## **CHAPITRE 3—INSTALLATION**

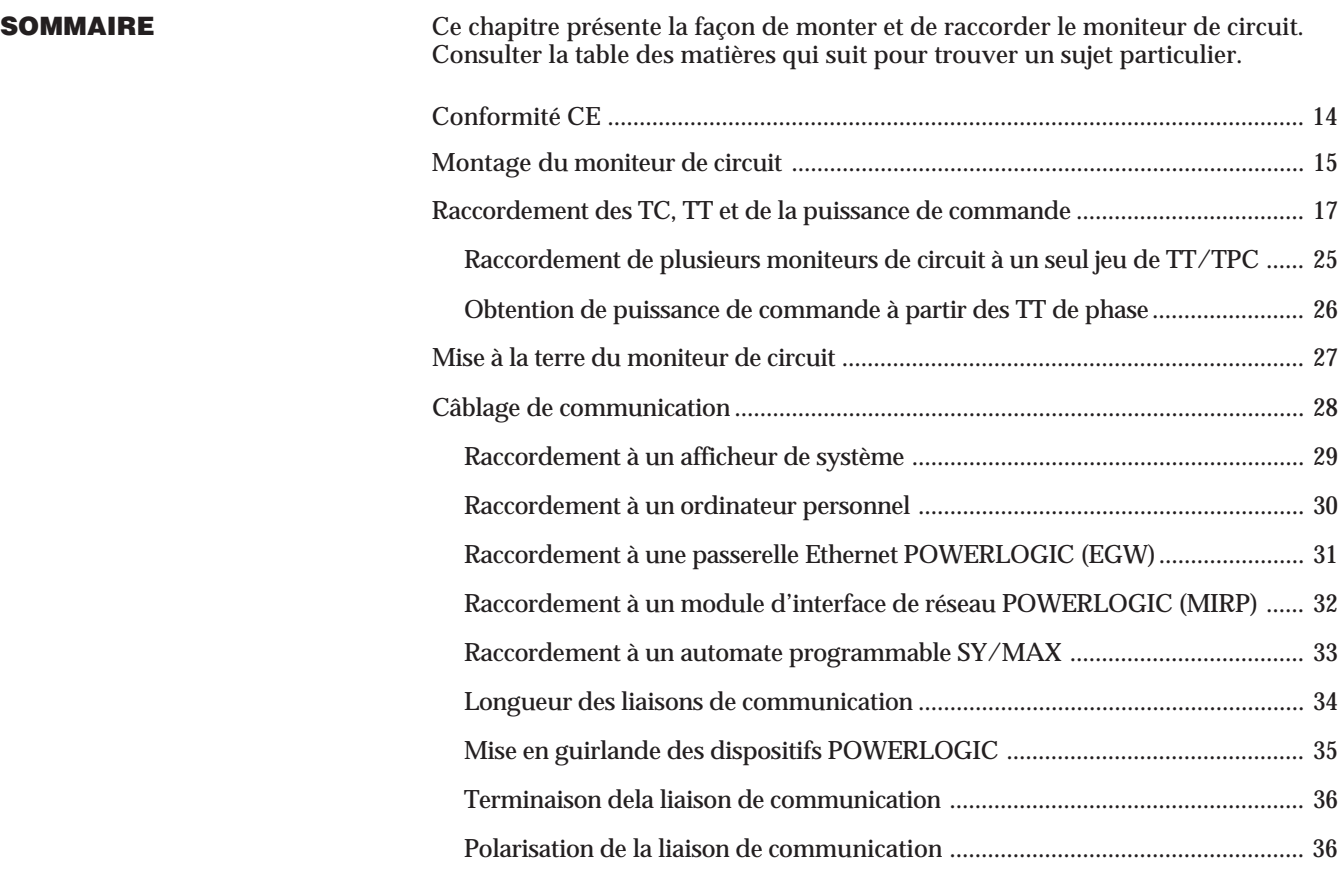

# **! DANGER**

## **RISQUE DE MORT OU DE BLESSURES**

Seuls des électriciens qualifiés devraient installer et raccorder cet appareil. Ce travail devrait s'effectuer seulement après la lecture complète de ces directives.

**Si cette précaution n'est pas respectée, cela entraînera la mort ou des blessures graves.**

**CONFORMITÉ CE** Pour être conforme aux exigences de compatibilité électromagnétique de la Communauté européenne (CE), le moniteur de circuit doit être installé dans un boîtier métallique (appareillage de commutation, par exemple).

> Pour la conformité CE, les disjoncteurs Merlin Gerin de type P25M #21104 ou équivalent à IEC 947 doivent être directement raccordés aux entrées de la tension de mesure et de la puissance de commande (figure 3-1).

*Remarque : Le sectionneur doit être placé à portée du moniteur de circuit et être muni d'une étiquette « Sectionneur du moniteur de circuit ».*

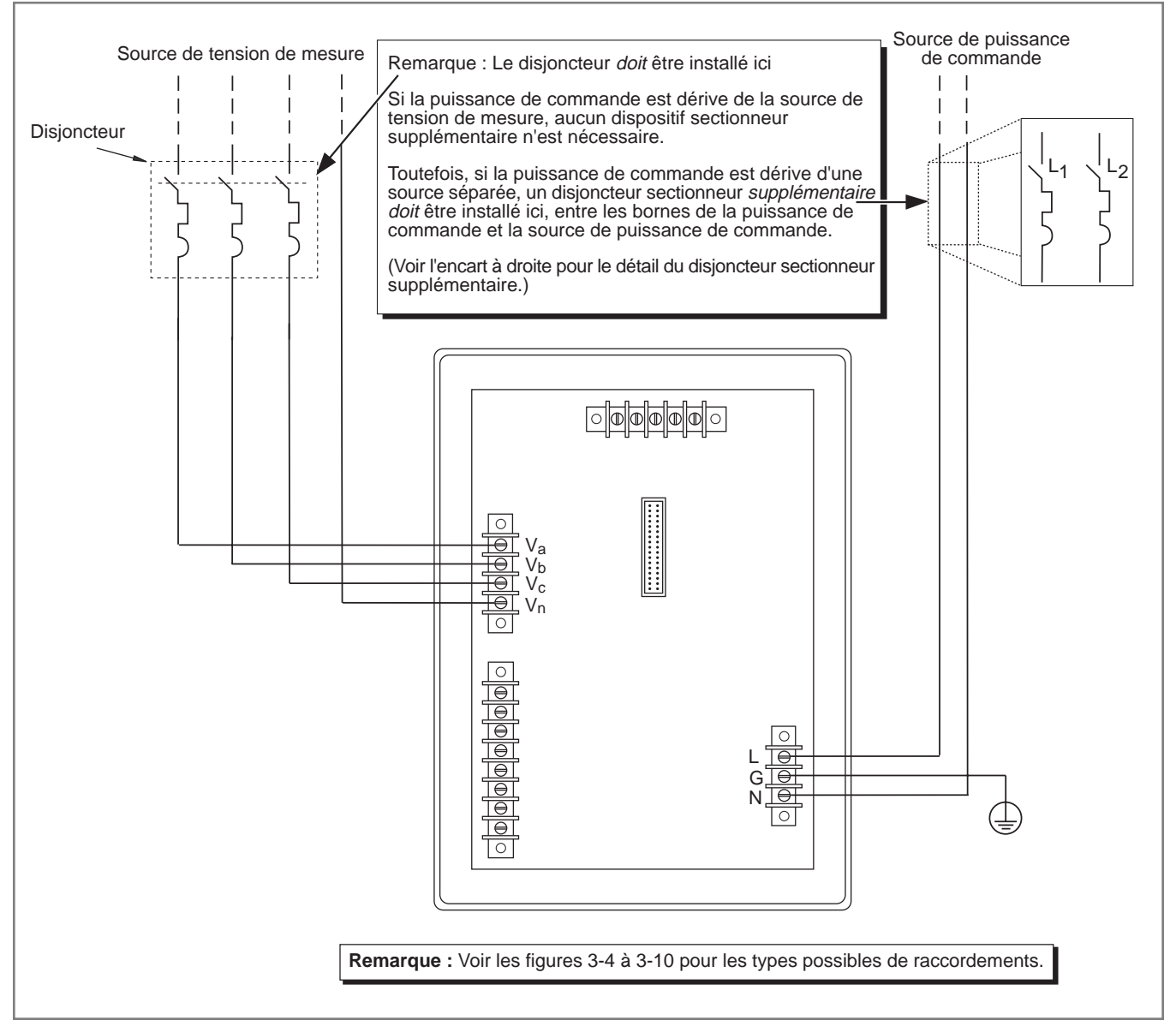

*Figure 3-1 : Exemple de disjoncteur pour la conformité CE*

**MONTAGE DU MONITEUR** Le moniteur de circuit est un dispositif encastré qui excède à l'arrière d'un panneau ou d'une porte d'une cellule de disioncteur. Le tableau 3-1 énumère panneau ou d'une porte d'une cellule de disjoncteur. Le tableau 3-1 énumère les emplacements usuels de montage pour divers types d'appareils.

> *Remarque : Les moniteurs de circuit de la série 2000 utilisent les mêmes dimensions d'ouverture et de trou que ceux des séries 100 et 200, mais les dégagements arrières nécessaires sont supérieurs.*

En choisissant un emplacement de montage, considérer les points suivants :

- Faciliter l'accès à l'arrière du moniteur de circuit.
- Prévoir de l'espace supplémentaire pour tous les fils, les blocs de raccordement ou autres composantes.
- Tenir compte de la profondeur du moniteur de circuit. Prévoir de l'espace supplémentaire pour éventuellement ajouter d'autres modules. Consulter l'**Annexe A** pour les dimensions des moniteurs de circuit.
- Vous assurer que les conditions ambiantes sont dans la plage acceptable : la température de fonctionnement va de –25 °C à +70 °C et l'humidité relative de 5 à 95 %, sans condensation.

Pour les exigences de montage CE, voir *Conformité CE, page 14.*

*Remarque : Avant de préparer l'ouverture, consultez l'***Annexe A** *et assurez-vous que les dégagements nécessaires existent.*

*Pour monter le moniteur de circuit, exécuter les étapes suivantes :*

- 1. Préparer l'ouverture et les trous de montage. Consulter la figure 3-2 pour les dimensions exactes.
- 2. Insérer le moniteur de circuit dans l'ouverture du panneau avant ou par la porte du disjoncteur. Guider les pivots de montage du moniteur de circuit dans les trous du panneau.
- 3. Fixer le moniteur de circuit au panneau à l'aide de quatre vis  $n^{\circ}$  10-32 incluses dans le kit de matériel du moniteur de circuit (63230-204-16). La figure 3-3 montre le moniteur de circuit monté sur un panneau électrique.

**Tableau 3-1 Emplacements de montage usuels du moniteur de circuit**

| Type d'appareil                            | <b>Emplacement de montage</b>                     |
|--------------------------------------------|---------------------------------------------------|
| Poste de distribution QED, Modèle 6 MCC    | Emplacement du compteur principal ou section aux. |
| Appareillage POWER-ZONE <sup>®</sup> III   | Porte du compartiment d'instrument principale     |
| Appareillage HVL et VISI/VAC <sup>®</sup>  | Panneau avant 20 cm (9 po) ou porte d'instrument  |
| Blindé compartimenté ou sous-poste à disj. | Emplacements standard de relais                   |
| MCC ISO-FLEX® à tension moyenne            | Emplacements standard de relais                   |

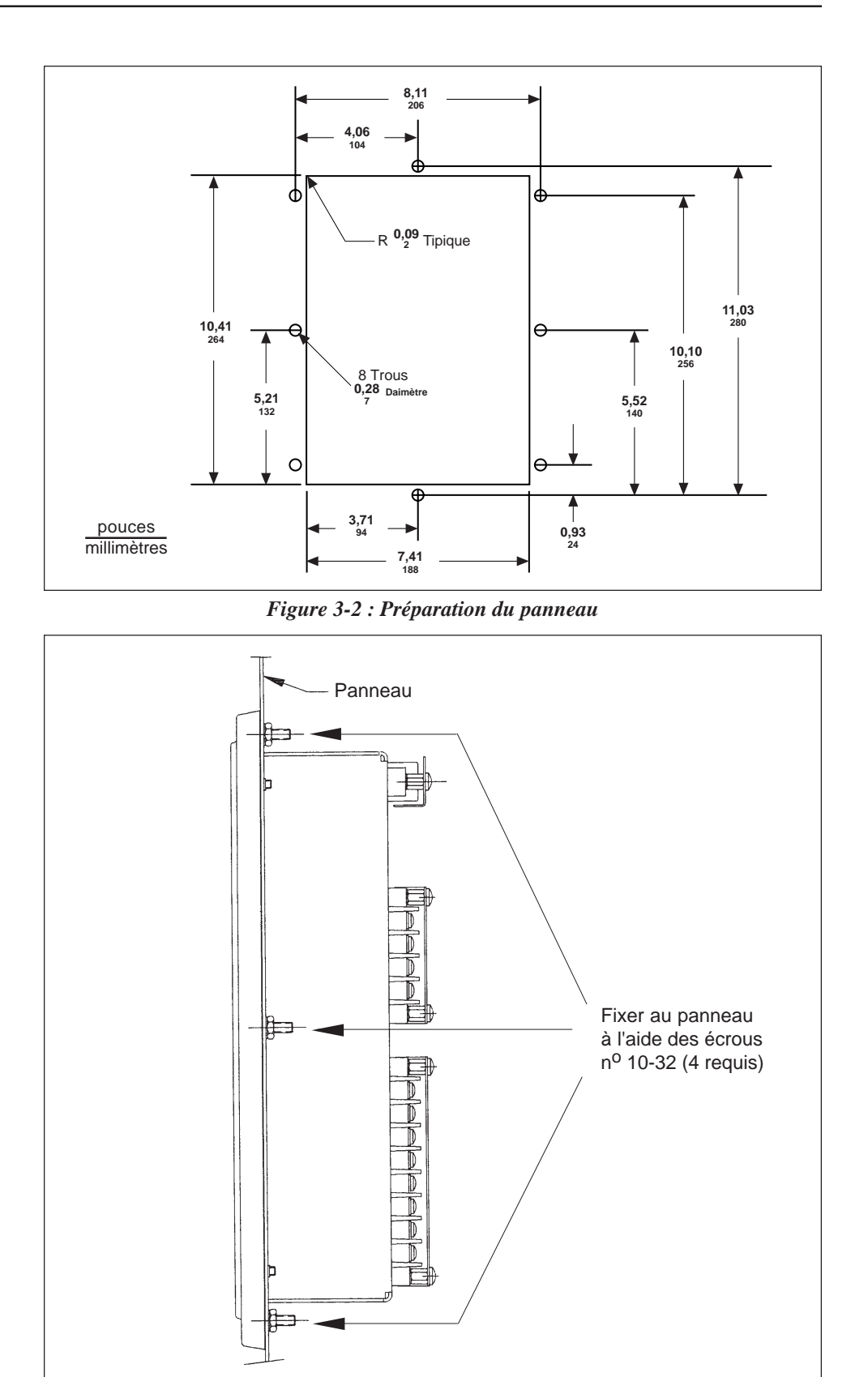

*Figure 3-3 : Moniteur de circuit monté sur un panneau électrique*

**RACCORDEMENT DES TC,** Le moniteur de circuit supporte une variété de raccordements triphasés de systèmes de puissance, incluant le système à 3 fils en triangle et à 4 fils en Y **TT ET PUISSANCE DE** systèmes de puissance, incluant le système à 3 fils en triangle et à 4 fils en Y. Le **COMMANDE**<br>
tableau 3-2 énumère les raccordements possibles Les figures 3-4 à 3-9 montrent **COMMANDE** tableau 3-2 énumère les raccordements possibles. Les figures 3-4 à 3-9 montrent le raccordement TC, TT et de la puissance de commande. La figure 3-10 de la page 24 montre la puissance de commande.

### *Remarques :*

- *En raccordant le moniteur de circuit, assurez-vous d'installer les fils vers* l'extérieur *de façon à prévoir un espace pour installer de nouveau modules.*
- *Les directives de raccordements se trouvent dans le kit de matériel du MC.*
- *Pour les exigences de câblage CE, voir Conformité CE, page 14.*

*Pour raccorder le moniteur de circuit, exécuter les étapes suivantes :*

- 1. À l'aide d'un outil de sertissage, sertir les connecteurs à cosse bleue inclus avec le moniteur de circuit aux fils d'entrée de tension, de courant et de puissance de commande.
- 2. Raccorder les connecteurs à cosse aux bornes du moniteur de circuit tel qu'indiqué sur le schéma de câblage approprié. (Les figures 3-4 à 3-10 montrent les raccordements.) Ne pas trop serrer les vis, mais s'assurer qu'elles sont fermement en place.
- 3. Mettre à la terre le moniteur de circuit. Consulter **Mise à la terre du moniteur de circuit** dans ce chapitre pour les directives.
- 4. Installer les couvercles de borniers. Consulter l'**Annexe C** pour les directives.

### **DANGER !**

### **RISQUE DE MORT OU DE BLESSURES**

Seul des électriciens qualifiés devraient installer et raccorder cet appareil. Ce travail devrait être fait après la lecture complète de ces directives. Assurezvous de suivre les mesures de sécurité concernant le raccordement au secondaire du TC.

**Si ces précautions ne sont pas respectées, cela entraînera la mort ou des blessures graves.**

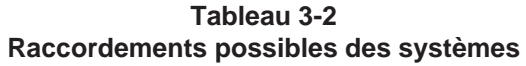

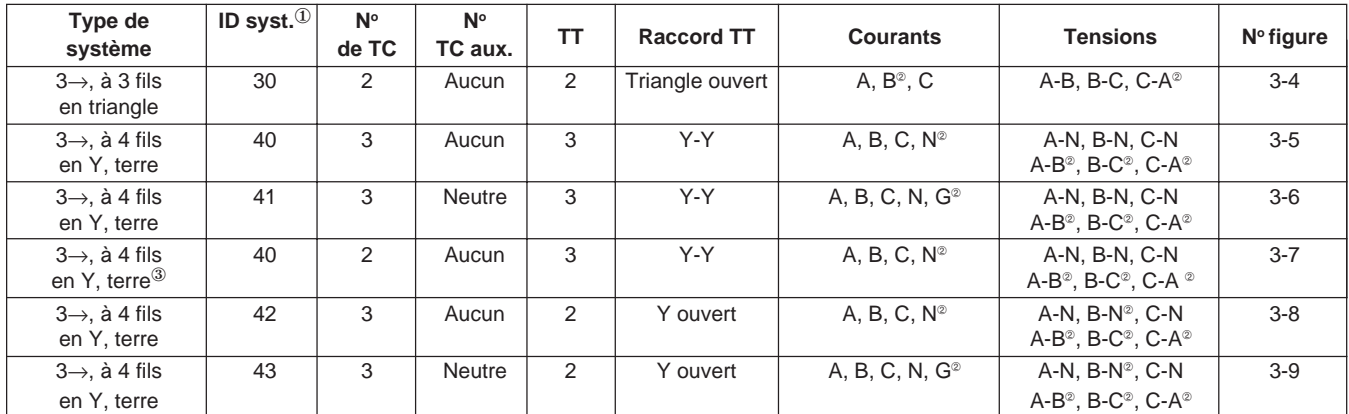

➀ L'identification du système (System ID) est utilisée lors du réglage pour préciser le type de système.

➁ Indique une valeur qui est calculée plutôt que la valeur mesurée directement.

➂ Pour des charges à 3 fils seulement.

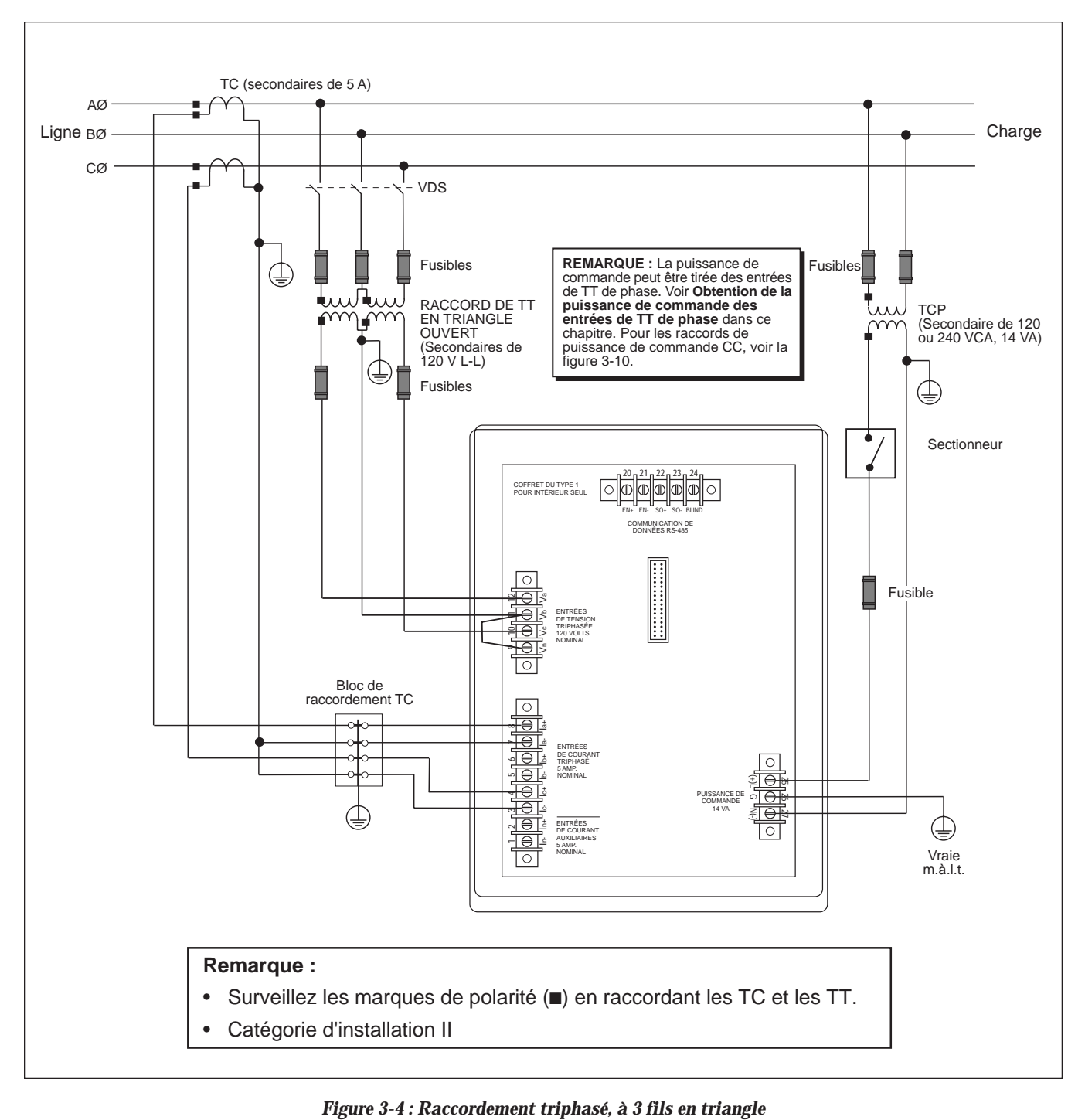

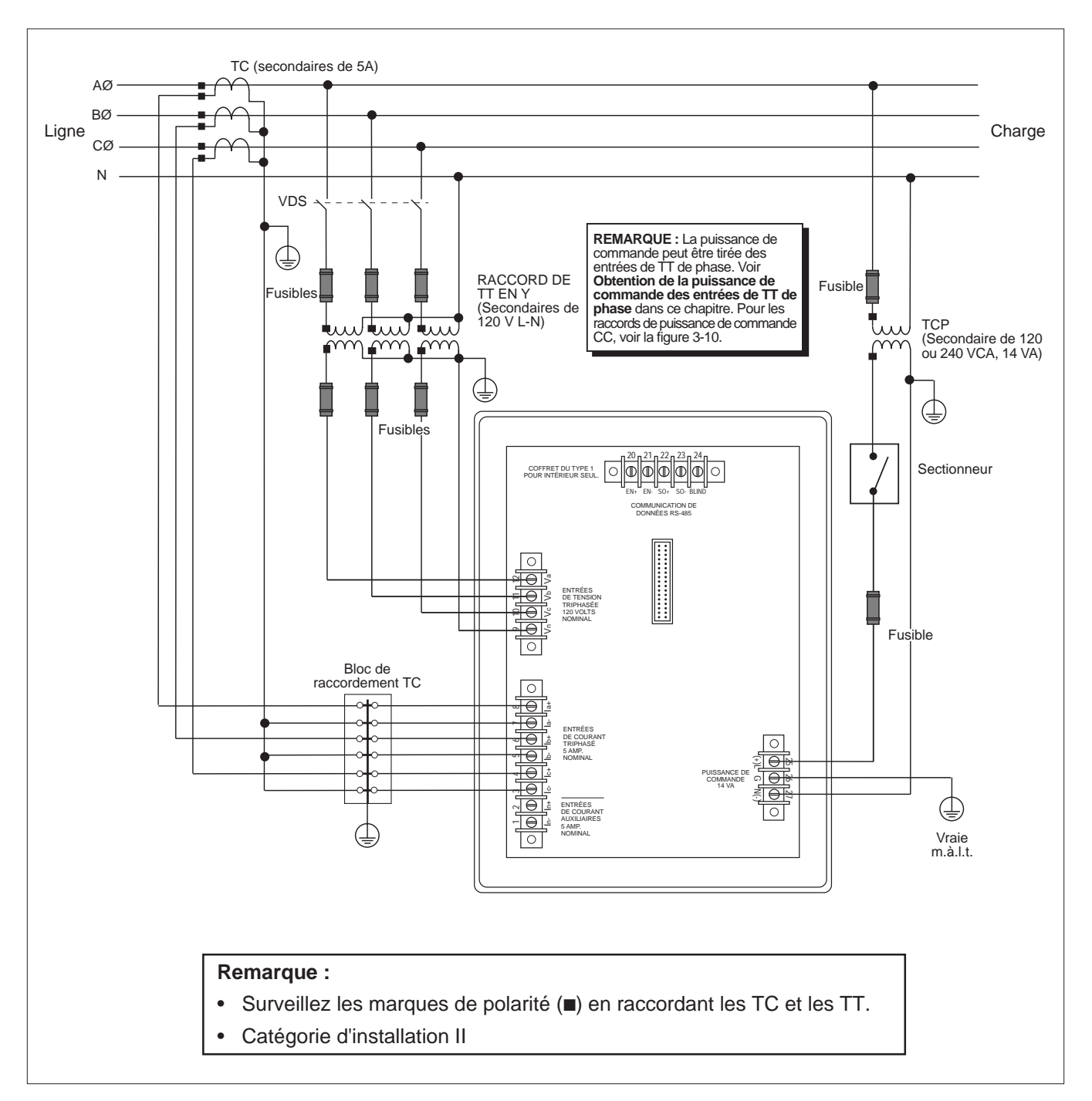

*Figure 3-5 : Raccordement triphasé, à 4 fils en Y, avec mise à la terre*

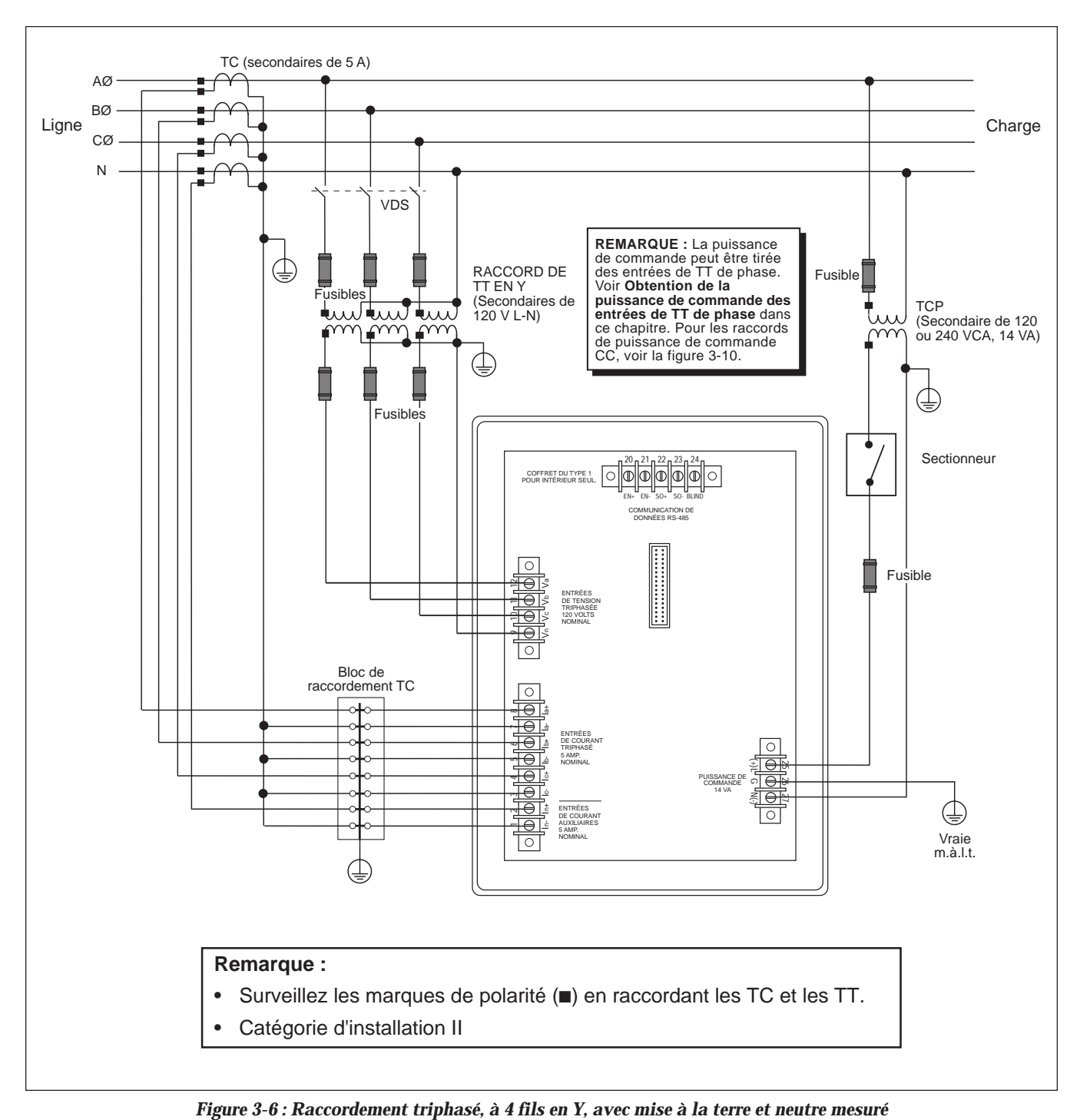

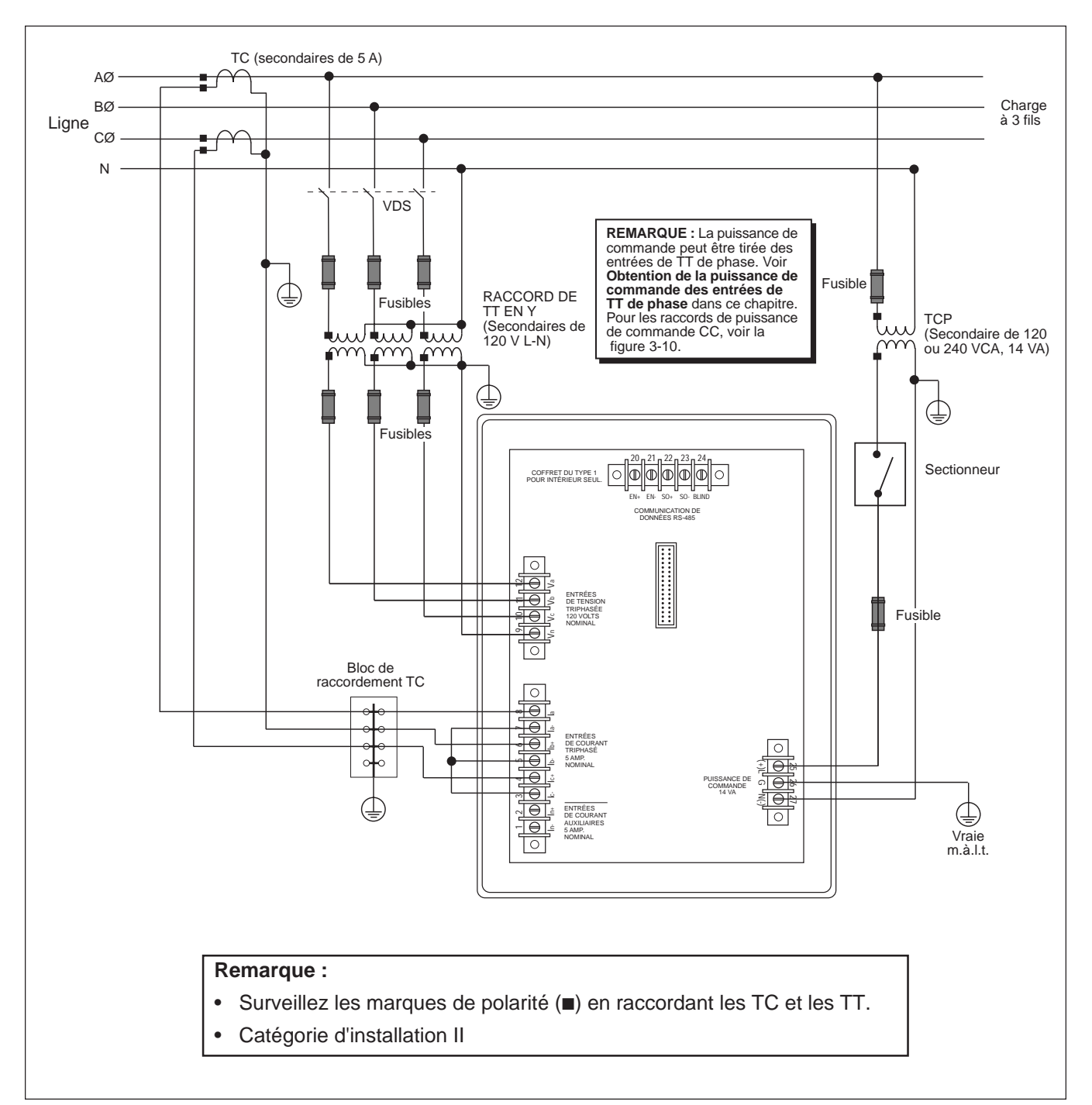

*Figure 3-7 : Raccordement triphasé, à 4 fils en Y, avec charge à 3 fils*

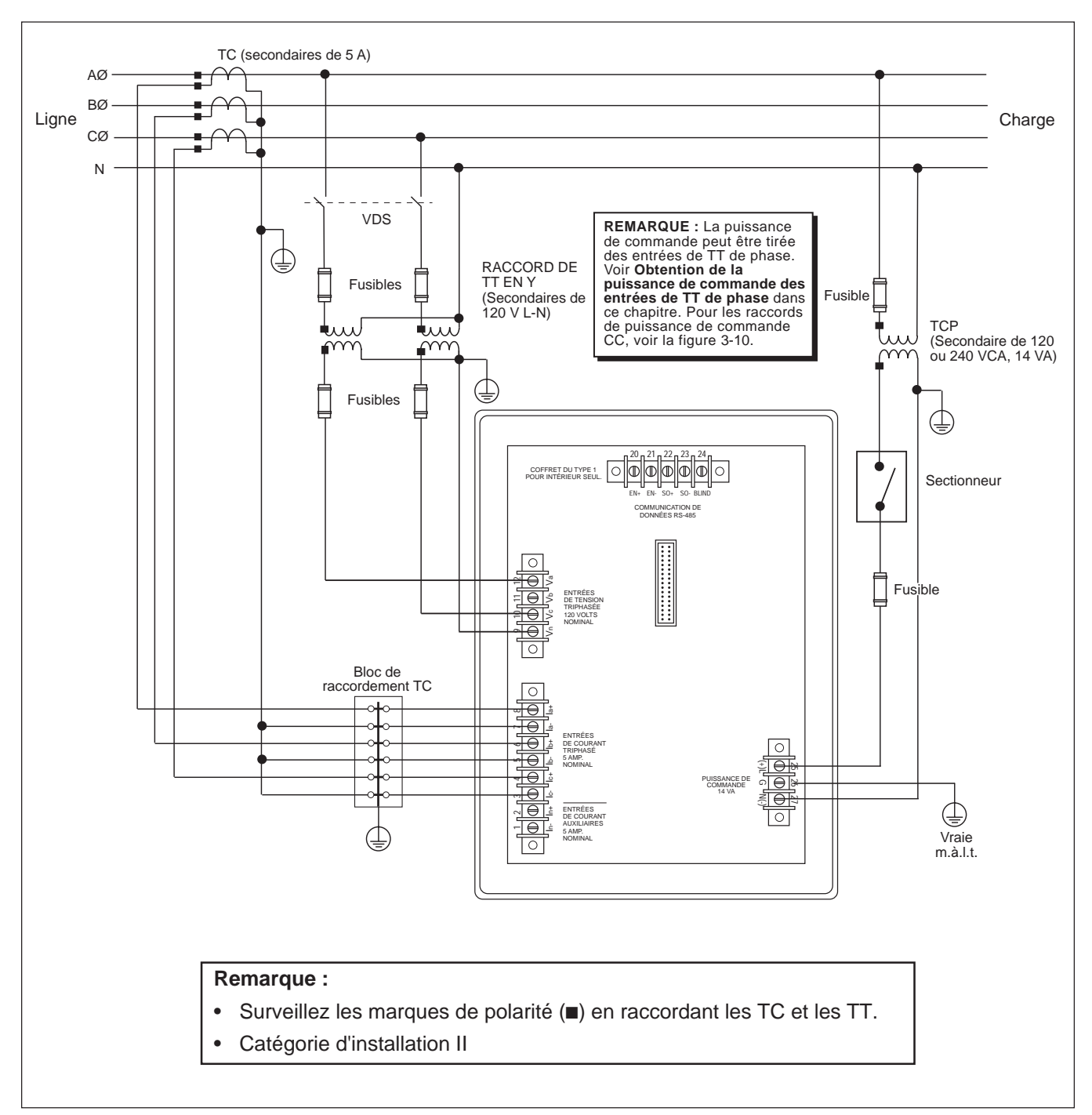

*Figure 3-8 : Système de mesure de 2,5 éléments, type 42 (calculé en neutre)*

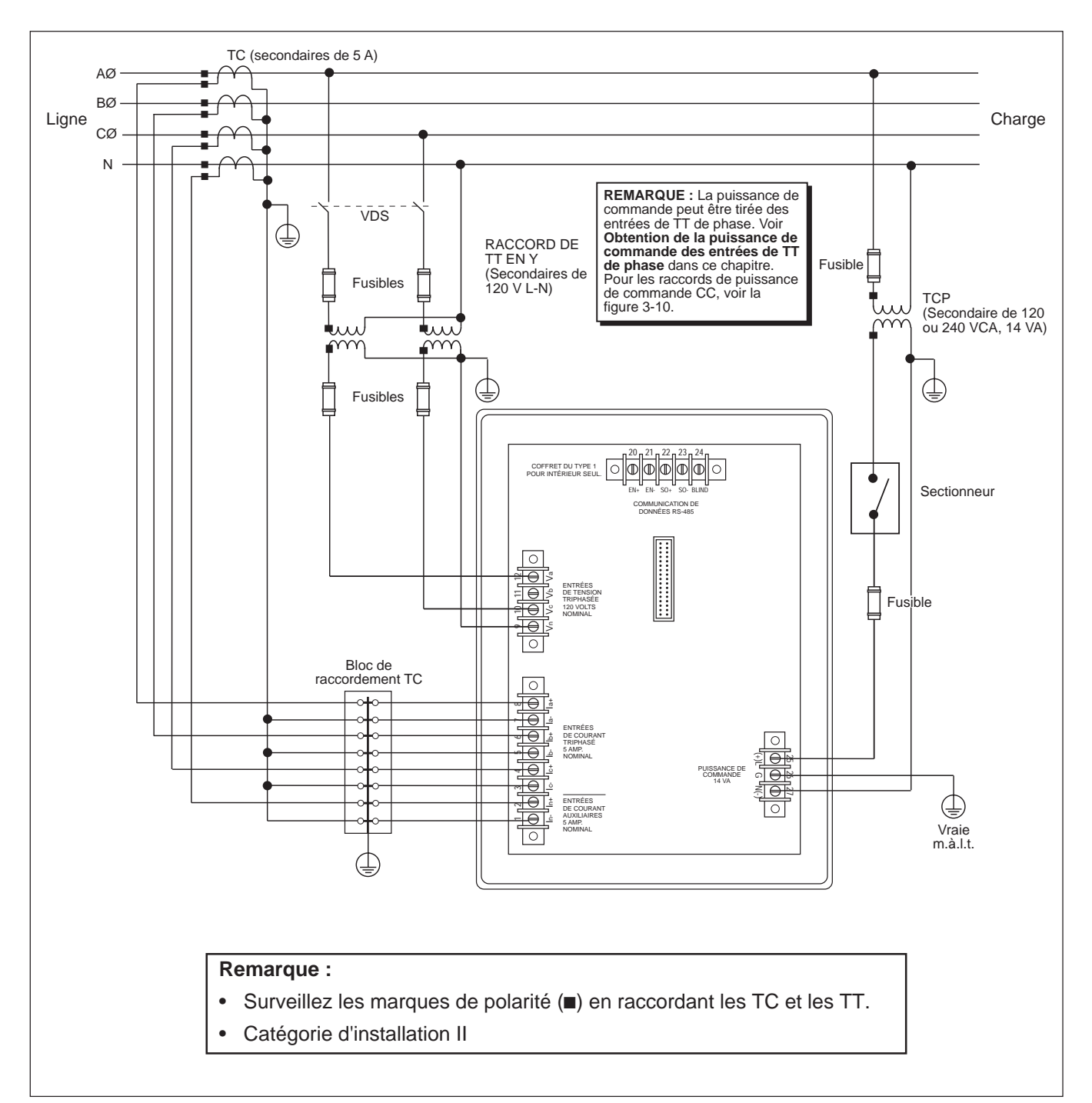

*Figure 3-9 : Système de mesure de 2,5 éléments, type 43*

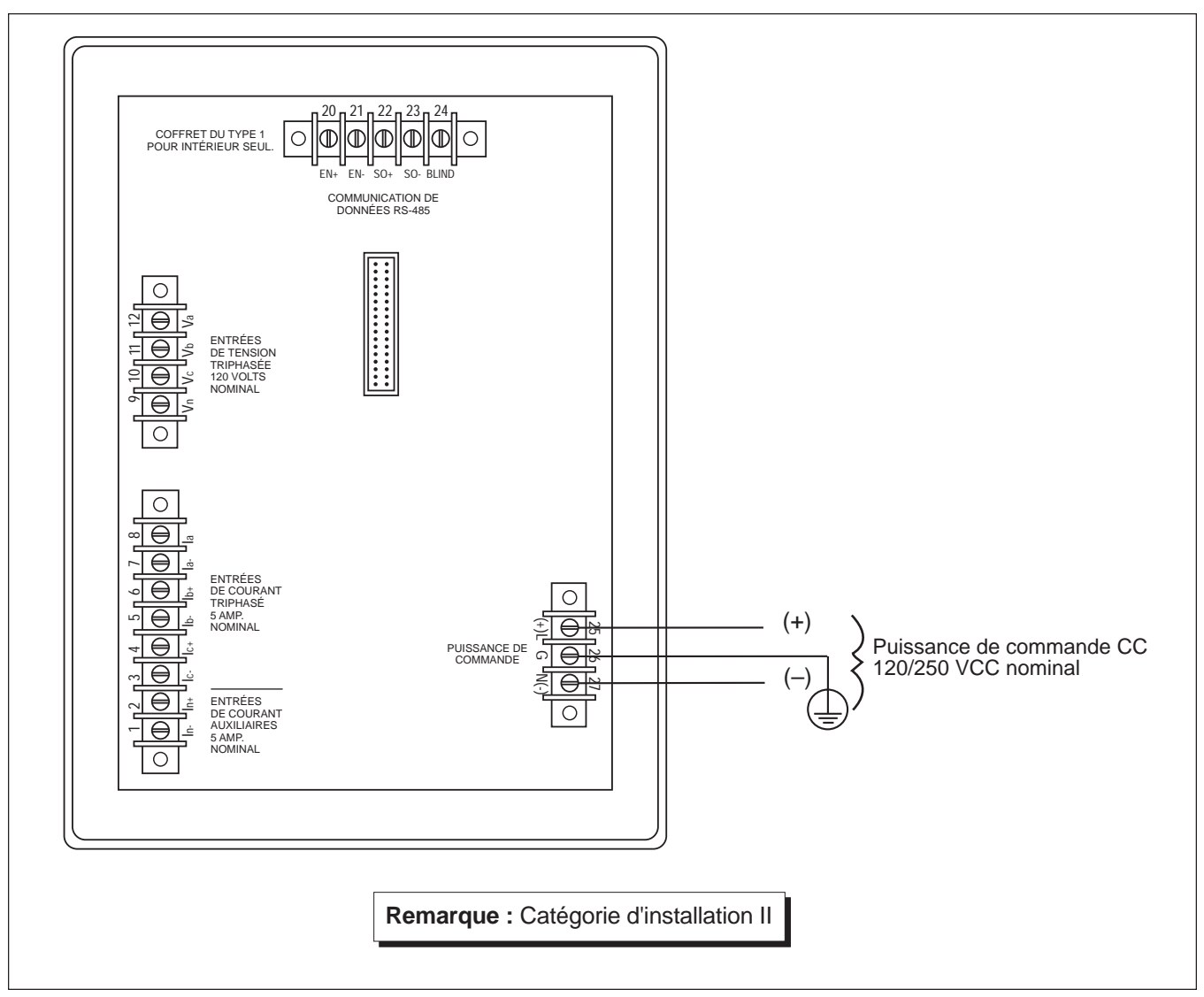

*Figure 3-10 : Raccordements de puissance de commande*

**Raccordement de plusieurs** Plusieurs moniteurs de circuit peuvent partager un seul transformateur de moniteurs de circuit à un puissance de commande (TPC). Dans tous les cas, chaque moniteur de circu **moniteurs de circuit à un** puissance de commande (TPC). Dans tous les cas, chaque moniteur de circuit doit utiliser un jeu séparé de TC. La figure 3-11 montre comment raccorder doit utiliser un jeu séparé de TC. La figure 3-11 montre comment raccorder plusieurs moniteurs de circuit à un seul jeu de TT et TPC.

> *Remarque : À l'aide de cette méthode de raccordement, faites la mise à la terre des TT secondaires en un seul endroit.*

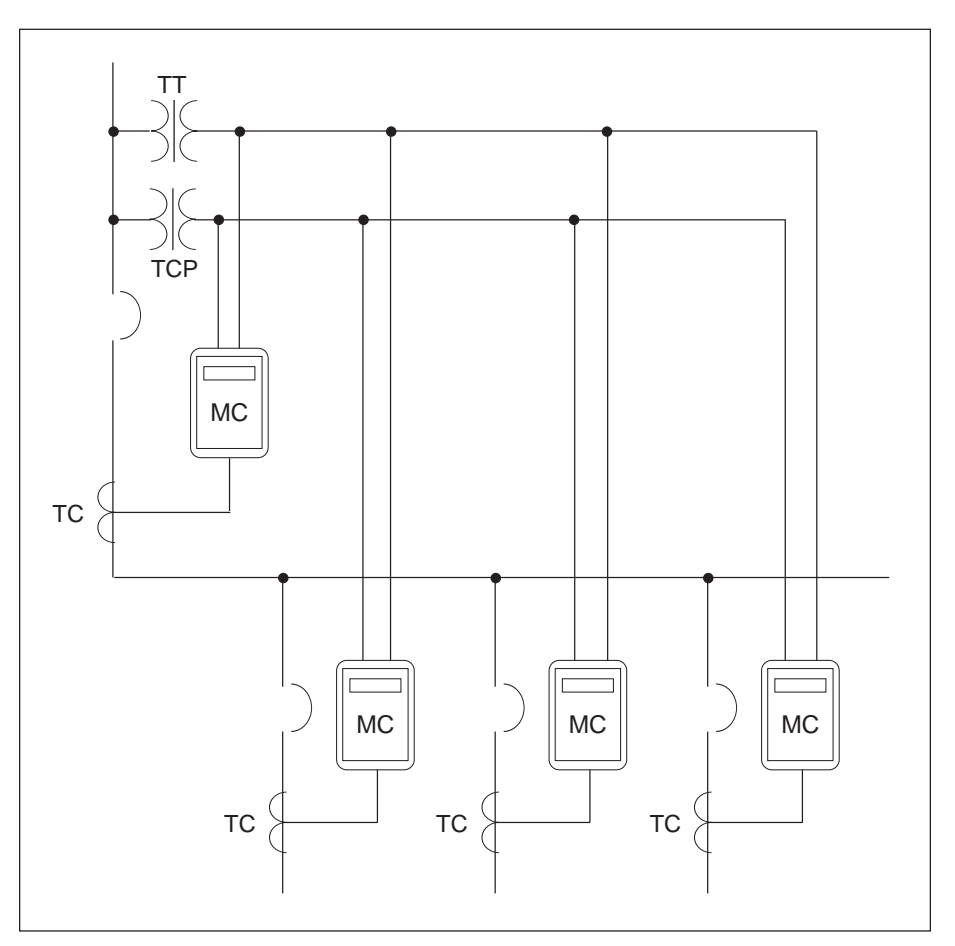

*Figure 3-11 : Moniteurs de circuit raccordés à un jeu de TT et un TPC*

**Obtention de la puissance** Lorsque c'est possible, obtenir la puissance de commande du moniteur de **des entrées** circuit d'une source de tension stable. Si une telle source n'est pas disponit **de commande des entrées** circuit d'une source de tension stable. Si une telle source n'est pas disponible,<br>de TT de phase le moniteur de circuit peut obtenir la puissance de commande des TT de phase **de TT de phase** le moniteur de circuit peut obtenir la puissance de commande des TT de phase. À cause de sa vaste gamme d'entrée de puissance de commande le moniteur de circuit peut accepter les entrées de puissance de commande L-N ou L-L jusqu'à une valeur nominale de 240 V. L'utilisation de l'option de puissance de commande L-L augmente le temps de passage du moniteur de circuit et permet un fonctionnement plus fiable pendant les perturbations de tension.

> *À l'aide des figures 3-12 et 3-13, exécuter les étapes suivantes pour obtenir les entrées de puissance de commande des TT de phase :*

- 1. Raccorder la borne Va (borne 12) à la borne L (borne 25).
- 2. Pour la puissance de commande L-N, raccorder la borne Vn (borne 9) à la borne N (borne 27). Pour la puissance de commande L-L, raccorder la borne Vc (borne 10) à la borne N (borne 27).
- 3. Installer le couvercle de protection du bornier. Consulter l'**Annexe C** pour les directives.

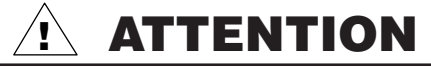

## **RISQUE DE DOMMAGES MATÉRIELS**

Pour obtenir la puissance de commande des entrées du TT de phase, le TT de phase utilisé doit avoir une valeur en VA suffisante pour toutes les charges raccordées. Si la valeur en VA est dépassée, la fiabilité du transformateur de tension peut en être affectée ou le TT peut être endommagé.

**Si ces précautions ne sont pas respectées, cela peut entraîner des dommages matériels.**

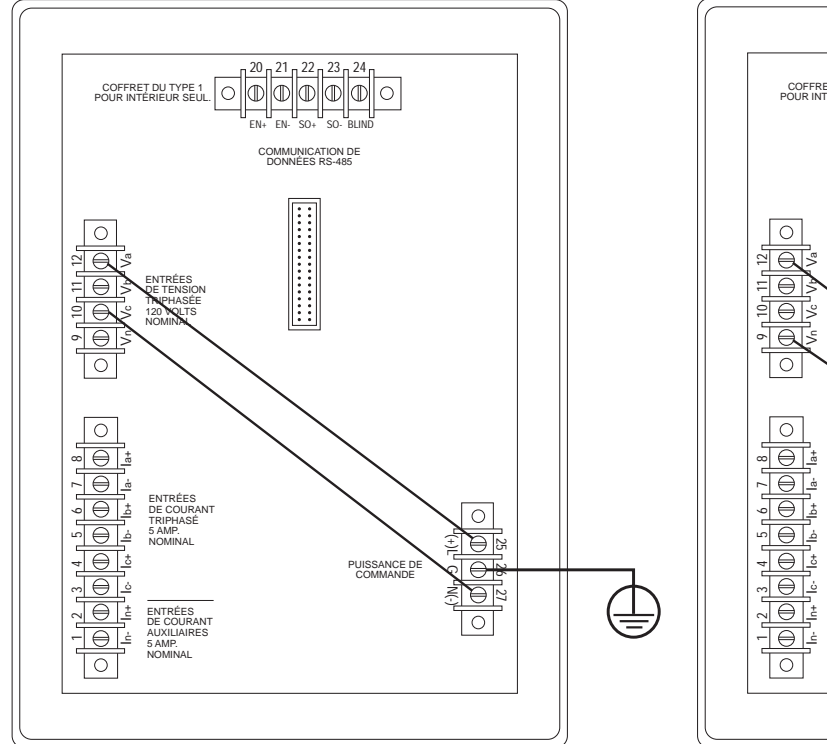

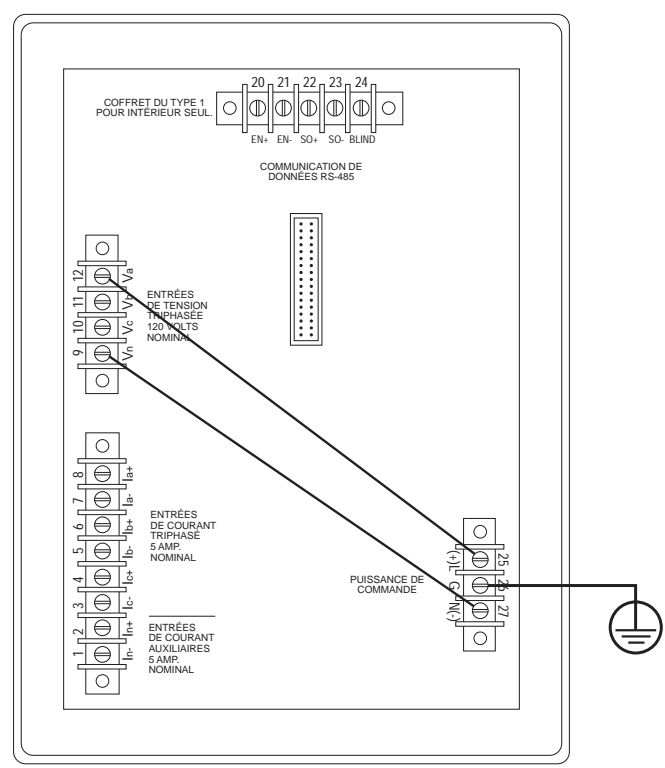

*Figure 3-12 : Obtenir la puissance de commande L-L des TT de phase*

*Figure 3-13 : Obtenir la puissance de commande L-N des TT de phase*

# **MONITEUR DE CIRCUIT**

**MISE À LA TERRE DU** Pour une mise à la terre optimale, raccorder le moniteur de circuit à une vraie **MONITEUR DE CIRCUIT** 

*Pour faire la mise à la terre du moniteur de circuit, exécuter les étapes suivantes :*

- 1. Raccorder la borne de mise à la terre (borne 26) à une vraie mise à la terre, à l'aide d'un fil n° 14 AWG ou plus grand avec un connecteur à cosse (consulter la figure 3-14).
- 2. Installer le couvercle de protection du bornier. Consulter l'**Annexe C** pour les directives.

### **DANGER !**

## **RISQUE D'ÉLECTROCUTION**

Assurez-vous de faire la mise à la terre du moniteur de circuit de la façon décrite à ces directives. Une mise à la terre qui n'est pas bien faite peut faire subir des tensions dangereuses au châssis du moniteur de circuit et peut endommager l'appareil.

**Si ces précautions ne sont pas respectées, cela entraînera la mort ou des blessures graves.**

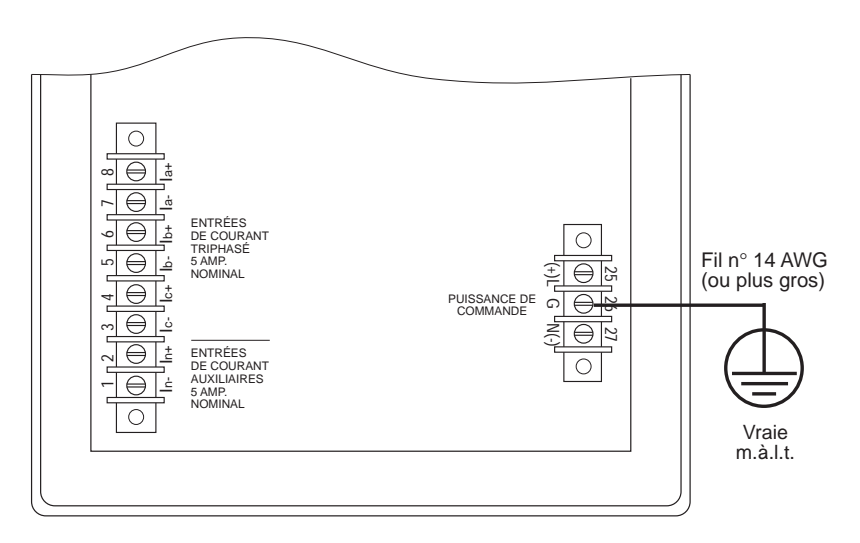

*Figure 3-14 : Mise à la terre du moniteur de circuit*

**CÂBLAGE DE** Les dispositifs POWERLOGIC sont munis d'une liaison de communication<br> **COMMUNICATION** RS-485. La norme RS-485 permet de mettre en guirlande jusqu'à 32 disposit RS-485. La norme RS-485 permet de mettre en guirlande jusqu'à 32 dispositifs compatibles POWERLOGIC sur un seul port de communication. Ce document réfère à une chaîne de dispositifs POWERLOGIC relié par des câbles de communication en tant que liaison de communication.

> Une liaison de communication POWERLOGIC peut comprendre jusqu'à 32 dispositifs compatibles POWERLOGIC reliés à un port de communication sur un des systèmes suivants :

- Système d'affichage POWERLOGIC
- Ordinateur personnel
- Module d'interface de réseau POWERLOGIC
- Automate programmable SY/MAX
- D'autres dispositifs avec un port compatible POWERLOGIC

Les figures 3-15 à 3-19 montrent les moniteurs de circuit et d'autres dispositifs compatibles POWERLOGIC raccordés à des systèmes types. Le texte qui suit décrit les considérations importantes pour chaque possibilité de raccordement.

Les figures montrent aussi l'emplacement des adaptateurs de communication et des terminaisons. Pour des renseignements supplémentaires sur l'utilisation des adaptateurs de communication et des terminaisons, consulter **Termnaison de la liaison de communication** et **Polariation de la liaison e communicadtion** dans ce chapitre.

- **Raccordement à un** Raccorder jusqu'à 32 moniteurs de circuit à un afficheur de système pour **afficheur de système**<br> **Raccorder jusqu'à 32 moniteurs de circuit (Classe 3050, types SD-200, SD-220). Consulter afficheur de système** moniteurs de circuit (Classe 3050, types SD-200, SD-220). Consulter **Longueur des liaisons de communication** dans ce chapitre pour les limites de distance selon les vitesses de transmission.
	- Raccorder les moniteurs de circuit au port RS-485 au bas de l'afficheur de système.
	- Configurer la vitesse de transmission de l'afficheur de système à celle de la vitesse de transmission des moniteurs de circuit sur la liaison de communication.
	- Consulter le bulletin des directives de l'afficheur de système pour moniteurs de circuit (Classe 3050, types SD-200, SD-220) pour des directives détaillées sur le réglage de l'afficheur de système.

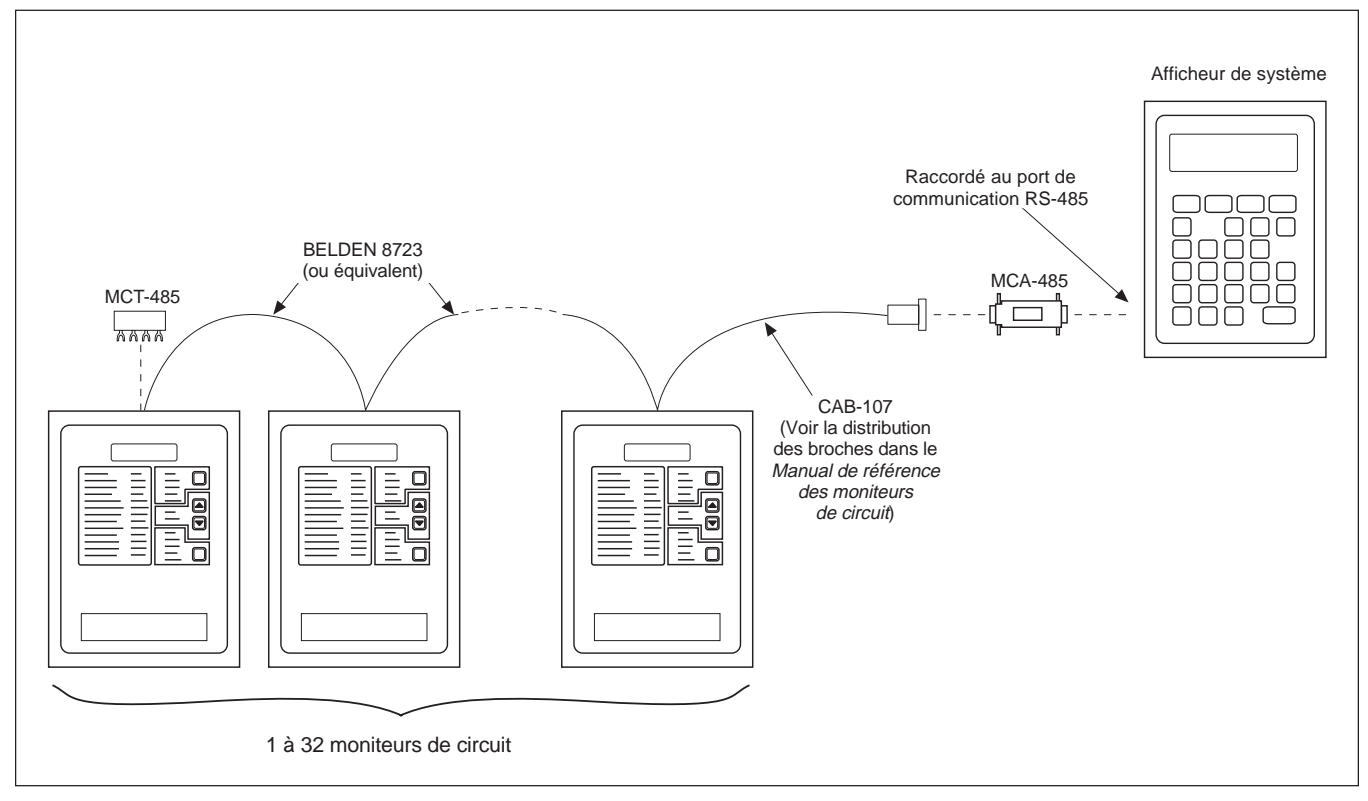

*Figure 3-15 : Moniteurs de circuit reliés à un système d'affichage de moniteurs de circuit*
- **Raccordement à un** Raccorder jusqu'à 32 dispositifs POWERLOGIC à un ordinateur personnel.<br> **ordinateur personnel** Consulter Longueur des liaisons de communication dans ce chapitre pour Consulter Longueur des liaisons de communication dans ce chapitre pour les limites de distance selon les vitesses de transmission.
	- Les dispositifs POWERLOGIC peuvent être reliés à une carte SY/LINK installée dans un ordinateur personnel. Pour cela, raccorder les dispositifs POWERLOGIC au port RS-422 (port supérieur) de la carte SY/LINK.
	- Les dispositifs POWERLOGIC peuvent être reliés à un port série COMM sur l'ordinateur personnel. Pour cela, les dispositifs POWERLOGIC doivent être reliés à un RS-232 ou à un convertisseur RS-422/RS-485 qui est relié à l'ordinateur personnel. POWERLOGIC offre un kit de conversion dans ce but (Classe 3090, type MCI-101). Consulter le bulletin des directives inclus avec le MCI-101 pour les directives de raccordement.

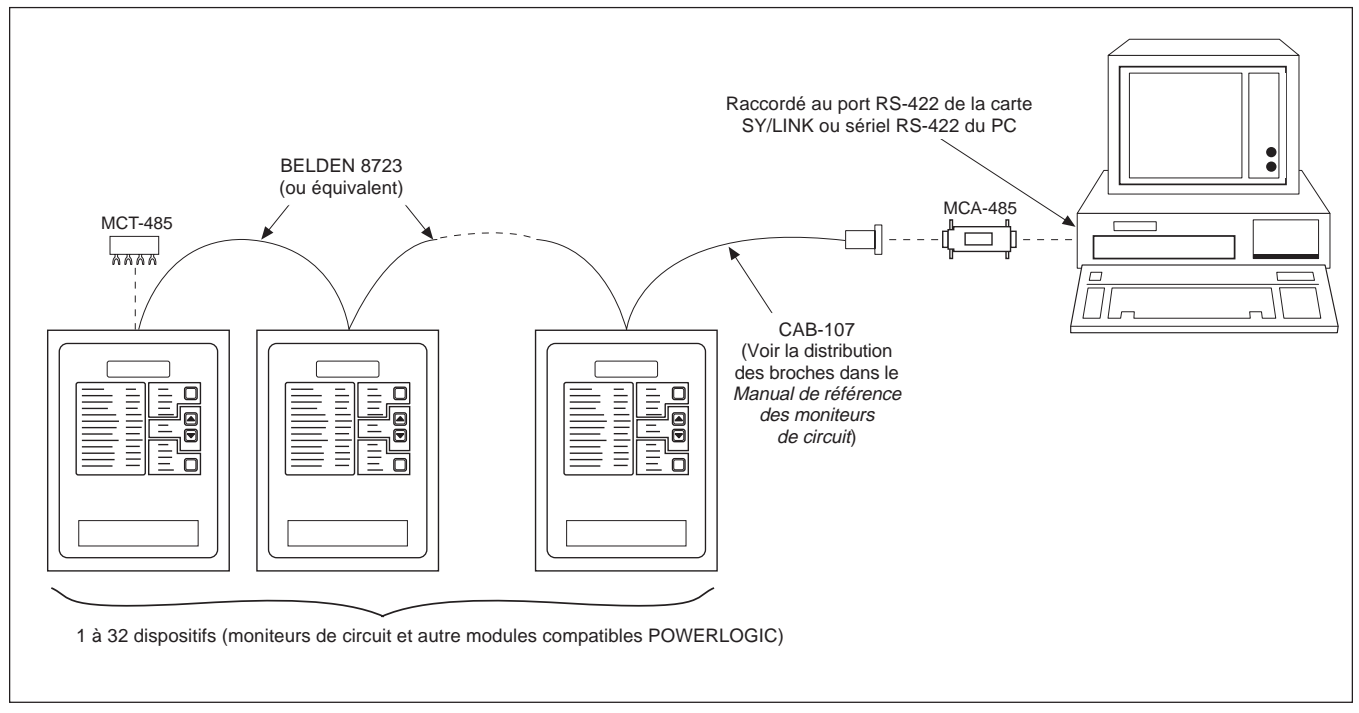

*Figure 3-16 : Dispositifs POWERLOGIC reliés directement à un ordinateur personnel*

- **Raccordement à une** Il y a deux modèles de passerelle Ethernet POWERLOGIC : une version **passerelle Ethernet** à port simple (EGW1) et une version à port double (EGW2). **passerelle Ethernet** à port simple (EGW1) et une version à port double (EGW2).<br>**POWERLOGIC (EGW)**  $\bullet$  Le port série de EGW1 pout accepter jusqu'à 8 dispositifs
	- **•** Le port série de EGW1 peut accepter jusqu'à 8 dispositifs POWERLOGIC.
	- Chaque port série de EGW2 peut accepter jusqu'à 32 dispositifs POWERLOGIC en guirlande, ou jusqu'à 64 dispositifs en cas d'utilisation d'un répéteur de signaux.
	- Le raccordement à Ethernet peut être effectué via un port UTP ou AUI.

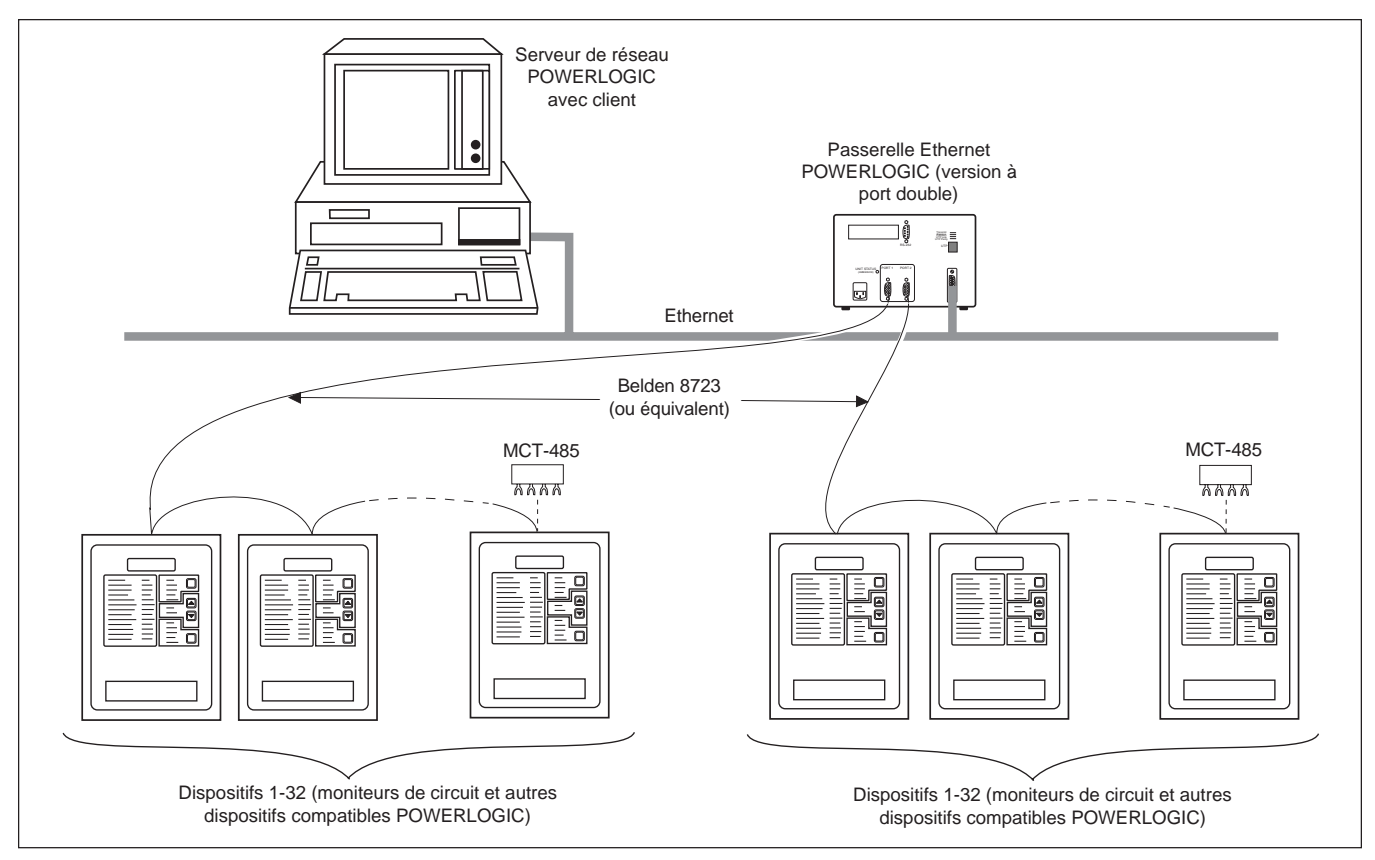

*Figure 3-17 : Dispositifs POWERLOGIC raccordés à une passerelle Ethernet*

- **Raccordement à un module** Raccorder jusqu'à 32 dispositifs POWERLOGIC à un MIRP. Consulter **d'interface de réseau** Longueur des liaisons de communication dans ce chapitre pour les lin **d'interface de réseau Longueur des liaisons de communication** dans ce chapitre pour les limites **POWERLOGIC (MIRP)** de distance selon les vitesses de transmission.
	- Raccorder les dispositifs POWERLOGIC au port 0 MIRP (port supérieur du RS-485) seulement.
	- Configurer le port 0 MIRP en mode «POWERLOGIC». (Consulter le côté du MIRP pour des directives sur le réglage des interrupteurs DIP.
	- Configurer la vitesse de transmission du port 0 MIRP à la vitesse de transmission du dispositif POWERLOGIC sur la liaison de communication.
	- Consulter le bulletin de directives MIRP pour des directives détaillées sur la configuration du MIRP.

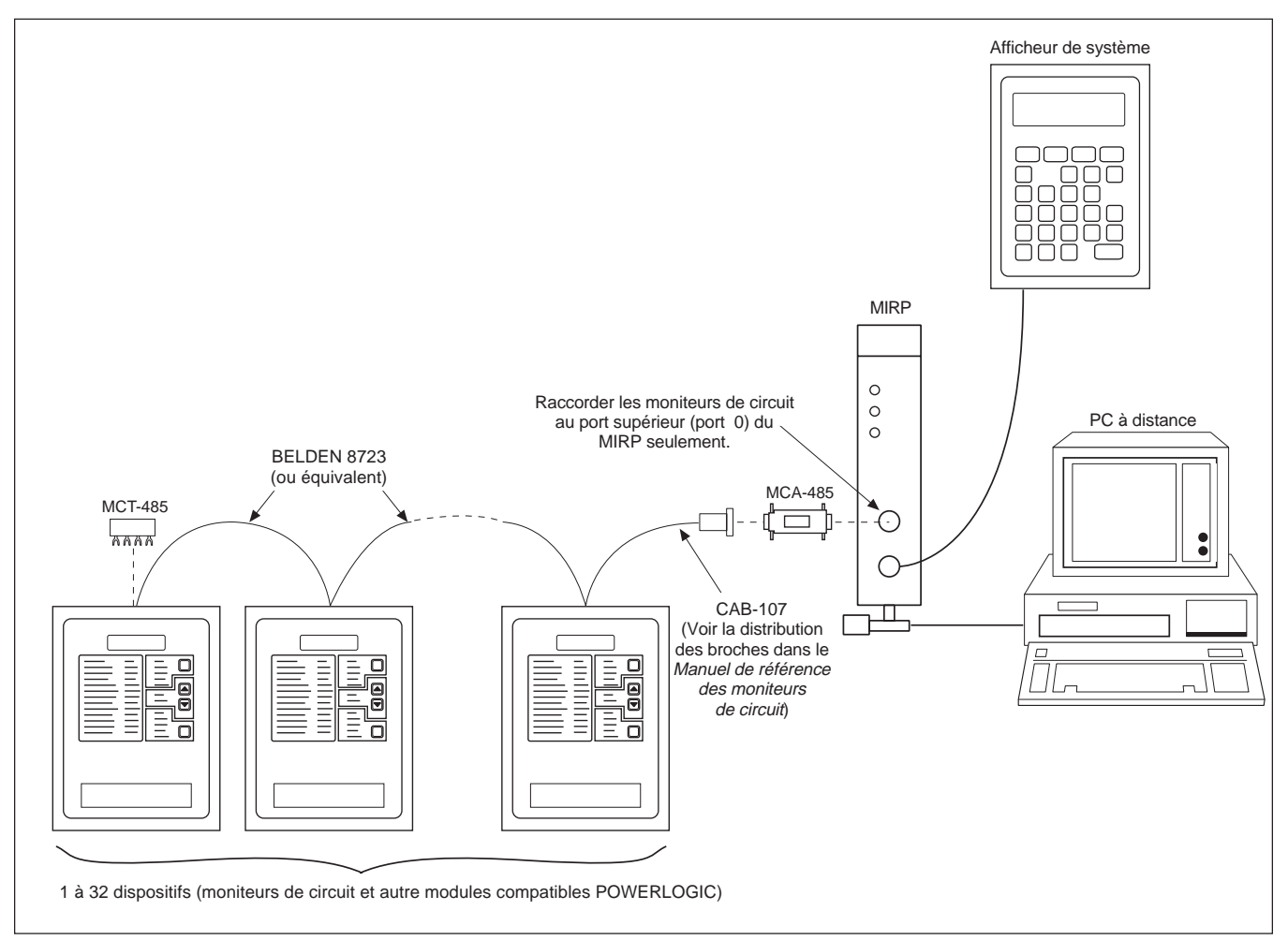

*Figure 3-18 : Dispositifs POWERLOGIC reliés à un MIRP*

- **Raccordement à** Raccorder jusqu'à 32 dispositifs POWERLOGIC à un automate **un automate programmable** programmable. Consulter Longueur des liaisons de communion **un automate programmable** programmable. Consulter **Longueur des liaisons de communication** dans<br>**SY/MAX** e chapitre pour les limites de distance selon les vitesses de transmission. **SY/MAX** ce chapitre pour les limites de distance selon les vitesses de transmission.
	- Raccorder les dispositifs POWERLOGIC au port RS-422 de l' automate programmable.
	- L'automate programmable doit contenir un programme lui permettant d'accéder aux données du dispositif POWERLOGIC.
	- Configurer la vitesse de transmission du port de l' automate programmable à la vitesse de transmission des dispositifs POWERLOGIC sur la liaison de communication.
	- Consulter le manuel des directives de l'automate programmable pour des directives détaillées sur la configuration de l'automate programmable.

*Remarque : Les dispositifs POWERLOGIC peuvent être reliés à des systèmes construits par d'autres fabriquants à l'aide des interfaces de communication disponibles. Pour des renseignements supplémentaires, veuillez appeler le Centre de support technique POWERLOGIC. Consultez* **Pour obtenir du support technique** *à la page 69.*

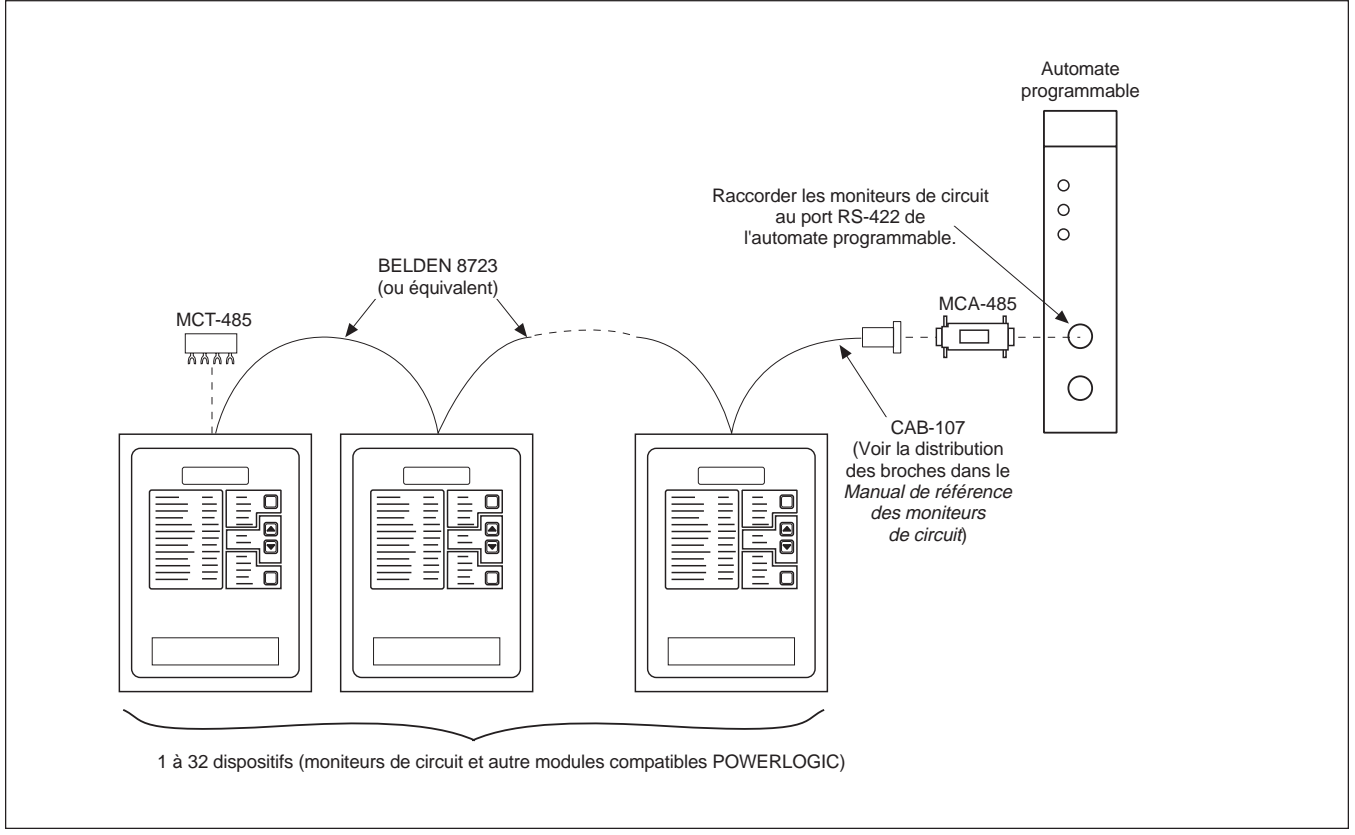

*Figure 3-19 : Dispositifs POWERLOGIC reliés au port RS-222 de l'automate*

**Longueurs des liaisons** La longueur des liaisons de communication ne peut pas dépasser 3 050 mètres<br> **de communication** (10 000 pieds). Cela signifie que la longueur totale des câbles de communication **de communication** (10 000 pieds). Cela signifie que la longueur totale des câbles de communication du PNIM, ordinateur personnel, afficheur de système ou processeur, au dernier dispositif dans la guirlande, ne peut pas dépasser 3 050 mètres. Lorsque 17 dispositifs ou plus sont installés sur la liaison de communication, la distance maximale peut être plus courte, selon la vitesse de transmission. Le tableau 3-3 indique les distances maximales selon les vitesses de transmission.

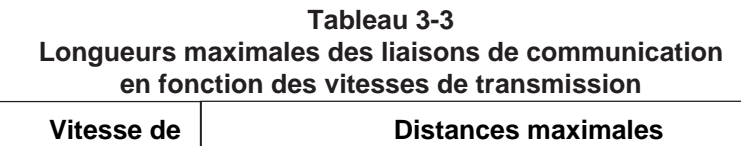

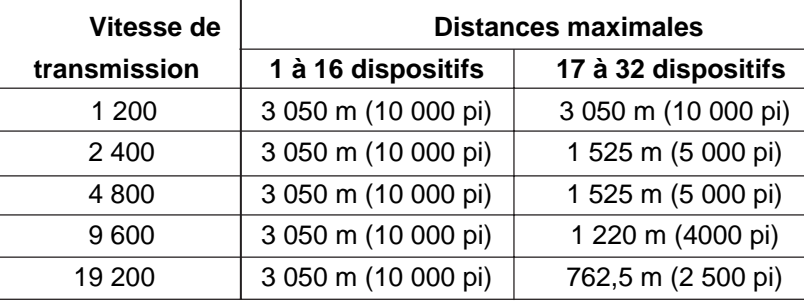

**Mise en guirlande des** *Remarque : Pour mettre en guirlande les dispositifs POWERLOGIC, utiliser des câbles* **dispositifs POWERLOGIC** *de communication qui contiennent deux pairs de fils torsadés blindés (Belden 8723 ou l'équivalent). Relier les fils au terminal du moniteur de circuits à l'aide du connecteur à cosse rouge fourni avec le moniteur de circuit. À l'aide d'un outil de sertissage, sertir les connecteurs rouges sur les fils de communication.*

> Chaque dispositif de communication POWERLOGIC a cinq bornes RS-485 pour le raccordement au àliaison de communication POWERLOGIC. Sur tous les dispositifs, les bornes sont étiquetées (EN) IN +, (EN) IN -,(SO) OUT +,(SO) OUT - et (BLIND.) SHLD. Sur le moniteur de circuit, les bornes (EN) IN +,(EN) IN -, (SO) OUT +, (SO) OUT - et (BLIND.) SHLD sont numérotées respectivement 20, 21, 22, 23, et 24.

Pour mettre en guirlande le moniteur de circuit à un autre dispositif POWERLOGIC, raccorder la borne de communication RS-485 aux bornes correspondantes du prochain dispositif de communication. Autrement dit, raccorder la borne IN + du moniteur de circuit à la borne IN + du prochain dispositif, le fil IN - à IN -, OUT + à OUT +, OUT - à OUT -, et SHLD. à SHLD. Consulter la figure 3-20.

Si le moniteur de circuit est le dernier dispositif de la guirlande, il faut le terminer. Consulter **Terminaison de la liaison de communication** dans ce chapitre pour les directives. Si le moniteur de circuit est le premier dispositif de la guirlande, le raccorder au MIRP, ordinateur personnel, système d'affichage ou à l' automate programmable à l'aide d'un CAB-107 ou d'un câble équivalent et d'un adaptateur de communication multipoints. Consulter **Polarisation de laliaison de communication** dans ce chapitre pour les directives. Consulter le **Désignation des câbles de communication** dans le *Manuel de référence des moniteurs de circuit* pour la désignation des broches du CAB-107.

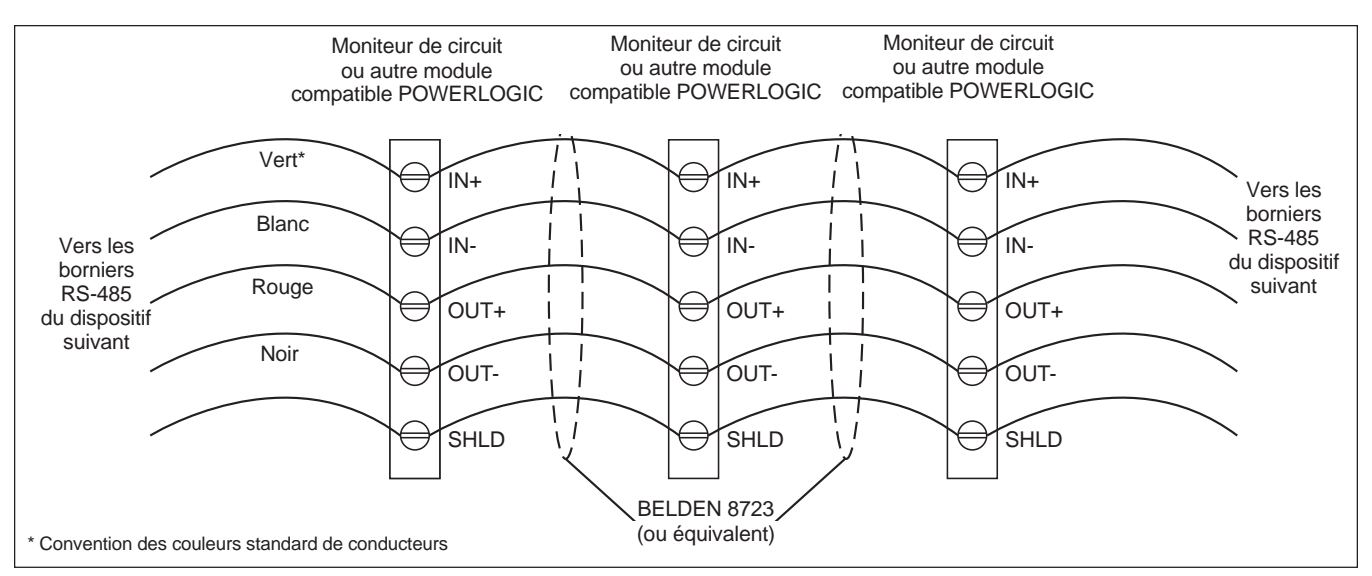

*Figure 3-20 : Mettre en guirlande les terminaux de communication RS-485*

**Terminaison de la liaison de** Pour assurer des communications fiables, terminer le dernier dispositif sur une **communication**<br>**Communication** liaison de communication POWERLOGIC. Terminer le dernier dispositif à l'aid liaison de communication POWERLOGIC. Terminer le dernier dispositif à l'aide d'un terminateur de communication multipoints POWERLOGIC (Classe 3090, type MTC-485).

> Pour terminer un moniteur de circuit, glisser les quatre connecteurs à cosse du terminateur sous les bornes IN +, IN -, OUT +, et OUT - à l'arrière du moniteur de circuit et serrer. La figure 3-21 montre le bon emplacement du terminateur. Les figures 3-15 à 3-19 montrent le terminateur appliqué à des systèmes types.

### *Remarque :*

- *Terminer* seulement le dernier dispositif *sur la liaison. Si une liaison n'a qu'un dispositif, terminer ce dernier.*
- *Certains dispositifs POWERLOGIC utilisent un connecteur de communication amovible. Si le dernier dispositif sur la liaison de communication n'est pas un moniteur de circuit, consulter les directives de ce dispositif pour la façon de le terminer.*

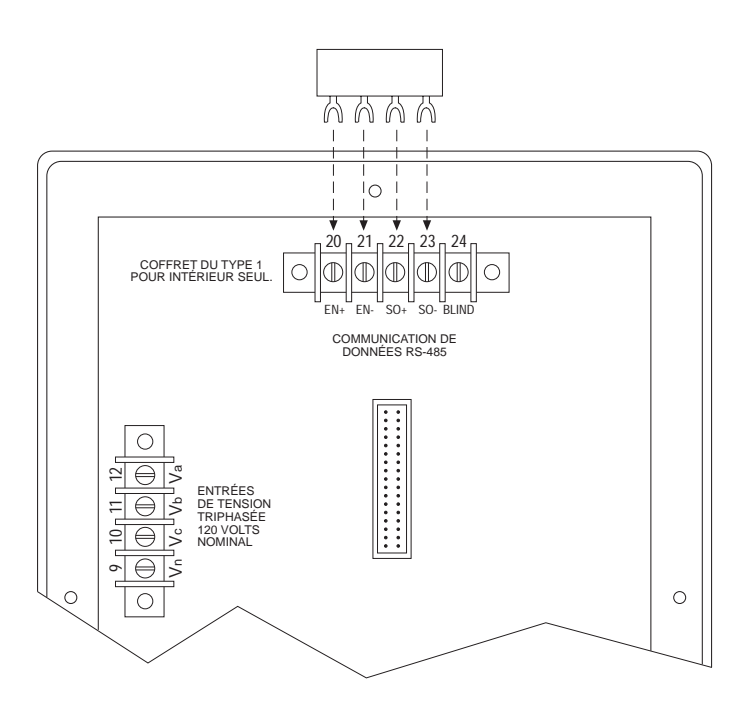

*Figure 3-21 : Emplacement du terminateur lorsque le dispositif sur la liaison est un moniteur de circuit*

**Polarisation de la liaison de** Pour assurer des communications fiables, il faut polariser la liaison de **communication**<br>
communication. Polariser la liaison de communication à l'aide d'un ad **communication** communication. Polariser la liaison de communication à l'aide d'un adaptateur de communication multipoints POWERLOGIC (Classe 3090 Type MCA-485).

> Pour polariser la liaison de communication, brancher l'adaptateur dans le port de communication du dispositif auquel un ou plusieurs dispositifs POWERLOGIC sont reliés. Brancher un câble CAB-107 relié au premier dispositif POWERLOGIC sur la liaison à l'autre extrémité de l'adaptateur.

La figure 3-22 montre l'adaptateur relié à un module d'interface de réseau POWERLOGIC (MIRP). Les figures 3-15, 3-16, 3-18, y 3-19 montrent l'adaptateur utilisé sur des systèmes types.

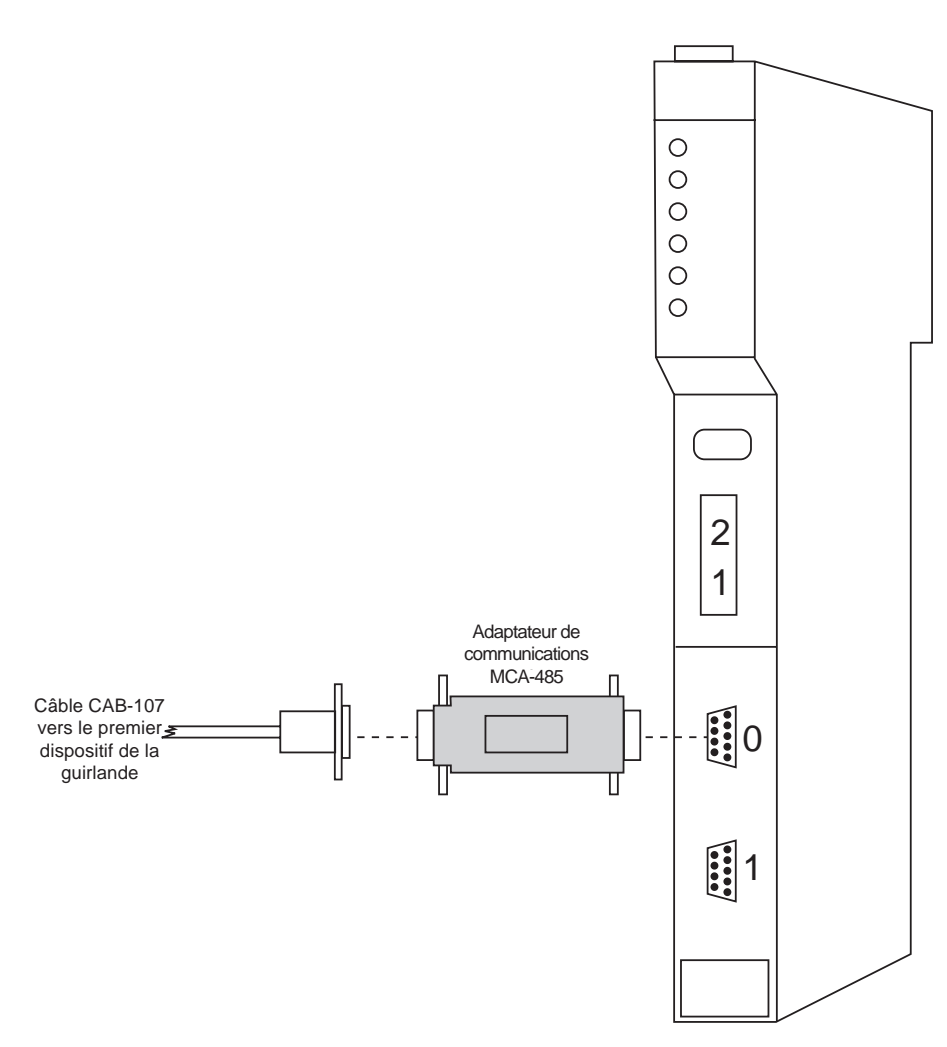

*Figure 3-22 : Adaptateur de communication multipoint relié au MIRP*

# **CHAPITRE 4—FONCTIONNEMENT À PARTIR DU PANNEAU AVANT**

**SOMMAIRE** Ce chapitre indique la façon de régler le moniteur de circuit à partir du panneau avant seulement. Certaines particularités avancées du moniteur de circuit, telles que la configuration du journal des événements/données, doivent être réglées par le lien de communication. On peut régler les particularités avancées à l'aide du logiciel POWERLOGIC. Consulter les directives du logiciel pour obtenir le réglage des particularités avancées.

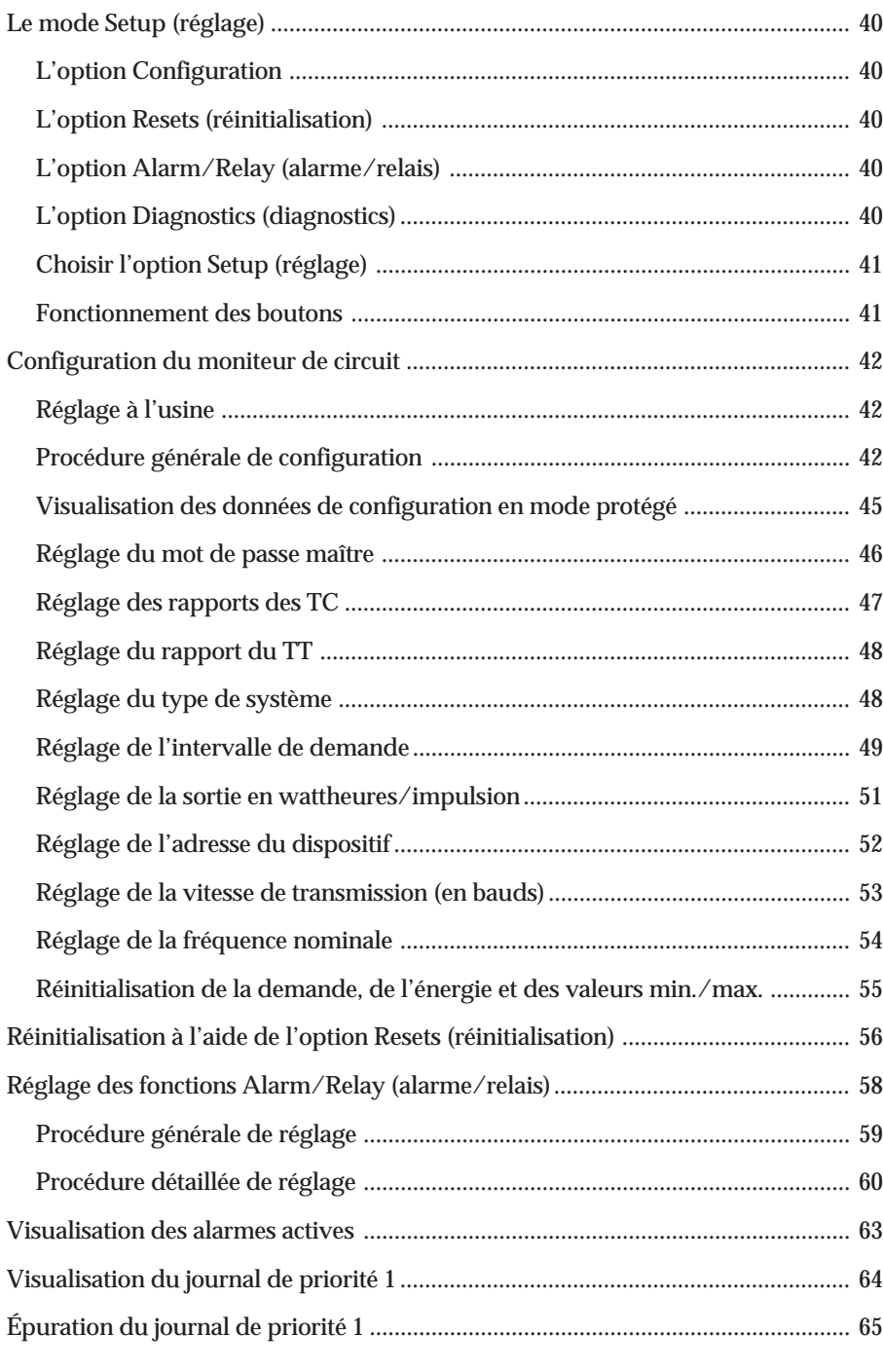

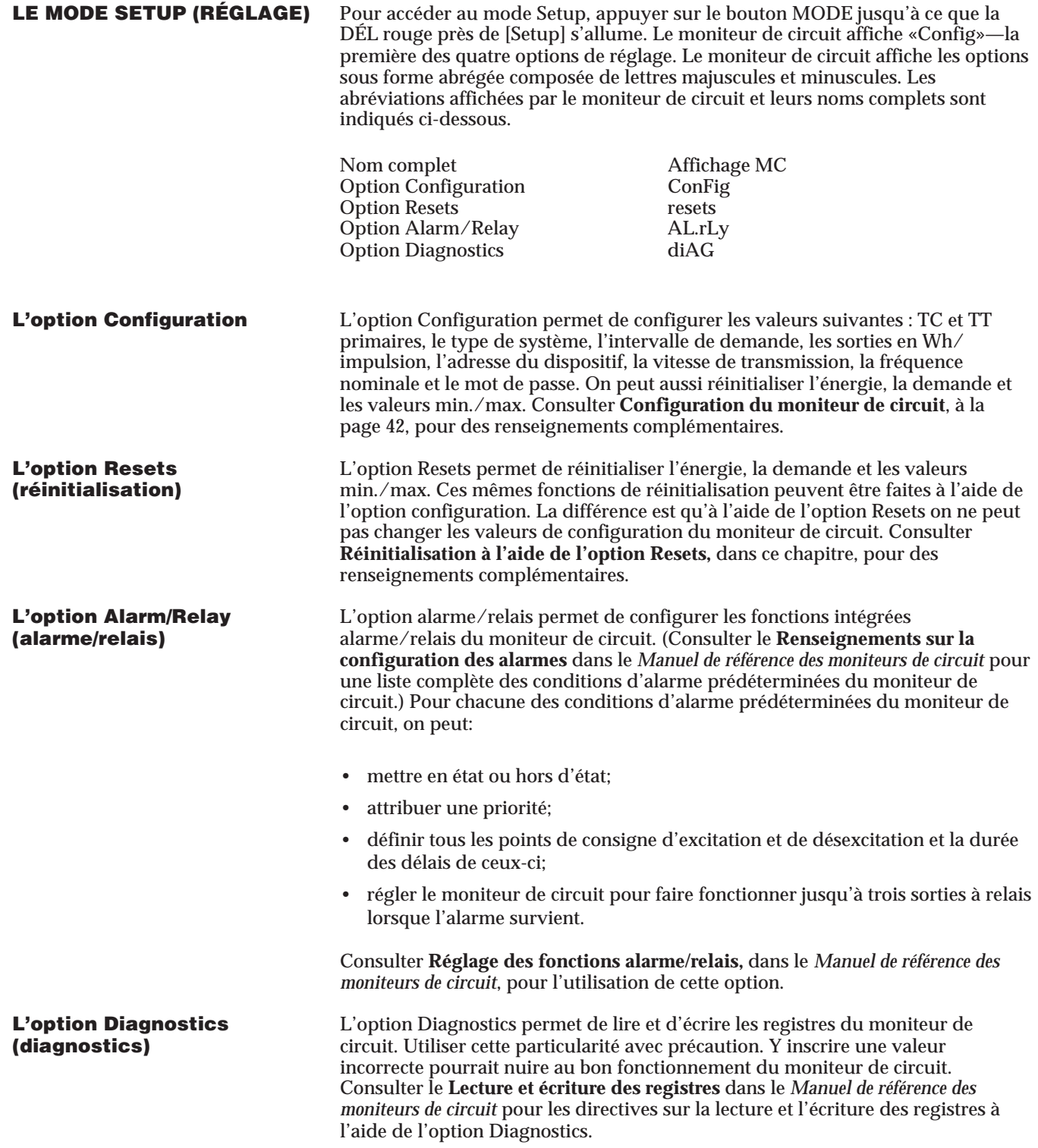

**Choisir l'option Setup** Pour entrer dans le mode<sup>[Setup]</sup>, appuyer sur le bouton MODE jusqu'à ce que<br> **(réglage)** la DÉL [Setup] s'allume. Le moniteur de circuit affiche «Config». Pour se **(réglage)** la DÉL [Setup] s'allume. Le moniteur de circuit affiche «Config». Pour se déplacer vers une option particulière, utiliser les boutons SELECT METER [Value]. Pour choisir une option, appuyer sur le bouton PHASE [Enter] (consulter la figure 4-1).

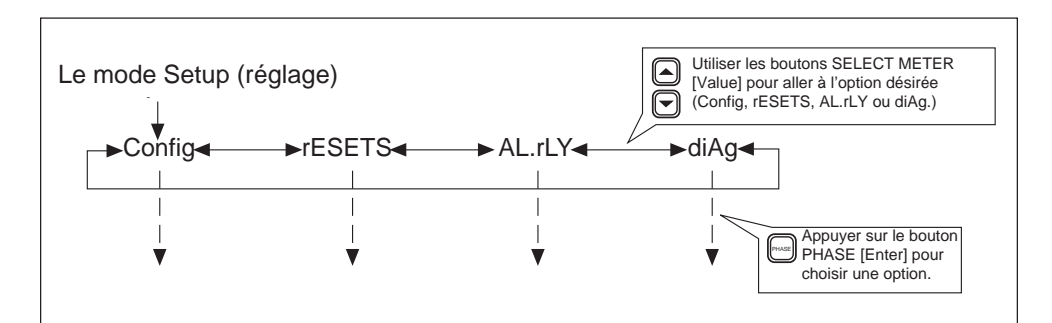

*Figure 4-1 : Choisir l'option Setup (réglage)*

**Fonctionnement des boutons** Les boutons du panneau avant du moniteur de circuit exécutent des fonctions différentes dans le mode Setup et dans la mode Meters. Dans le mode Setup, les boutons fonctionnent de la façon décrite ci-dessous.

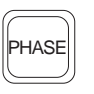

**Le bouton PHASE [Enter].** Dans le mode Setup, utiliser ce bouton comme une touche «Enter» pour accepter une nouvelle valeur et pour se déplacer vers un autre article à configurer. Par exemple, après avoir changé la valeur primaire du TC, appuyer sur ce bouton pour entrer la nouvelle valeur et pour se déplacer vers le prochain article de configuration (primaire du TT). De plus, appuyer sur ce bouton pour se déplacer parmi les articles de configuration qui ne nécessitent pas de changement ou pour atteindre un article particulier.

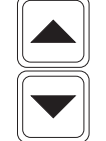

**Les boutons SELECT METER [Value].** Dans le mode Setup, utiliser ces boutons pour augmenter ou diminuer la valeur affichée. De plus, utiliser ces boutons pour basculer entre *Yes* et *No* au besoin.

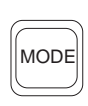

**Le bouton MODE.** Utiliser ce bouton pour sortir d'une option de configuration une fois tous les changements faits. Par exemple, après avoir fait tous les changements désirés dans l'option Configuration, appuyer sur la touche Mode. Le moniteur de circuit vous demande alors d'accepter ou de rejeter vos changements.

## **CONFIGURATION DU** Cette section traite de l'utilisation de l'option Configuration pour définir les<br> **MONITEUR DE CIRCUIT** valeurs suivantes : les rapports des TC et TT, le type de système, l'intervalle valeurs suivantes : les rapports des TC et TT, le type de système, l'intervalle de demande, les sorties en Wh/impulsion, l'adresse du dispositif, la vitesse de transmission, la fréquence nominale et le mot de passe. Il indique aussi comment réinitialiser l'énergie, la demande et les valeurs min./max. La section **Procédure générale de configuration** décrit les étapes générales nécessaires pour configurer le moniteur de circuit. Les autres sections traitent de la configuration de valeurs particulières. **Réglage à l'usine** Le tableau 4-1 identifie les paramètres de configuration du panneau avant, les valeurs permises et les réglages à l'usine.

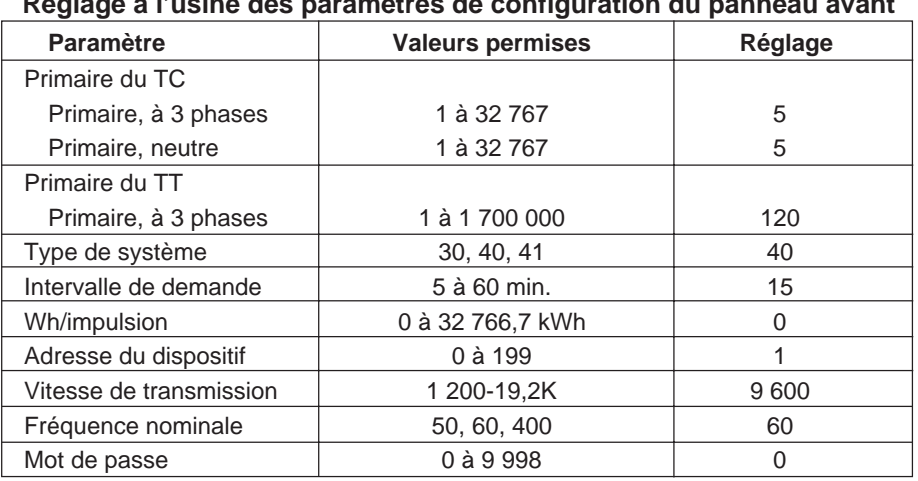

# **Tableau 4-1 Réglage à l'usine des paramètres de configuration du panneau avant**

**Procédure générale** Cette section décrit les étapes générales nécessaires pour configurer le moni-<br> **de configuration** teur de circuit à partir du panneau avant. Les articles de configuration et les teur de circuit à partir du panneau avant. Les articles de configuration et les articles de réinitialisation sont les articles gris entre parenthèses carrés sur le panneau avant du moniteur de circuit. Consulter ces articles en effectuant la configuration du moniteur de circuit.

> La procédure de configuration du panneau avant est décrite ci-dessous. Par ailleurs, la figure 4-2 de la page 44 indique la procédure de configuration, avec moins de détails, sous forme d'organigramme.

*Pour configurer le moniteur de circuit, exécuter les étapes suivantes :*

- 1. Appuyer sur le bouton MODE jusqu'à ce que la DÉL rouge près de [Setup] soit allumée. Le moniteur de circuit affiche «Config».
- 2. Appuyer sur le bouton PHASE [Enter] pour choisir l'option Configuration. Le moniteur de circuit affiche l'invite du mot de passe «P - - - - ».

3. Entrer le mot de passe.

Pour entrer le mot de passe, utiliser le bouton SELECT METER [Value] pour augmenter ou diminuer la valeur affichée jusqu'à ce qu'elle atteigne la valeur du mot de passe. Appuyer alors sur le bouton PHASE [Enter]. (Le réglage à l'usine du mot de passe du moniteur de circuit est 0.)

La DÉL rouge près du [CT Primary] clignote.

4. Appuyer sur le bouton PHASE [Enter] pour choisir un article de configuration.

La DÉL rouge près de l'article choisi clignote.

5. Appuyer sur les boutons SELECT METER [Value] pour augmenter ou diminuer la valeur affichée jusqu'à ce que la valeur désirée soit affichée.

Dans le cas d'articles [Resets], utiliser les boutons SELECT METER [Value] pour basculer entre *Yes* et *No*. Consulter **Réinitialisation de la demande, de l'énergie et des valeurs min./max.,** dans ce chapitre, pour plus de renseignements sur la réinitialisation.

- 6. Répéter les étapes 4 et 5 jusqu'à ce que tous les changements de configuration aient été apportés.
- 7. Après avoir effectué les changements de configuration, appuyer une fois sur le bouton MODE.

La DÉL rouge près de [Accept] clignote. L'afficheur du moniteur de circuit indique *No* et les DÉL rouges près des articles changés sont allumés. S'assurer que seulement les DÉL des articles de configuration que l'on désire changer sont allumées.

8. Pour rejeter les changements, appuyer sur le bouton PHASE [Enter] une fois.

Le moniteur de circuit retourne au mode Meters.

9. Pour accepter les changements, appuyer sur le bouton SELECT METER [Value] pour basculer du *No* au *Yes*. Ensuite, appuyer sur le bouton PHASE [Enter].

Le moniteur de circuit reprend sa procédure de redémarrage. Cela indique que les changements ont été faits.

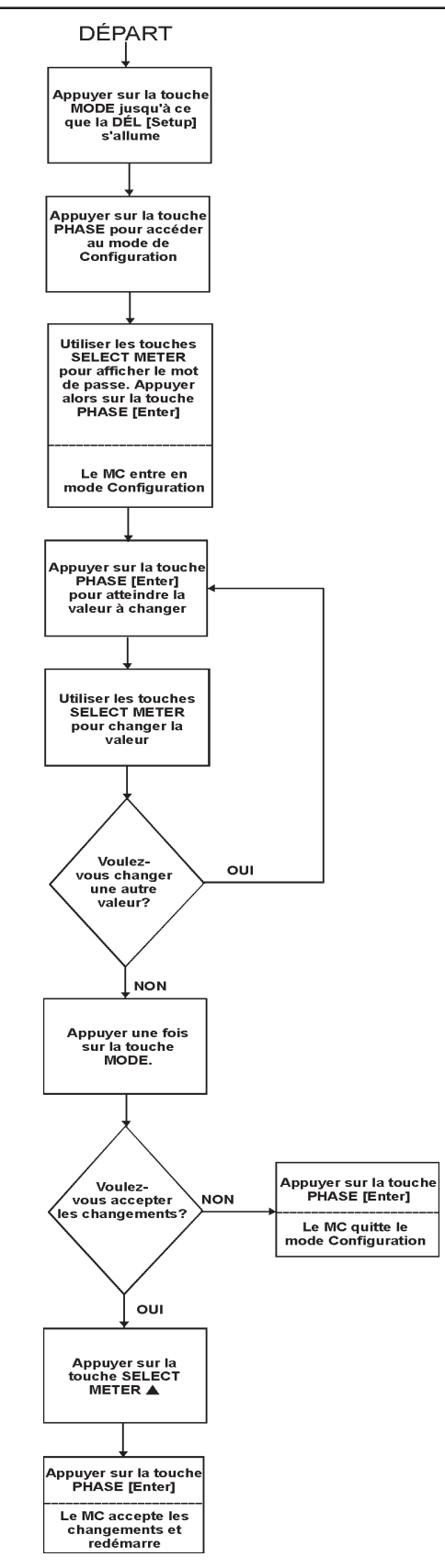

*Figure 4-2 : Organigramme de la configuration du panneau avant*

# **mode protégée**

**Visualisation des données** Le moniteur de circuit offre un mode spécial de visualisation protégée qui **de configuration en** permet de voir, sans les charger, les données de configuration.

*Pour visualiser les données de configuration, exécuter les étapes suivantes :*

1. Appuyer sur le bouton MODE jusqu'à ce que la DÉL rouge près de [Setup] soit allumée.

Le moniteur de circuit affiche «Config».

2. Appuyer sur le bouton PHASE [Enter].

Le moniteur de circuit affiche l'invite du mot de passe «P - - - - ».

3. Entrer 9999 comme mot de passe.

Pour entrer 9999, utiliser le bouton SELECT METER [Value] pour diminuer la valeur affichée jusqu'à ce qu'elle atteigne 9999. Appuyer alors sur le bouton PHASE [Enter].

Le moniteur de circuit entre dans le mode de visualisation protégé et passe parmi les renseignements suivants du dispositif :

- d=2350 (le nombre après «d =» représente le numéro de modèle du dispositif)
- s=0345 (les nombres suivants «s =1» représentent les quatre derniers chiffres du numéro de série du dispositif)
- r=1516 (les deux premiers chiffres après «r =» représentent la révision du code de réinitialisation et les deux autres chiffres représentent le niveau de révision du microprogramme du moniteur de circuit)
- 1=001 (les chiffres suivant «1=» représentent le niveau de sous-révision du microprogramme du moniteur de circuit, tel que dans la version de microprogramme 17.002)

Après cette séquence de déferlement, l'afficheur indique le rapport du TC.

- 4. Appuyer sur le bouton PHASE [Enter] pour se déplacer d'un article de configuration à un autre.
- 5. Pour sortir du mode de visualisation protégé, appuyer sur le bouton MODE. Le moniteur de circuit retourne au mode METERS.

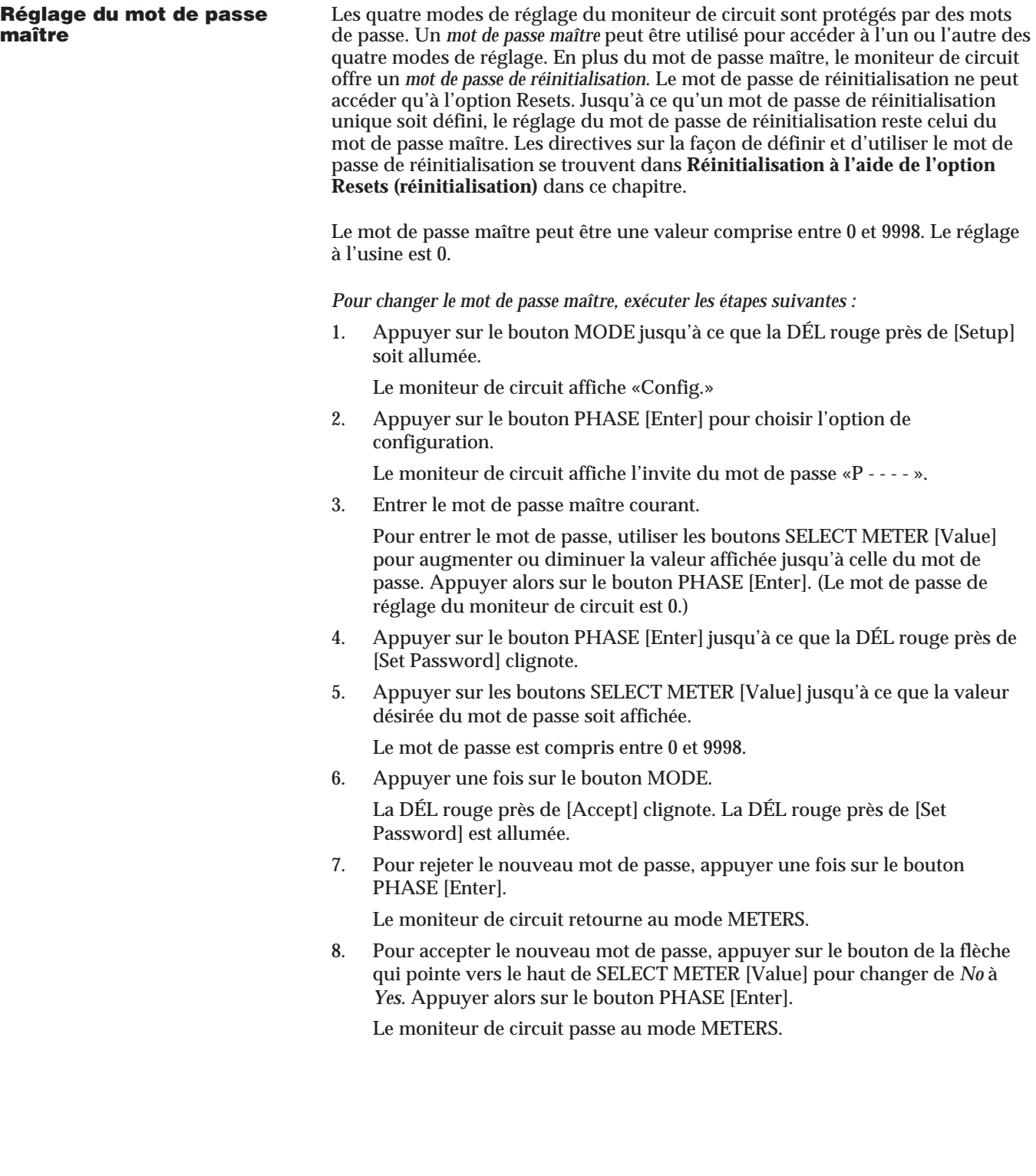

### **Réglage des rapports des TC** Le moniteur de circuit supporte deux valeurs nominales primaires de TC : une pour la phase du TC et une pour le neutre du TC. La plage admissible va de 1à32 767. Le réglage à l'usine pour les deux TC secondaires est 5.

*Remarque : Le neutre des TC est facultatif. Si le moniteur de circuit est réglé pour un système qui ne nécessite pas de neutre de TC, le moniteur de circuit ignore la valeur nominale du neutre du TC (même si des courants de neutre sont rapportés).*

*Pour changer la valeur nominale du primaire du TC, exécuter les étapes suivantes :*

1. Appuyer sur le bouton MODE jusqu'à ce que la DÉL rouge près de [Setup] soit allumée.

Le moniteur de circuit affiche «Config».

- 2. Appuyer sur le bouton PHASE [Enter] pour choisir l'option configuration. Le moniteur de circuit affiche l'invite du mot de passe «P - - - - ».
- 3. Entrer le mot de passe maître.

Pour entrer le mot de passe, utiliser les boutons SELECT METER [Value] pour augmenter ou diminuer la valeur affichée jusqu'à la valeur du mot de passe. Appuyer alors sur le bouton PHASE [Enter].

La DÉL rouge près du [CT Primary] clignote indiquant que le moniteur de circuit est dans le mode Configuration. La DÉL à 3 phases s'allume aussi indiquant que le moniteur de circuit affiche la valeur nominale du primaire du TC à 3 phases.

- 4. Appuyer sur les boutons SELECT METER [Value] jusqu'à ce que la valeur nominale du primaire du TC à 3 phases désirée soit affichée.
- 5. Appuyer une fois sur le bouton PHASE [Enter]. La DÉL du N (Neutre) de phase s'allume et le moniteur de circuit affiche la valeur nominale du primaire du TC pour le TC du neutre.
- 6. Appuyer sur les boutons SELECT METER [Value] jusqu'à ce que la valeur nominale primaire désirée du TC soit affichée.
- 7. Appuyer une fois sur le bouton MODE.

La DÉL rouge près de [Accept] clignote. La DÉL rouge près de [CT Primary] est allumée.

8. Pour rejeter la nouvelle valeur nominale du TC, appuyer une fois sur le bouton PHASE [Enter].

Le moniteur de circuit retourne au mode METERS.

9. Pour accepter la nouvelle valeur nominale du TC, appuyer sur le bouton de la FLÈCHE VERS LE HAUT SELECT METER [Value] pour changer de *No* à *Yes*. Appuyer alors sur le bouton PHASE [Enter].

Le moniteur de circuit redémarre.

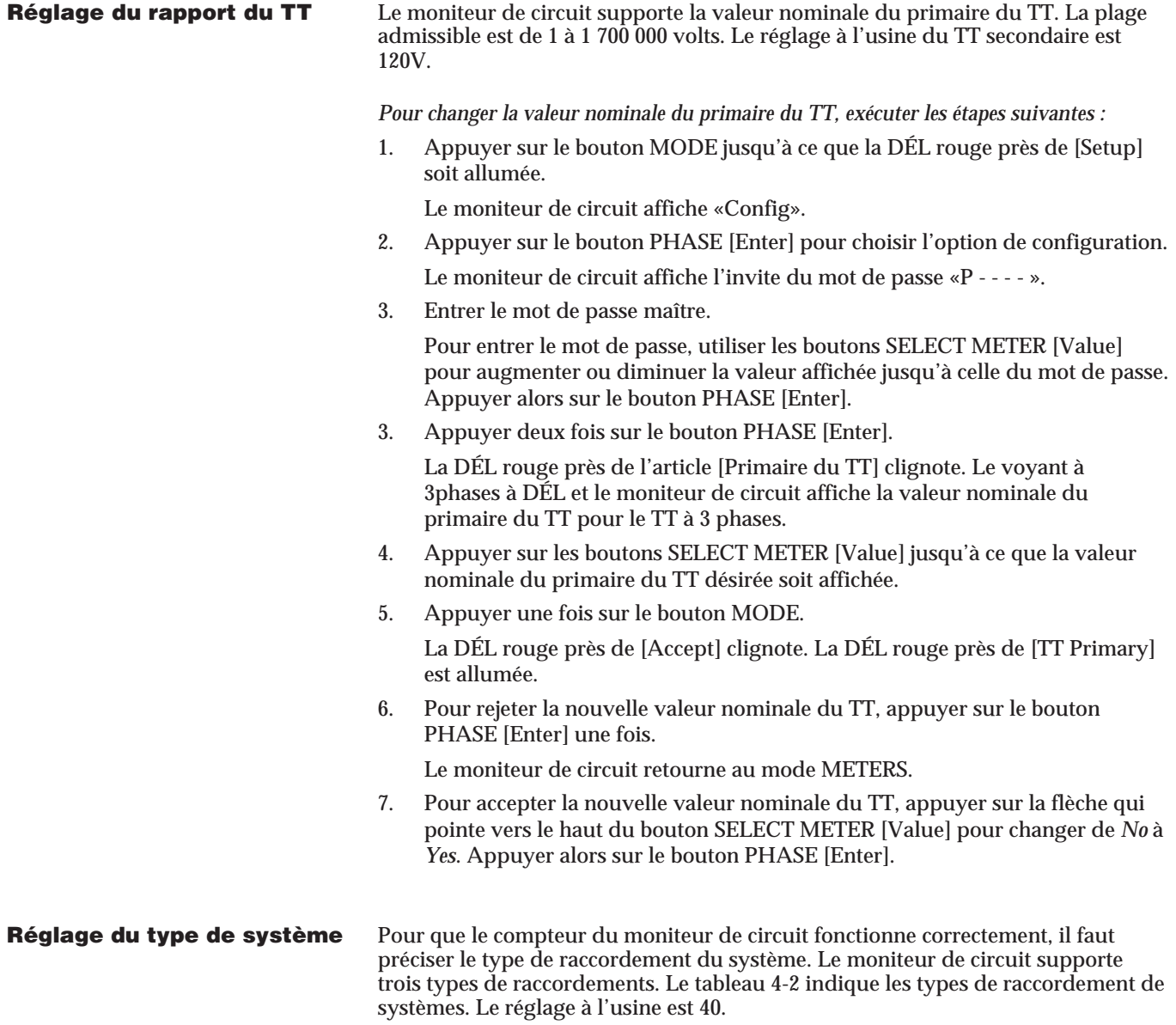

| Type de système                             | N° TC phase | TC aux.     | $N^{\circ}$ TT | Conn. TT        | Code système |
|---------------------------------------------|-------------|-------------|----------------|-----------------|--------------|
| $3\rightarrow$ , à 3 fils<br>en triangle    | 2           | Aucun       | $\overline{2}$ | Triangle ouvert | 30           |
| $3\rightarrow$ , à 4 fils<br>en Y, m.à.l.t. | 3           | Aucun       | 3              | Y-Y             | 40           |
| $3\rightarrow$ , à 4 fils<br>en Y, m.à.l.t. | 3           | 1 (neut.)   | 3              | Y-Y             | 41           |
| $3\rightarrow$ , à 4 fils<br>en Y, m.à.l.t. | 3           | Aucun       | $\mathcal{P}$  | Y ouvert        | 42           |
| $3\rightarrow$ , à 4 fils<br>en Y, m.à.l.t. | 3           | $1$ (neut.) | 2              | Y ouvert        | 43           |

**Tableau 4-2 Sélection des codes des systèmes supportés**

*Pour changer le type de système, exécuter les étapes suivantes :*

1. Appuyer sur le bouton MODE jusqu'à ce que la DÉL rouge près de [Setup] soit allumée.

Le moniteur de circuit affiche «Config.»

- 2. Appuyer sur le bouton PHASE [Enter] pour choisir l'option de configuration. Le moniteur de circuit affiche l'invite du mot de passe «P - - - - ».
- 3. Entrer le mot de passe.

Pour entrer le mot de passe, utiliser les boutons SELECT METER [Value] pour augmenter ou diminuer la valeur affichée jusqu'à celle du mot de passe. Appuyer alors sur le bouton PHASE [Enter].

- 4. Appuyer sur le bouton PHASE [Enter] jusqu'à ce que la DÉL rouge près de [Sys. Type] clignote.
- 5. Appuyer sur les boutons SELECT METER [Value] jusqu'à ce que le code du système affiché soit identique à celui de votre système.

Consulter la table 4-2 pour déterminer le code de système de votre système.

6. Appuyer une fois sur le bouton MODE.

La DÉL rouge près de [Accept] clignote. La DÉL rouge près de [Sys. Type] est allumée.

7. Pour rejeter le nouveau type de système, appuyer une fois sur le bouton PHASE [Enter].

Le moniteur de circuit retourne au mode METERS.

8. Pour accepter le nouveau type de système, appuyer sur le bouton SELECT METER [Value] pour changer de *No* à *Yes*. Appuyer alors sur le bouton PHASE [Enter].

Le moniteur de circuit redémarre.

**Réglage de l'intervalle** Le moniteur de circuit supporte plusieurs méthodes de calcul pour obtenir la **de demande**<br>**Le demande** de la méthode est de demande movenne de puissance réelle Le réglage à l'usine de la méthode e demande moyenne de puissance réelle. Le réglage à l'usine de la méthode est la méthode de demande thermique. Pour une description des méthodes de calcul de demande disponibles, consulter **Relevés de demande,** dans le *Manuel de référence des moniteurs de circuit*.

# **Réglage de l'intervalle** Une méthode facultative est la méthode de demande par impulsions de sync.<br> **de demande (suite)** Dans cette méthode, le moniteur de circuit accepte une impulsion sync. externe Dans cette méthode, le moniteur de circuit accepte une impulsion sync. externe d'un autre compteur de demande. Le moniteur de circuit utilise alors le même intervalle de temps que l'autre compteur pour chaque calcul de demande. Pour une description plus détaillée de la méthode demande par impulsions de sync., consulter **Entrée de l'impulsion sync. de demande,** dans le *Manuel de référence des moniteurs de circuit. Remarque : Le moniteur de circuit doit être muni d'un module d'entrée/sortie pour utiliser la particularité d'entrée de l'impulsion sync. de demande.* La méthode de demande thermique (réglage à l'usine) et la méthode d'entrée de l'impulsion sync. de demande peuvent être réglées à partir du panneau avant du moniteur de circuit. D'autres méthodes doivent être réglées par le lien de communication ou à l'aide des particularités de diagnostics du panneau avant (consulter le **Lecture et écriture des registres** dans le *Manuel de référence des moniteurs de circuit* pour les directives sur l'utilisation de cette particularité). Pour régler le moniteur de circuit à la méthode de réglage à l'usine de la demande thermique, compléter la procédure ci-dessous—en entrant un intervalle de demande de 5 à 60 minutes (le réglage à l'usine est 15). Pour régler le moniteur de circuit pour la méthode d'entrée de l'impulsion sync. de demande, compléter la procédure ci-dessous et régler l'intervalle de demande à 0 minute. *Pour changer l'intervalle de demande, exécuter les étapes suivantes :* 1. Appuyer sur le bouton MODE jusqu'à ce que la DÉL rouge près de [Setup] soit allumée. Le moniteur de circuit affiche «Config.» 2. Appuyer sur le bouton PHASE [Enter] pour choisir l'option de configuration. Le moniteur de circuit affiche l'invite du mot de passe «P - - - - ». 3. Entrer le mot de passe. Pour entrer le mot de passe, utiliser les boutons SELECT METER [Value] pour augmenter ou diminuer la valeur affichée jusqu'à celle du mot de passe. Appuyer alors sur le bouton PHASE [Enter]. 4. Appuyer sur le bouton PHASE [Enter] jusqu'à ce que la DÉL rouge près de [Dmd. Int.] clignote. 5. Appuyer sur les boutons SELECT METER [Value] jusqu'à l'intervalle de demande désirée soit affichée. Choisir 0 pour la méthode d'entrée de l'impulsion sync. de demande. 6. Appuyer une fois sur le bouton MODE La DÉL rouge près de [Accept] clignote. La DÉL rouge près de [Dmd. Int.] est allumée. 7. Pour rejeter le nouvel intervalle de demande, appuyer sur le bouton PHASE [Enter]. Le moniteur de circuit retourne au mode METERS. 8. Pour accepter le nouvel intervalle de demande, appuyer sur le bouton SELECT METER [Value] pour changer de *No* à *Yes*. Appuyer alors sur le bouton PHASE [Enter]. Le moniteur de circuit redémarre.

**Réglage de la sortie en** La plage admissible pour les sorties en wattheures/impulsion est de 0 à **wattheures/impulsion** 3 276.7 kWh. Les sorties en wattheures/impulsion peuvent être réglées r **wattheures/impulsion** 3 276,7 kWh. Les sorties en wattheures/impulsion peuvent être réglées par incréments de un dixième de kWh, générant une impulsion aussi souvent que chaque 0,1 kWh (ne pas dépasser 10 impulsions à la seconde) ou aussi rarement qu'à chaque 3 276,0 kWh. Le réglage des wattheures par impulsion à 0 désactive l'impulsion. Le réglage à l'usine est 0.

> *Remarque : Le moniteur de circuit doit être muni d'un module d'entrée/sortie pour utiliser cette particularité. Pour une description plus détaillée de la particularité des sorties en wattheures/impulsion, consulter* **Sortie à impulsions transistorisée KYZ***, dans le* Manuel de référence des moniteurs de circuit*.*

*Pour changer la sortie en wattheures/impulsion, exécuter les étapes suivantes :*

1. Appuyer sur le bouton MODE jusqu'à ce que la DÉL rouge près de [Setup] soit allumée.

Le moniteur de circuit affiche «Config.»

2. Appuyer sur le bouton PHASE [Enter] pour choisir l'option de configuration.

Le moniteur de circuit affiche l'invite du mot de passe «P - - - - ».

3. Entrer le mot de passe.

Pour entrer le mot de passe, utiliser les boutons SELECT METER [Value] pour augmenter ou diminuer la valeur affichée jusqu'à celle du mot de passe. Appuyer alors sur le bouton PHASE [Enter].

- 4. Appuyer sur le bouton PHASE [Enter] jusqu'à ce que la DÉL rouge près de [Wh / Pulse] clignote.
- 5. Appuyer sur les boutons SELECT METER [Value] jusqu'à ce que les sorties en kilowattheures/impulsion désirées soient affichées.
- 6. Appuyer sur le bouton MODE une fois.

La DÉL rouge près de [Accept] clignote. La DÉL rouge près de [Wh / Pulse] est allumée.

7. Pour rejeter le nouvel intervalle d'impulsion, appuyer une fois sur le bouton PHASE [Enter].

Le moniteur de circuit retourne au mode METERS.

8. Pour accepter le nouvel intervalle d'impulsion, appuyer sur le bouton SELECT METER [Value] pour changer de *No* à *Yes*. Appuyer alors sur le bouton PHASE [Enter].

Le moniteur de circuit redémarre.

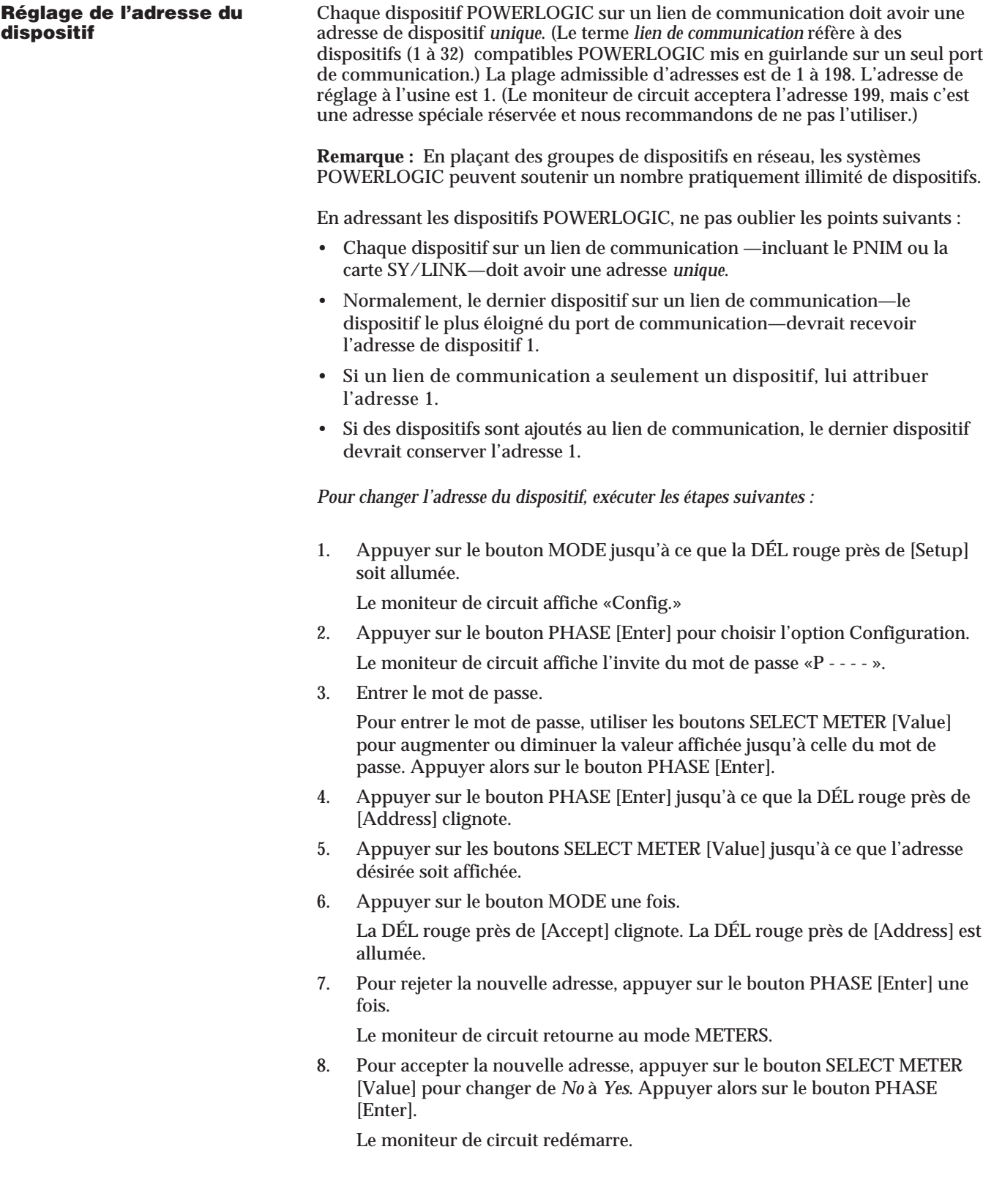

# **Réglage de la vitesse** Régler la vitesse de transmission du moniteur de circuit à celle des autres **de transmission (en bauds)** dispositifs par le lien de communication. Les vitesses de transmission dispositi **de transmission (en bauds)** dispositifs par le lien de communication. Les vitesses de transmission disponibles sont 1 200, 2 400, 4 800, 9 600 et 19 200 bps. Le réglage à l'usine est de 9 600 bps.

La vitesse de transmission maximale peut être limitée par le nombre de dispositifs et la longueur totale du lien de communication. Le tableau 4-3 indique les restrictions de longueurs pour différentes vitesses de transmission.

*Pour changer la vitesse de transmission, exécuter les étapes suivantes :*

1. Appuyer sur le bouton MODE jusqu'à ce que la DÉL rouge près de [Setup] soit allumée.

Le moniteur de circuit affiche «Config.»

2. Appuyer sur le bouton PHASE [Enter] pour choisir l'option de configuration.

Le moniteur de circuit affiche l'invite du mot de passe «P - - - - ».

3. Entrer le mot de passe.

Pour entrer le mot de passe, utiliser les boutons SELECT METER [Value] pour augmenter ou diminuer la valeur affichée jusqu'à celle du mot de passe. Appuyer alors sur le bouton PHASE [Enter].

- 4. Appuyer sur le bouton PHASE [Enter] jusqu'à ce que la DÉL rouge près de [Baud Rate] clignote.
- 5. Appuyer sur les boutons SELECT METER [Value] jusqu'à la vitesse de transmission désirée soit affichée.
- 6. Appuyer une fois sur le bouton MODE.

La DÉL rouge près de [Accept] clignote. La DÉL rouge près de [Baud Rate] est allumée.

7. Pour rejeter la nouvelle vitesse de transmission, appuyer une fois sur le bouton PHASE [Enter].

Le moniteur de circuit retourne au mode METERS.

8. Pour accepter la nouvelle vitesse de transmission, appuyer une fois sur le bouton SELECT METER [Value] pour changer de *No* à *Yes*. Appuyer alors sur le bouton PHASE [Enter].

Le moniteur de circuit redémarre.

### **Tableau 4-3 Longueurs maximales du lien de communication en fonction des vitesses de transmission**

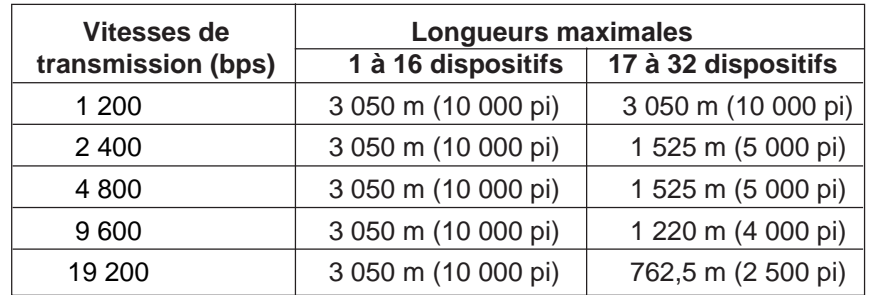

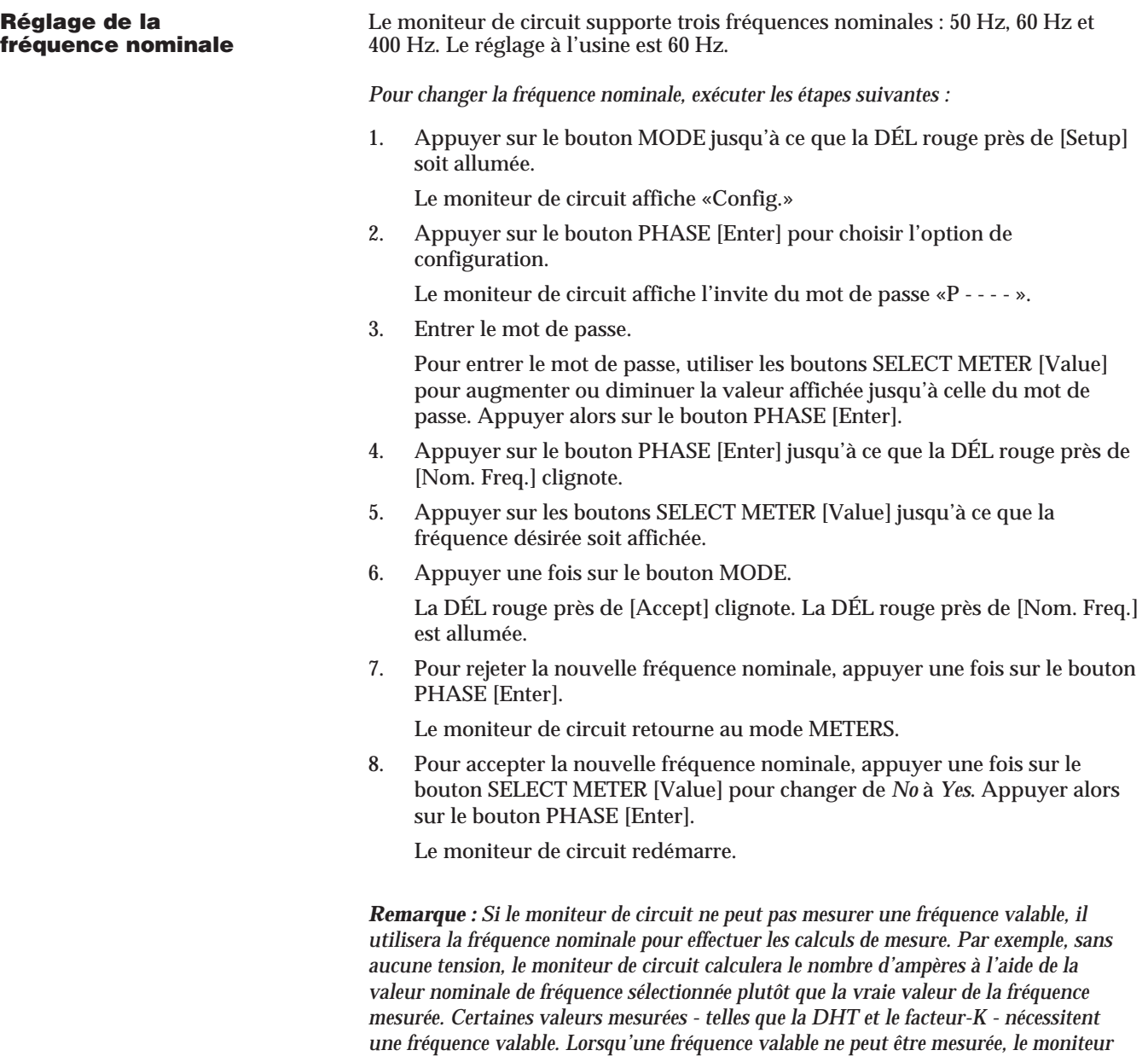

*de circuit affiche des tirets au lieu des valeurs.*

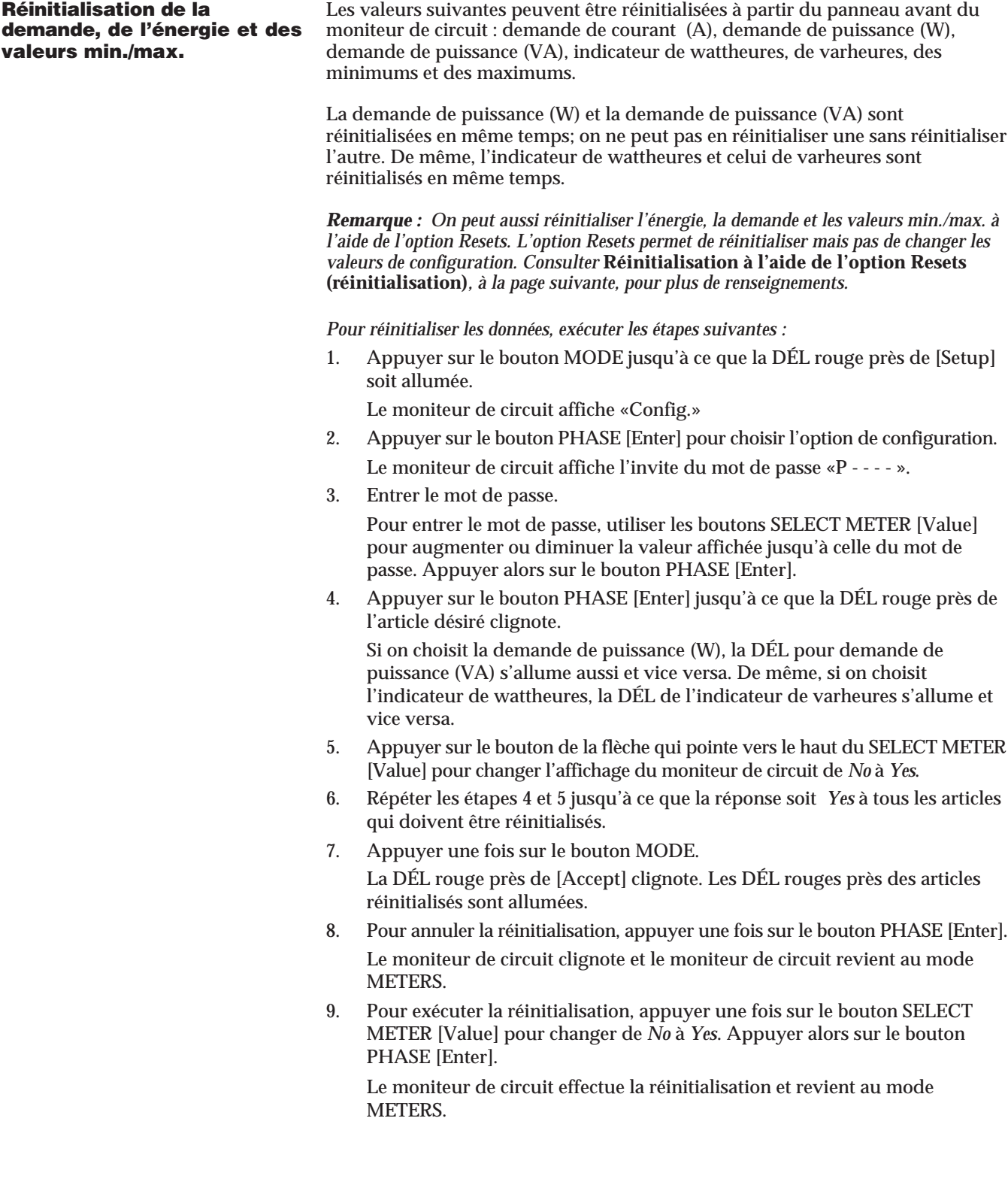

**RÉINITIALISATION À L'AIDE** L'option Resets permet de réinitialiser l'énergie, la demande et les valeurs<br>**DE L'OPTION RESETS** min./max. Les mêmes opérations de réinitialisation peuvent être faites à l' **DE L'OPTION RESETS** min./max. Les mêmes opérations de réinitialisation peuvent être faites à l'aide **(RÉINITIALISATION)** de l'option Configuration (décrite à la page précédente). La différence est qu'à l'aide de l'option Resets, on peut effectuer seulement la réinitialisation — on ne peut pas changer les valeurs de configuration.

> L'option Resets est protégée par un mot de passe. Pour accéder à l'option Resets, vous devez entrer soit le mot de passe maître ou un mot de passe de réinitialisation particulier. (Consulter **Réglage du mot de passe maître,** dans ce chapitre, pour les directives concernant le réglage du mot de passe maître.)

> Le mot de passe de réinitialisation peut être utilisé pour empêcher des changements accidentels aux valeurs de configuration. Par exemple, on pourrait fournir à un seul opérateur le mot de passe de réinitialisation, permettant à cet opérateur d'effectuer des réinitialisations, mais sans pouvoir changer les valeurs de configuration.

> Le mot de passe de réinitialisation est subordonné au mot de passe maître. Le réglage à l'usine du mot de passe maître du moniteur de circuit est 0. C'est pourquoi, lorsqu'on reçoit un nouveau moniteur de circuit, son mot de passe de réinitialisation est aussi 0. Lorsqu'on change le mot de passe maître, le mot de passe de réinitialisation change et devient identique à ce dernier. Pour définir un mot de passe de réinitialisation différent du mot de passe maître, il faut écrire une valeur particulière—dans la plage de 1 à 9998—dans le registre du moniteur de circuit 2031. On peut écrire dans le registre 2031 de l'une des deux façons suivantes :

- à partir d'un PC à distance, à l'aide du logiciel d'application POWERLOGIC. (Consulter le manuel des directives du logiciel pour les directives particulières concernant la façon d'écrire dans les registres du moniteur de circuit.)
- à partir du panneau avant du moniteur de circuit, à l'aide de l'option Diagnostics. (Consulter le **Lecture et écriture des registres** dans le *Manuel de référence des moniteurs de circuit* pour les directives sur la façon de lire et d'écrire des registres à l'aide de l'option Diagnostics.)

**Important :** Après avoir défini un mot de passe de réinitialisation, on peut accéder à l'option Resets à l'aide du mot de passe de réinitialisation *ou* le mot de passe maître.

*Pour effectuer la réinitialisation, à l'aide de l'option Resets, consulter la figure 4-3 et exécuter les étapes suivantes :*

1. Appuyer sur le bouton MODE jusqu'à ce que la DÉL rouge près de [Setup] soit allumée.

Le moniteur de circuit affiche «Config.»

2. Appuyer une fois sur le bouton de la flèche qui pointe vers le bas de SELECT METER.

Le moniteur de circuit affiche «resets».

- 3. Appuyer sur le bouton PHASE [Enter] pour choisir l'option Resets. Le moniteur de circuit affiche l'invite du mot de passe «P - - - - ».
- 4. Entrer le mot de passe maître ou le mot de passe de réinitialisation.
- Pour enter un mot de passe, utiliser les boutons SELECT METER [Value] pour augmenter ou diminuer la valeur affichée jusqu'à celle du mot de passe. Appuyer alors sur le bouton PHASE [Enter].
- 5. Suivre les étapes 4 à 9 de la procédure de réinitialisation décrite à la page précédente.

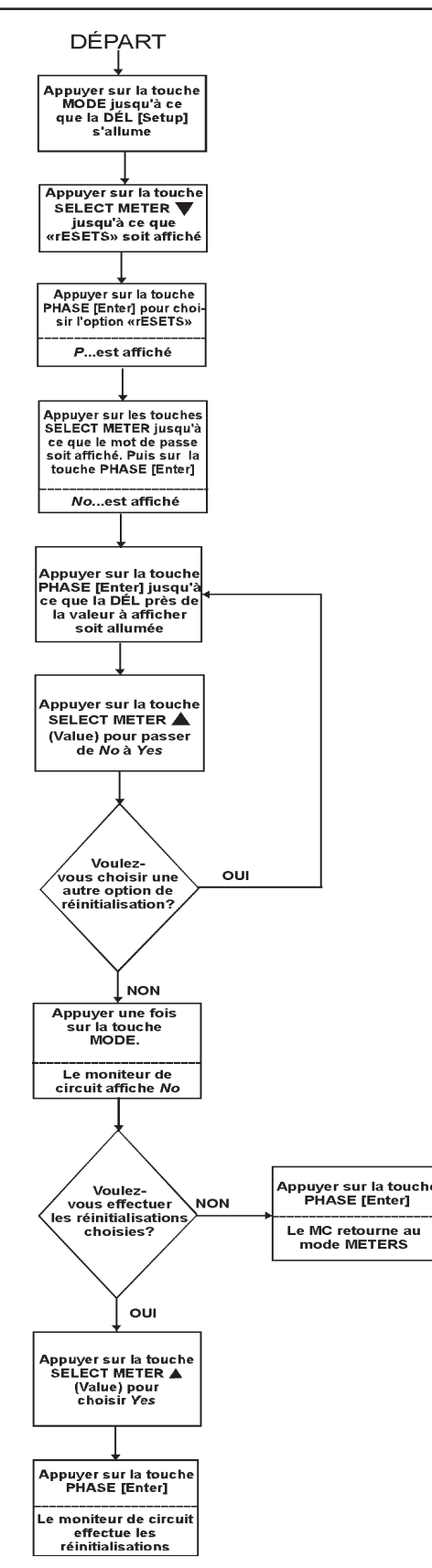

*Figure 4-3 : Organigramme pour effectuer la réinitialisation à l'aide de l'option Resets (réinitialisation)*

**RÉGLAGE DES FONCTIONS** Le moniteur de circuit (modèle CM-2150 et les modèles supérieurs) **ALARM/RELAY** peut déceler au-delà de 100 conditions d'alarme, incluant le dépassement/ **(ALARME/RELAIS)** la non-atteinte des conditions, les changements de contribution d'état, les conditions de déséquilibre de phase et plus. (Consulter **Conditions d'alarme et codes d'alarme** dans le *Manuel de référence des moniteurs de circuit* pour une liste complète.)

> Chaque condition d'alarme peut être réglée pour faire fonctionner automatiquement un ou plusieurs relais du moniteur de circuit. De plus, des conditions d'alarme multiples peuvent être attribuées pour opérer le(s) même(s) relais(s). Pour une description des fonctions d'alarme/relais du moniteur de circuit, consulter le **Fonctions d'alarme** dans le *Manuel de référence des moniteurs de circuit*.

> Sans le logiciel d'application POWERLOGIC, on peut régler les fonctions alarme/relais intégrées du moniteur de circuit à partir du panneau avant du moniteur de circuit. Effectuer ce réglage à l'aide de l'option Alarm/Relay (AL.rLY), l'une des quatre options de configuration du moniteur de circuit. Pour chaque condition d'alarme on peut :

- valider ou annuler la condition d'alarme;
- attribuer un niveau de priorité à la condition d'alarme;
- définir les points de consigne d'excitation et de désexcitation ainsi que la durée des délais;
- régler le moniteur de circuit pour opérer jusqu'à trois sorties de relais lorsque l'alarme survient.

Les sorties de relais du moniteur de circuit offrent dix modes de fonctionnement. (Consulter **Modes de fonctionnement de la sortie à relais,** dans le *Manuel de référence des moniteurs de circuit* pour la description des modes.) Lorsqu'une condition d'alarme est attribuée pour faire fonctionner un relais à partir du panneau avant du moniteur de circuit, le moniteur de circuit règle le relais pour fonctionner en mode Normal. Si le mode Normal n'est pas acceptable, faire l'une des deux choses suivantes :

- régler les fonctions alarme/relais du moniteur de circuit par le lien de communication, à l'aide du logiciel d'application POWERLOGIC (qui permet de choisir l'un des 10 modes disponibles)
- tout d'abord, régler les fonctions alarme/relais du moniteur de circuit à partir du panneau avant, ensuite changer le mode de fonctionnement du relais en effectuant la lecture/écriture du registre à l'aide du logiciel d'application POWERLOGIC ou à l'aide de l'option Diagnostics du moniteur de circuit (Consulter le **Lecture et écriture des registres** dans le *Manuel de référence des moniteurs de circuit* pour les directives sur la lecture et l'écriture des registres à l'aide de l'option Diagnostics)

**Procédure générale** La procédure ci-dessous décrit les étapes générales nécessaires pour régler les **de réglage** fonctions alarme/relais. La figure 4-4 illustre la procédure. Pour les étapes détaillées, consulter **Procédure détaillée de réglage,** à la page suivante.

*Les étapes générales nécessaires pour régler les fonctions alarme/relais sont :*

- 1. Entrer dans le mode [Setup].
- 2. Choisir l'option Alarm/Relay (AL.rLy).
- 3. Choisir un numéro d'alarme à configurer. (Consulter **Renseignements sur la configuration des alarmes** dans le *Manuel de référence des moniteurs de circuit* pour une liste des numéros d'alarme.)
- 4. Définir les articles de configuration d'alarme/relais nécessaires (niveau de priorité, point de consigne d'excitation, délais d'excitation, etc.).
- 5. Accepter ou rejeter les changements effectués.
- 6. Répéter les étapes 3 à 5 jusqu'à ce que toutes les alarmes désirées aient été configurées.
- 7. Revenir au mode Meters.

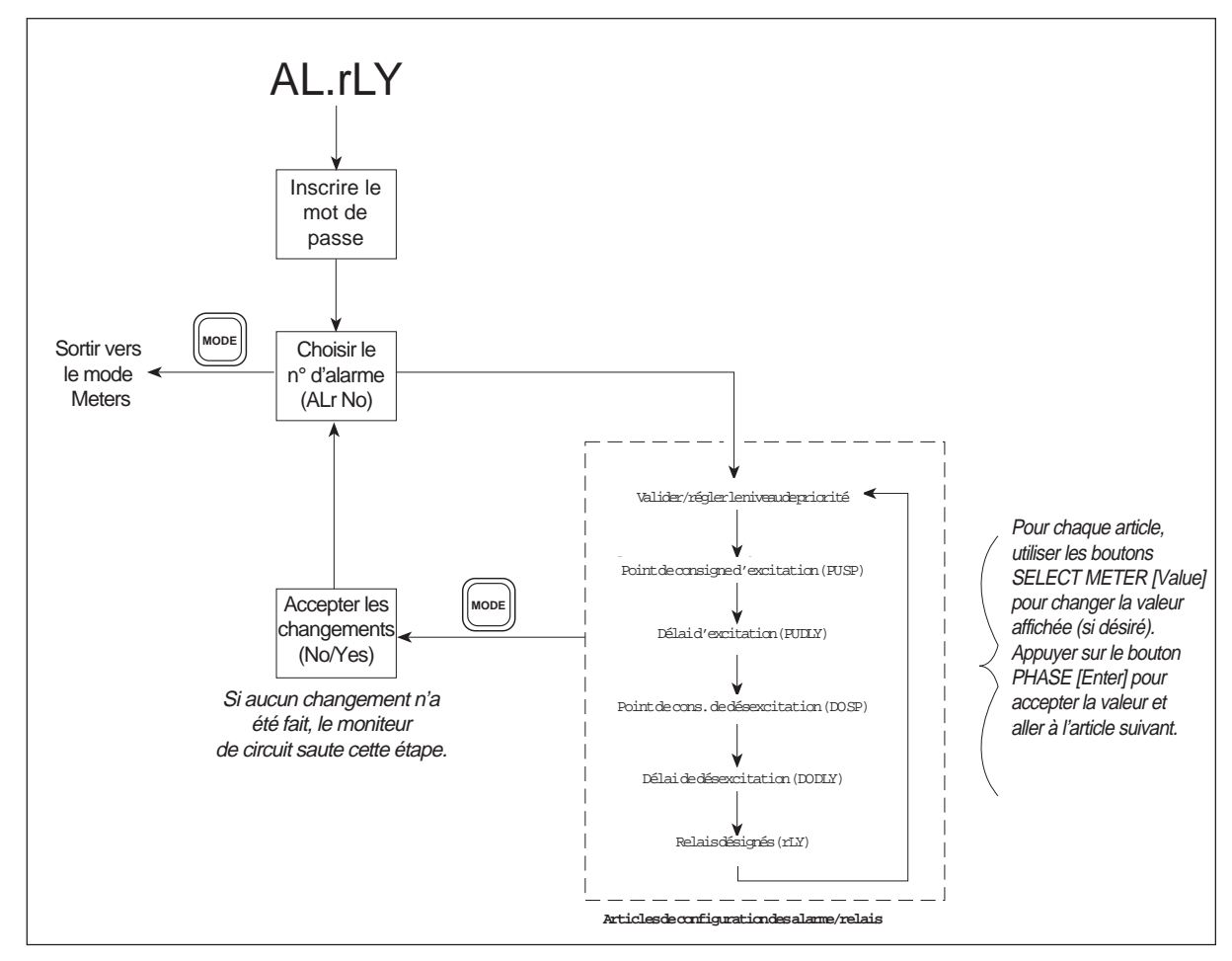

*Figure 4-4 : Réglage Alarm/Relay (alarme/relais)*

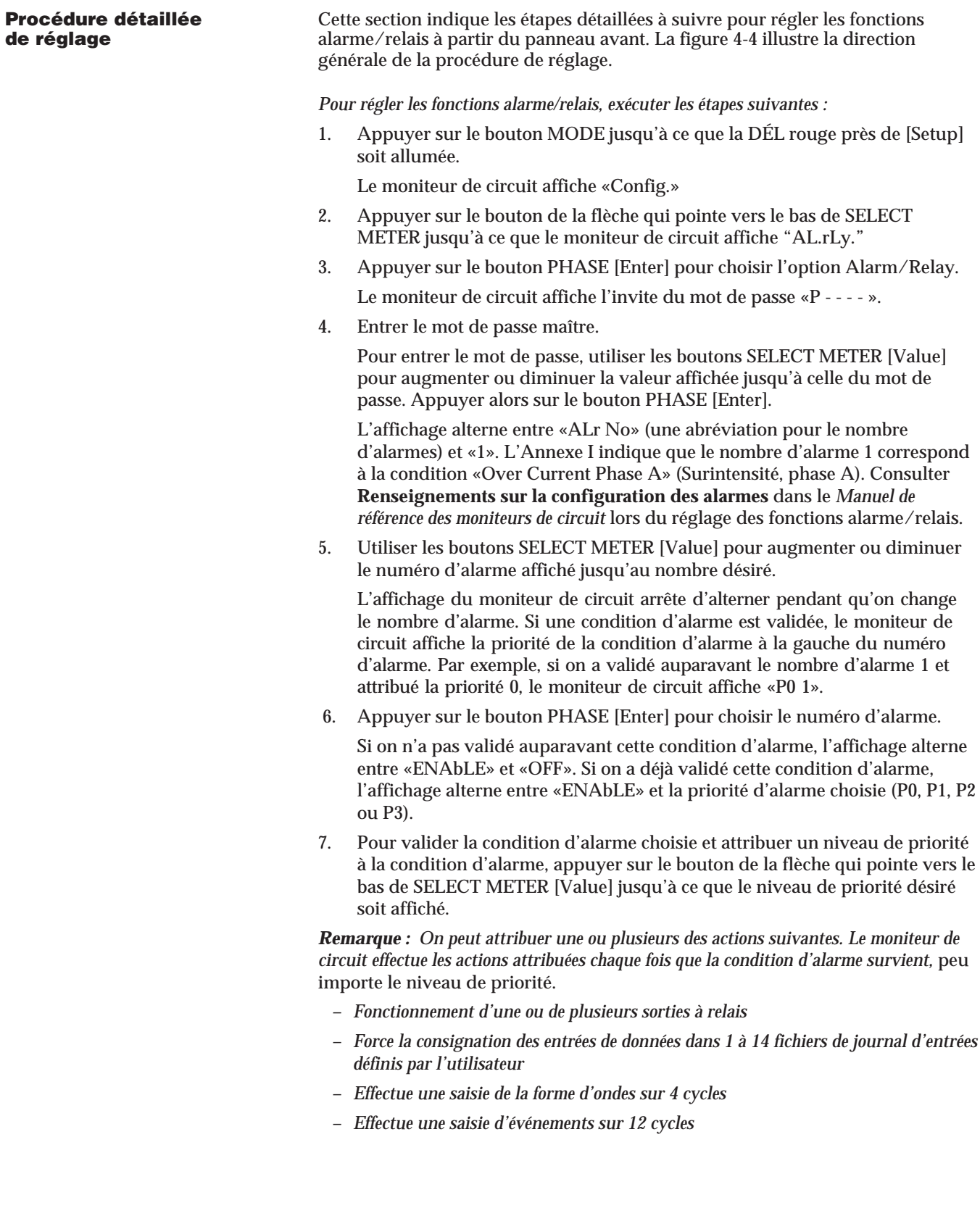

# de réglage (suite)

**Procédure détaillée** Il faut attribuer ces actions à des conditions d'alarme à l'aide du logiciel<br> **de réglage (suite)** POWERLOGIC.

Selon le niveau de priorité choisi, le moniteur de circuit effectue aussi les actions décrites ci-dessous.

**P0**—Aucune priorité. Lors d'une priorité d'alarme P0, le moniteur de circuit met :

- effectue n'importe quelle action demandée
- **P1**—Le plus haut niveau de priorité. Lors d'une alarme P1, le moniteur de circuit :
- met le numéro d'alarme dans la liste d'alarmes actives, accessible à partir du panneau avant. (Consulter **Visualisation des alarmes actives,** dans ce chapitre pour les directives concernant la visualisation des alarmes actives.)
- enregistre l'événement dans le fichier du journal d'événements du moniteur de circuit
- entre le numéro d'alarme dans le journal P1, accessible à partir du panneau avant. (Consulter **Visualisation du journal de priorité 1,** dans ce chapitre pour les directives sur la visualisation du journal de priorité 1.)
- effectue n'importe quelle action demandée

**P2**—niveau moyen de priorité. Lors d'une alarme P2, le moniteur de circuit :

- met le numéro d'alarme dans la liste des alarmes actives, accessible à partir du panneau avant. (Consulter **Visualisation des alarmes actives,** dans ce chapitre pour les directives concernant la visualisation des alarmes actives.)
- enregistre l'événement d'alarme dans le fichier de journal d'événements du moniteur de circuit
- effectue n'importe quelle action demandée
- **P3**—Le niveau de priorité le plus bas. Lors d'une alarme P3, le moniteur de circuit :
- met le numéro d'alarme dans la liste des alarmes actives, accessible à partir du panneau avant. (Consulter **Visualisation des alarmes actives,** dans ce chapitre pour les directives concernant la visualisation des alarmes actives.)
- enregistre l'événement d'alarme dans le fichier du journal d'événements du moniteur de circuit
- effectue n'importe quelle action demandée
- 8. Appuyer sur le bouton PHASE [Enter] pour choisir le niveau de priorité. L'affichage alterne entre «PU SP» (une abréviation pour le point de consigne d'excitation) et la valeur du point de consigne.
- 9. Utiliser les boutons SELECT METER [Value] pour augmenter ou diminuer la valeur affichée jusqu'à celle du point de consigne d'excitation désiré.

Consulter **Alarmes commandées par le point de consigne,** dans le *Manuel de référence des moniteurs de circuit* pour une description des points de consigne d'excitation et de désexcitation, et des délais.

Si on configure une condition d'alarme qui ne nécessite pas certains ou tous les points de consigne d'excitation et de désexcitation ainsi que les points de consigne de délais, par exemple, des conditions d'alarme de transition de contribution d'état, le moniteur de circuit permet de saisir les points de consigne et les délais mais il ignore toute valeur qui ne s'applique pas.

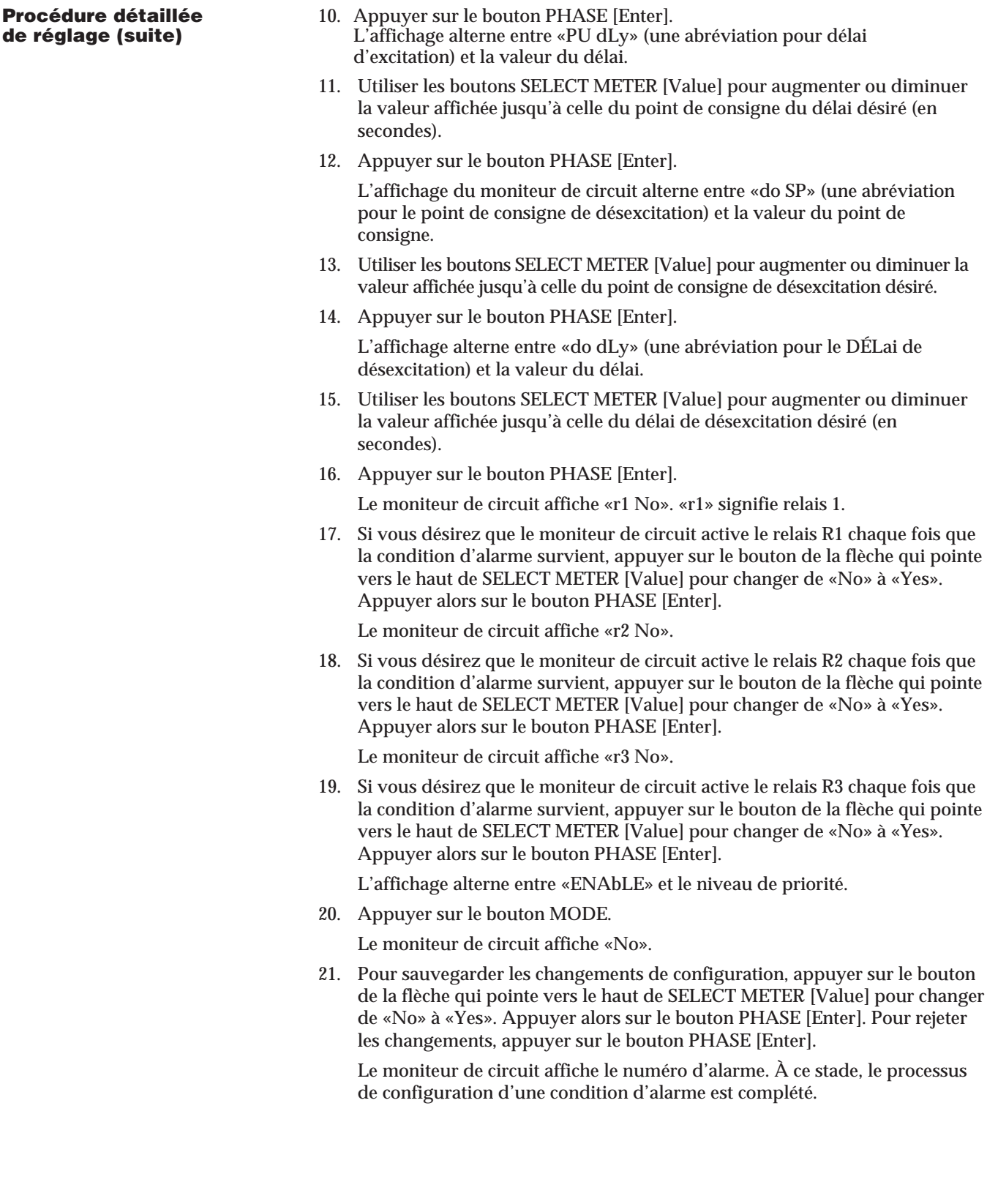

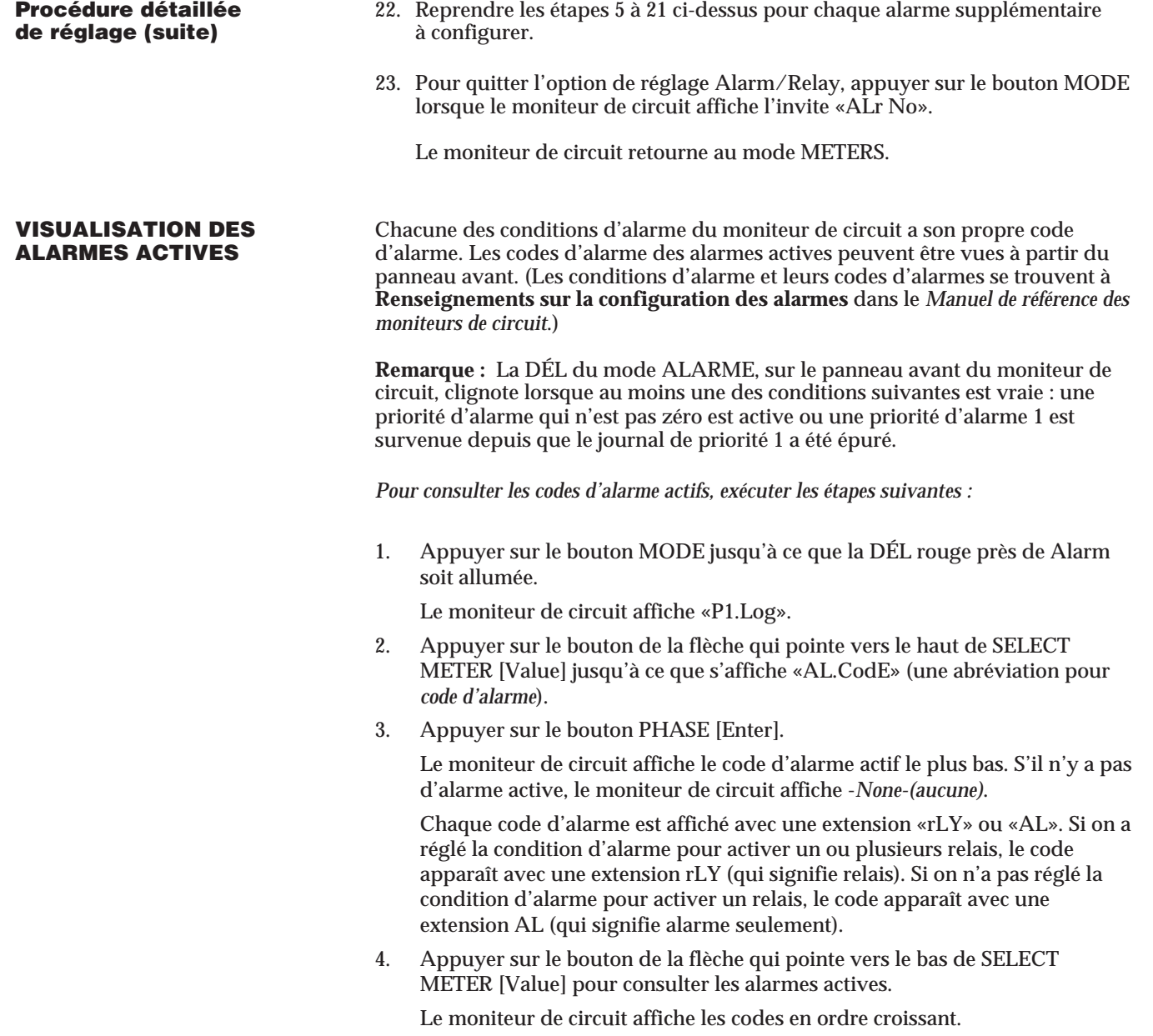

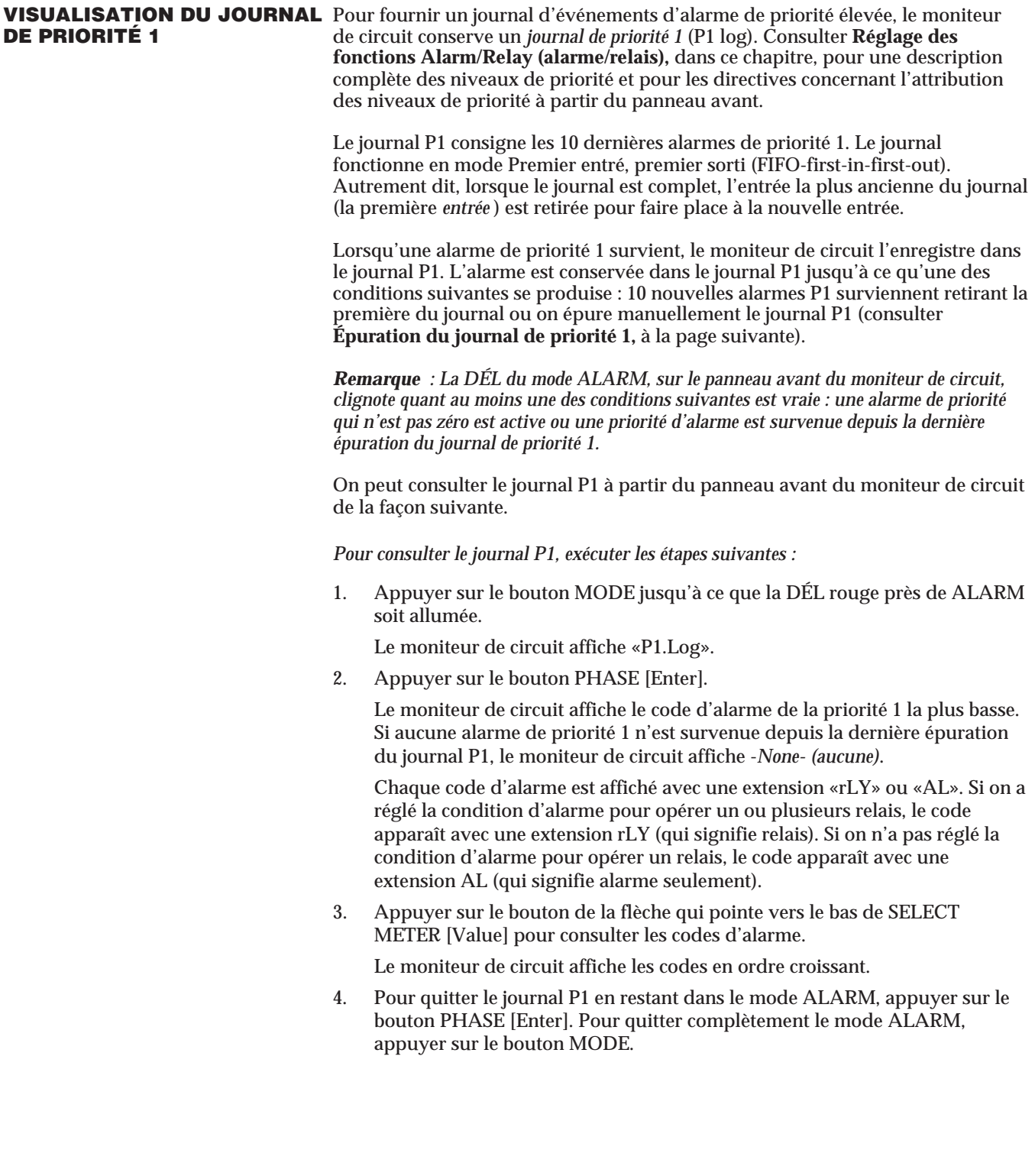

**ÉPURATION DU JOURNAL DE** Pour fournir un journal d'événements d'alarme de priorité élevée, pouvant être **PRIORITÉ 1** affiché à partir du panneau avant, le moniteur de circuit conserve un *journal de priorité 1* (P1 log). Consulter **Réglage des fonctions Alarm/Relay (alarme/relais),** dans ce chapitre pour une description complète des niveaux de priorité et des directives sur l'attribution des niveaux de priorité à partir du panneau avant. Consulter **Visualisation du journal de priorité 1,** à la page précédente, pour les directives sur la visualisation du journal P1.

> Le journal P1 consigne jusqu'à 10 des dernières alarmes de priorité 1. Le journal fonctionne en mode Premier entré, premier sorti (FIFO-first-in-first-out). Autrement dit, lorsque le journal est plein, la première entrée d'alarme (la plus ancienne) est la première à être épurée.

> Lorsqu'une priorité d'alarme 1 survient, le moniteur de circuit l'enregistre dans le journal P1. L'alarme reste dans le journal P1 jusqu'à ce qu'une des conditions suivantes se produisent : 10 nouvelles alarmes P1 surviennent poussant la première hors du journal ou on épure manuellement le journal P1. La procédure ci-dessous indique comment épurer le journal P1.

> **IMPORTANT :** Le moniteur de circuit relâche tous les relais qui rencontrent les conditions suivantes lorsque l'épuration du journal P1 est faite :

- le relais doit être configuré pour fonctionner en mode *verrouillé*.
- le relais doit être configuré pour une commande interne. Autrement dit, on doit régler le moniteur de circuit de façon à activer le relais en réponse à une condition d'alarme.
- toutes les alarmes attribuées pour le fonctionnement du relais verrouillé ne doivent pas être dans leur état d'alarme.

*Pour épurer le journal P1, exécuter les étapes suivantes :*

1. Appuyer sur le bouton MODE jusqu'à ce que la DÉL rouge près de ALARM soit allumée.

Le moniteur de circuit affiche «P1.Log».

- 2. Appuyer sur les boutons SELECT METER [Value] jusqu'à ce que «CLEAr» soit affiché.
- 3. Appuyer sur le bouton PHASE [Enter]. Le moniteur de circuit affiche «CLr.No».
- 4. Pour abandonner l'épuration, appuyer sur le bouton PHASE [Enter].
- 5. Pour épurer le journal, appuyer sur le bouton de la flèche qui pointe vers le haut de SELECT METER [Value] pour changer «CLr.No» pour «CLr.YES». Appuyer alors sur le bouton PHASE [Enter].

Le moniteur de circuit fait l'épuration du journal P1 et relâche tous les relais qui rencontrent les conditions décrites ci-dessus.
#### **CHAPITRE 5—ENTRETIEN ET DÉPANNAGE**

**ENTRETIEN** Le moniteur de circuit ne nécessite aucun entretien régulier et il ne contient pas de pièce dont l'entretien peut être fait par l'utilisateur. Si le moniteur de circuit a besoin d'être réparé, s'addresser au représentant local des ventes Square D ou appeler le centre de soutien technique POWERLOGIC pour une assistance. Consulter la rubrique **Pour obtenir un support technique** dans ce chapitre. *Ne pas ouvrir le moniteur de circuit, car la garantie serait annulée*.

**MEV (RAM) supportée** Le moniteur de circuit utilise une mémoire vive, supportée par piles, pour<br> **par piles** conserver toutes les données sauf les constantes d'étalonnage. Les constant **par piles** conserver toutes les données sauf les constantes d'étalonnage. Les constantes d'étalonnage sont enregistrées dans la mémoire non volatile MMPEE (EEPROM) qui ne requiert aucune pile. La mémoire vive supportée par piles du moniteur de circuit dure plusieurs décennies dans des conditions d'utilisation normales. La mémoire vive, supportée par piles est activée lorsque le moniteur de circuit est fabriqué. Sans aucune puissance de commande appliquée au moniteur de circuit, la batterie peut la sauvegarder pour une durée continue de 7 années à 70 °C. Dès que la puissance de commande est appliquée, la batterie de la MEV n'est plus sous charge. Sans charge, la durée de la MEV, supportée par piles, en mode continu est de 100 ans à 55 °C, de 40 ans à 60 °C et de 10 ans à 70 °C. S'il est nécessaire de remplacer la MEV, s'adresser au représentant Square D.

#### **DANGER !**

#### **RISQUE D'ÉLECTROCUTION**

N'essayez pas de réparer le moniteur de circuit. Les entrées de TC et TT peuvent porter des courants et des tensions dangereuses. Seul le personnel qualifié de Square D doit effectuer les réparations.

**Si cette précaution n'est pas respectée, cela entraînera la mort ou des blessures graves.**

# **! ATTENTION**

#### **RISQUE DE DOMMAGES MATÉRIELS**

L'essai diélectrique (haute tension) du moniteur de circuit peut endommager l'appareil. Avant d'effectuer un essai à haute tension ou Megger sur tout appareil dans lequel un moniteur de circuit est installé, débranchez tous les fils d'entrée et de sortie qui se rendent au moniteur de circuit.

**Si cette précaution n'est pas respectée, cela peut entraîner des dommages matériels.**

**DÉPANNAGE** Cette section décrit trois problèmes éventuels, leurs causes possibles et les vérifications ou remèdes à apporter à chacun. Si, après avoir complété les vérifications énumérées, on ne peut pas résoudre le problème, s'adresser au communiquer avec le centre de soutien technique POWERLOGIC pour recevoir une assistance. Consulter la rubrique **Pour obtenir un support technique** à la page suivante.

> **PROBLÈME** : Une fois la puissance de commande appliquée au moniteur de circuit, l'afficheur n'indique rien.

**Cause possible :** Le moniteur de circuit ne reçoit pas la puissance nécessaire.

**Vérifications ou remèdes :** Vérifier si les bornes L et N (bornes 25 et 27) du moniteur de circuit reçoivent la puissance nécessaire. Si on utilise un module tension/puissance facultatif, vérifier si le module est correctement installé sur le moniteur de circuit. Consulter les directives d'utilisation du module de tension/d'alimentation.

**PROBLÈME :** Les données affichées sont inexactes ou ne sont pas celles attendues.

**Cause possible :** Mauvaises valeurs de réglage.

**Vérifications ou remèdes :** vérifier si les bonnes valeurs ont été inscrites pour les paramètres de réglage du moniteur de circuit (valeurs nominales des TC et TT, type de système, fréquence nominale et ainsi de suite). Consulter **Configuration du moniteur de circuit,** au **Chapitre 4,** pour les directives de réglage.

**Cause possible :** Le moniteur de circuit n'est pas bien raccordé.

**Vérifications ou remèdes :** Vérifier si les TC et TT sont correctement raccordés (la bonne polarité est observée) et alimentés. Vérifier si des bornes sont court-circuitées. Consulter **Raccordement des TC, TT et puissance de commande,** au **Chapitre 3** pour les schémas de câblage

**Cause possible :** Mauvaises entrées de tension.

**Vérifications ou remèdes :** Vérifier si les bornes d'entrée de tension du moniteur de circuit (bornes 9, 10, 11,12) sont à la bonne tension.

**Cause possible :** La mise à la terre du moniteur de circuit n'est pas bien faite.

**Vérifications ou remèdes :** Vérifier si le moniteur de circuit est bien mis à la terre tel que décrit dans **Mise à la terre du moniteur de circuit**, au **Chapitre3** .

**DÉPANNAGE (suite) PROBLÈME** : Ne peut communiquer avec le moniteur de circuit à partir d'un ordinateur personnel à distance. **Cause possible :** L'adresse du moniteur de circuit est incorrecte. **Vérifications ou remèdes :** Vérifier si l'adresse du moniteur de circuit est bonne. Consulter **Réglage de l'adresse du dispositif,** au **Chapitre 4,** pour les directives. **Cause possible :** La vitesse de transmission de moniteur de circuit n'est pas bonne. **Vérifications ou remèdes :** Vérifier si la vitesse de transmission du moniteur de circuit est identique à celle des autres dispositifs sur le lien de communication. Consulter **Réglage de la vitesse de transmission (en bauds),** au **Chapitre 4,** pour les directives. **Cause possible :** Les lignes de communications ne sont pas bien polarisées. **Vérifications ou remèdes :** Vérifier si l'adaptateur de communication multipoints est correctement utilisé pour polariser les lignes de communication. Consulter **Polarisation de la liaison de communication,** au **Chapitre 3,** pour les directives. **Cause possible :** Les lignes de communications ne sont pas bien terminées. **Vérifications ou remèdes :** Vérifier si le module de terminaison de communications multipoints est bien installé. Consulter **Terminaison de la liaison de communication,** au **Chapitre 3,** pour les directives. **Cause possible :** Mauvaise instruction de parcours au moniteur de circuit. **Vérifications ou remèdes :** Vérifier l'instruction de parcours. Consulter les directives du logiciel pour la façon de définir les instructions de parcours. **POUR OBTENIR UN** Lors de l'enregistrement d'un moniteur de circuit, 6 mois de support technique<br>**SUPPORT TECHNIQUE** exercit par téléphone sont accordés. En cas de questions sur ce produit, ou sur gratuit par téléphone sont accordés. En cas de questions sur ce produit, ou sur d'autres produits POWERLOGIC et POWERLINK, contacter le centre de support technique « Power Management Operation Technical Support Center ». Heures d'ouverture : du lundi au vendredi, entre 7h30 et 16h30 (heure centrale standard). Le télécopieur est disponible 7 jours sur 7, 24 heures sur 24. Si une télécopie est envoyée en dehors des heures d'ouverture indiquées ci-dessus, une réponse est adressée le prochain jour ouvrable.

> Téléphone : (615) 287-3400 Télécopieur : (615) 287-3404 Bibliothèque électronique : (615) 287-3414<br>Courrier électronique : PMOSUPRT@ PMOSUPRT@SquareD.com

Pour tirer le meilleur profit de vos systèmes POWERLOGIC et POWERLINK, penser à joindre l'université POWERLOGIC. L'université POWERLOGIC offre un programme de cours de formation de la clientèle conçu pour améliorer les compétences d'utilisation des systèmes POWERLOGIC et POWERLINK. Pour obtenir les renseignements d'inscription ou pour demander un catalogue, appeler le (615) 287-3304 ou envoyer une télélécopie au (615) 287-3404.

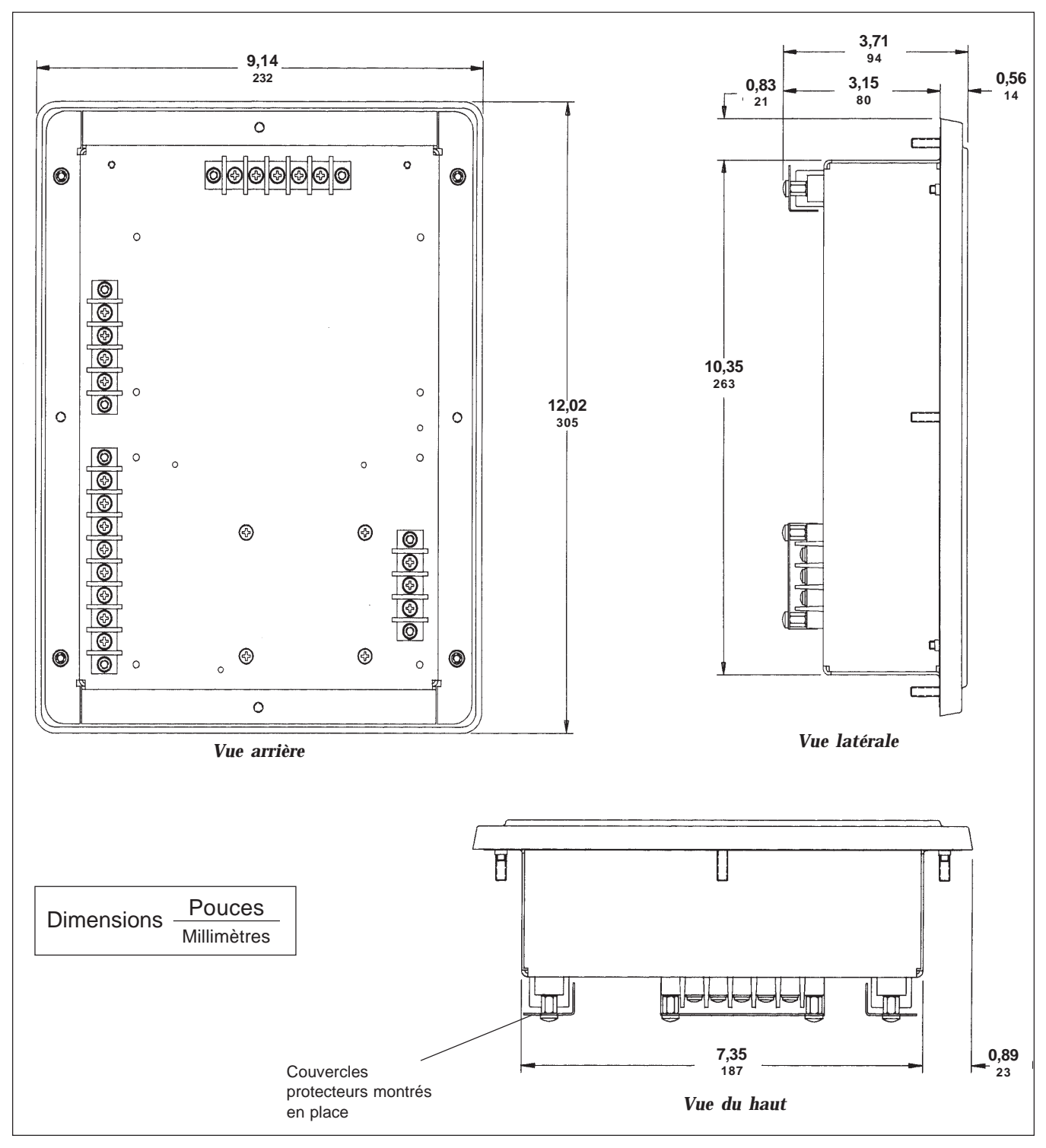

#### **ANNEXE A—DIMENSIONS DU MONITEUR DE CIRCUIT**

*Figure A-1 : Dimensions du moniteur de circuit*

### **ANNEXE A␣ (suite)**

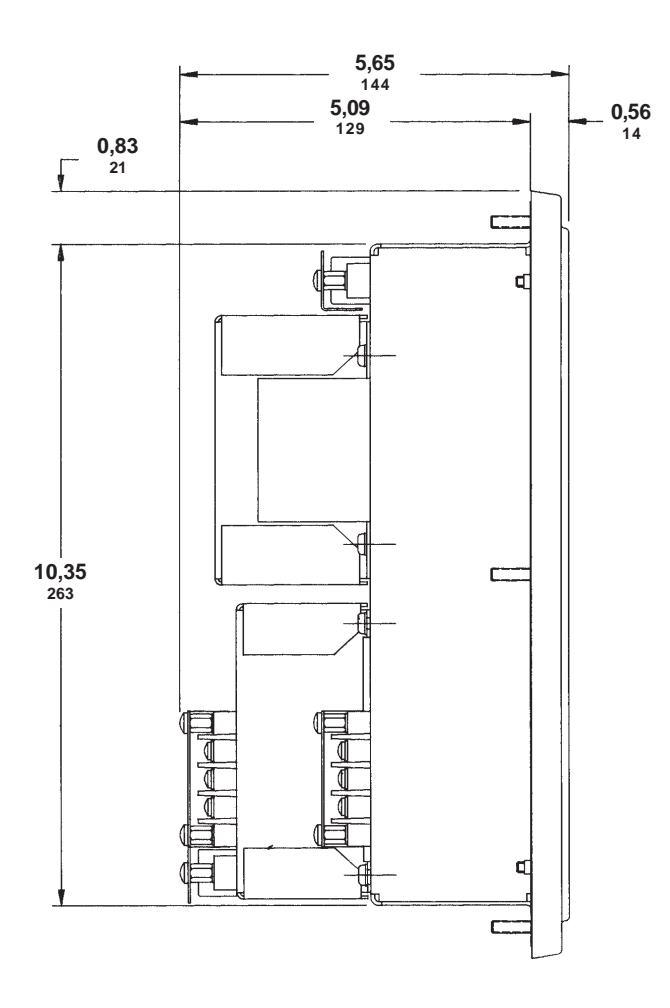

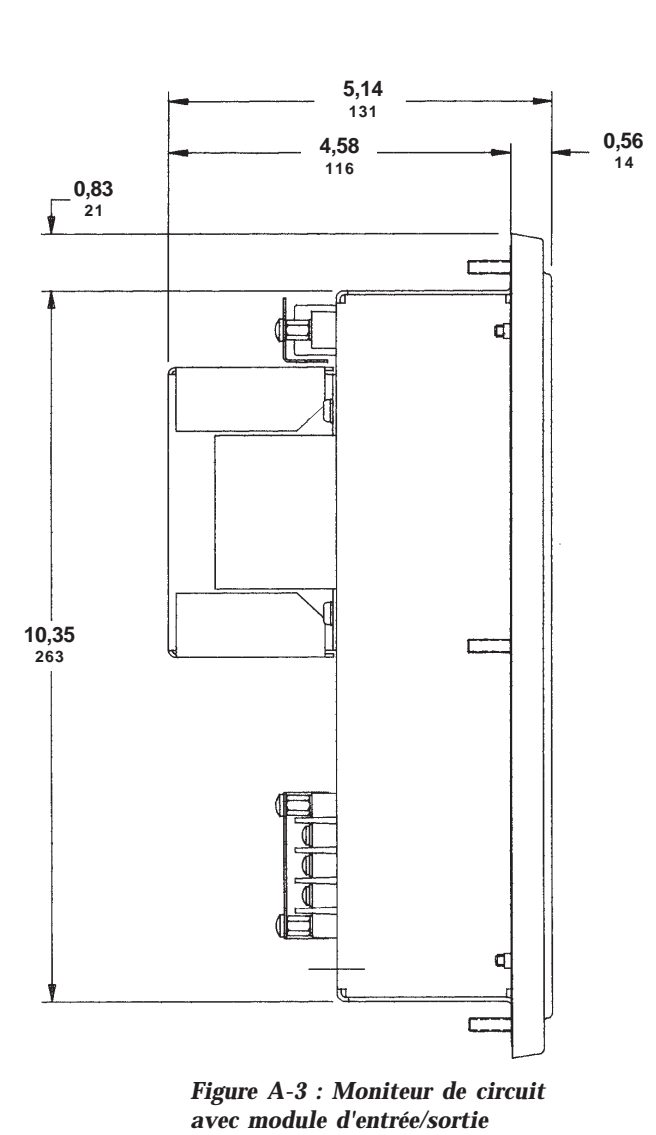

*Figure A-2 : Moniteur de circuit avec modules d'entrée/sortie et tension/puissance*

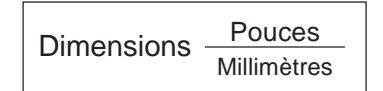

# **ANNEXE B—CARACTÉRISTIQUES**

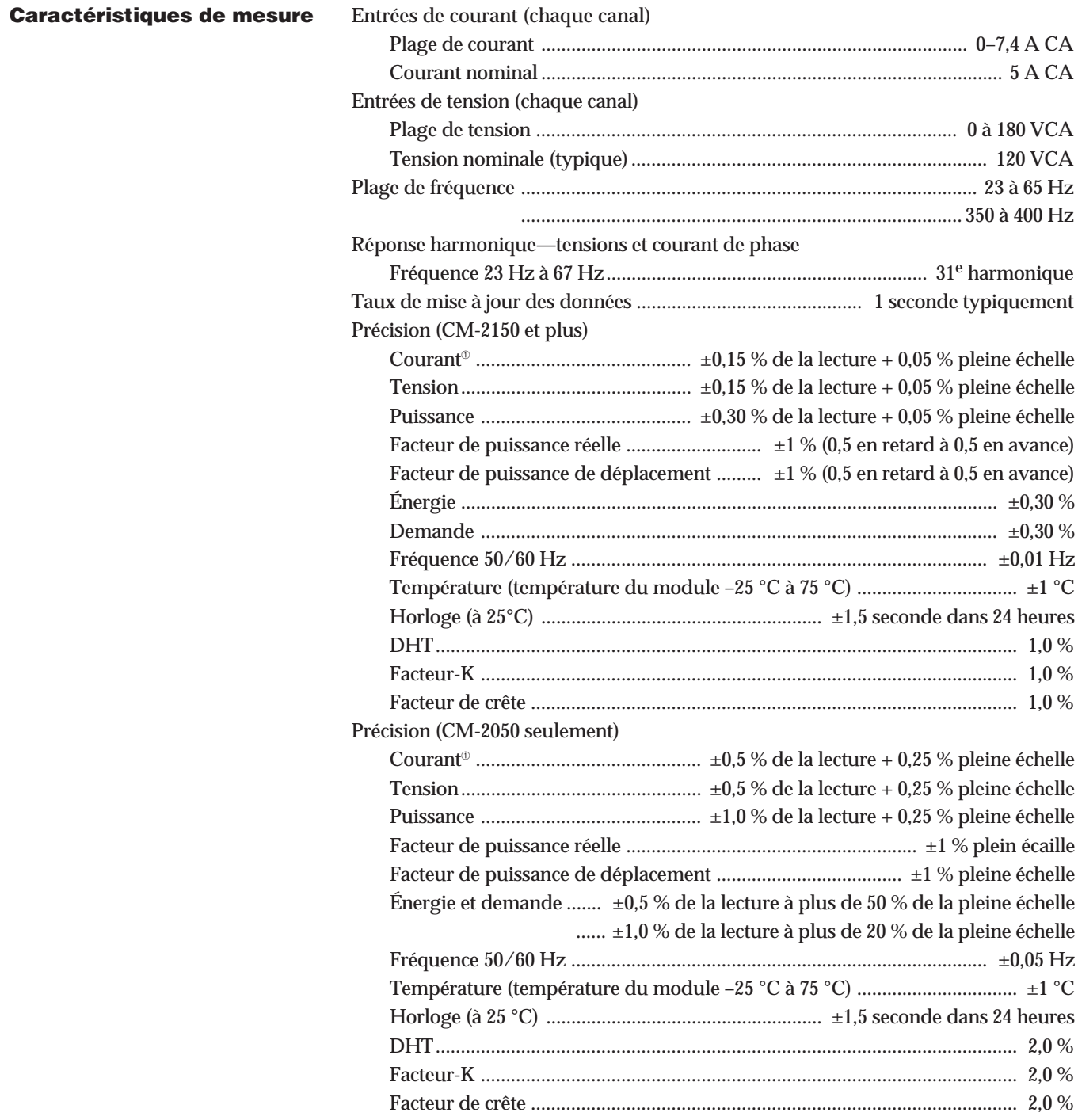

➀ Tous les courants de TC secondaire inférieurs à 20 mA sont considérés comme nuls.

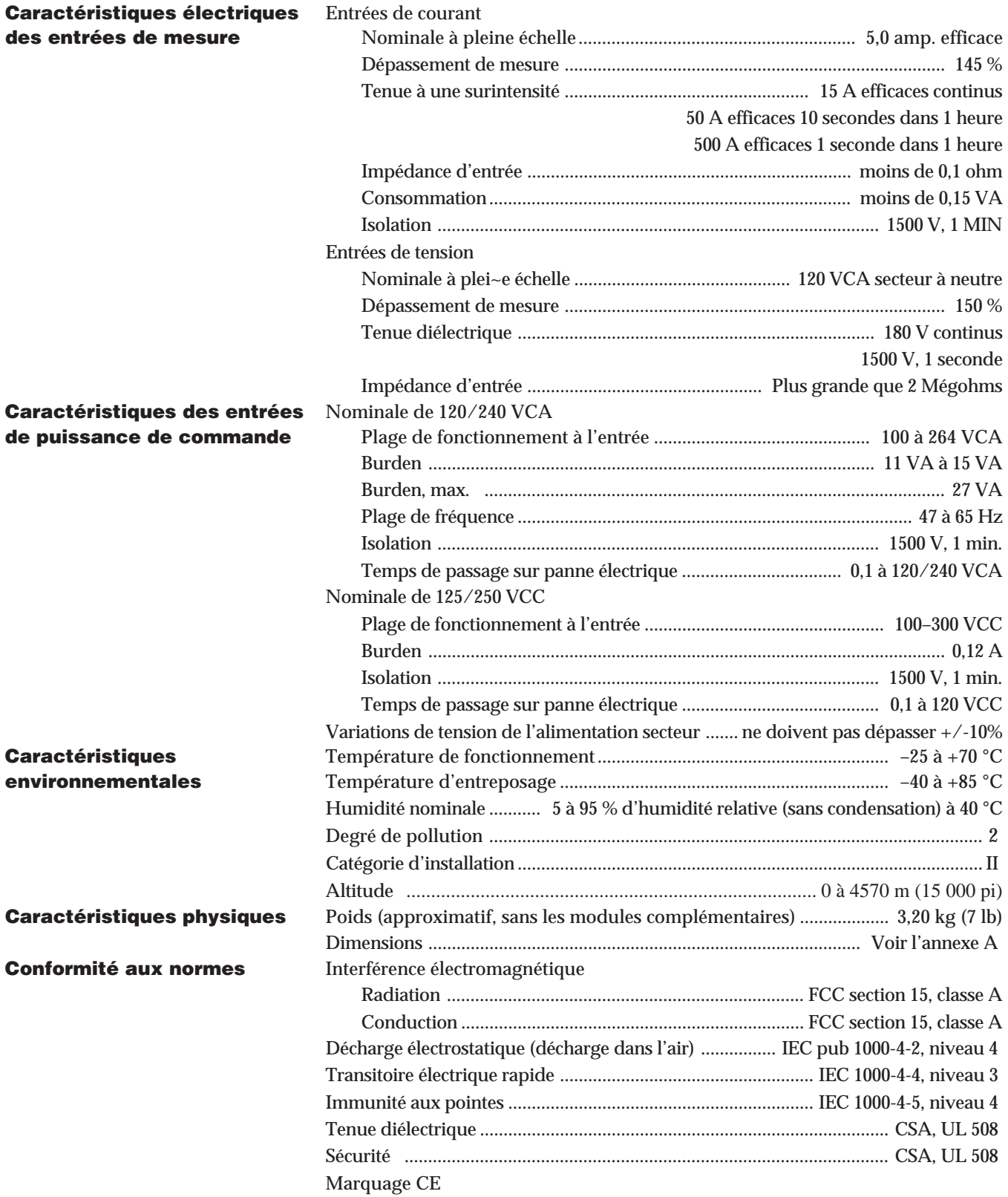

#### **ANNEXE C—INSTALLATION DES COUVERCLES DE BORNIERS**

Le kit de matériel fourni avec le moniteur de circuit inclut plusieurs couvercles gris de protection des borniers. Après avoir connecté le moniteur de circuit, installer ces couvercles de bornier en vue de les protéger.

La figure C-1 illustre l'installation du couvercle de bornier. Consulter cette figure pour compléter la procédure ci-dessous.

*Pour installer les couvercles de borniers, exécuter les étapes suivantes :*

- 1. Plier les couvercles de borniers au pli pour qu'ils forment un angle droit.
- 2. Installer chaque couvercle à l'aide des deux vis SEMS nº 8-32, fournies dans le kit du matériel du moniteur de circuit.

S'assurer d'orienter les couvercles de façon à pouvoir acheminer les fils vers l'extérieur. Les fils devraient être acheminés vers l'extérieur pour laisser un espace suffisant pour l'addition future de modules facultatifs.

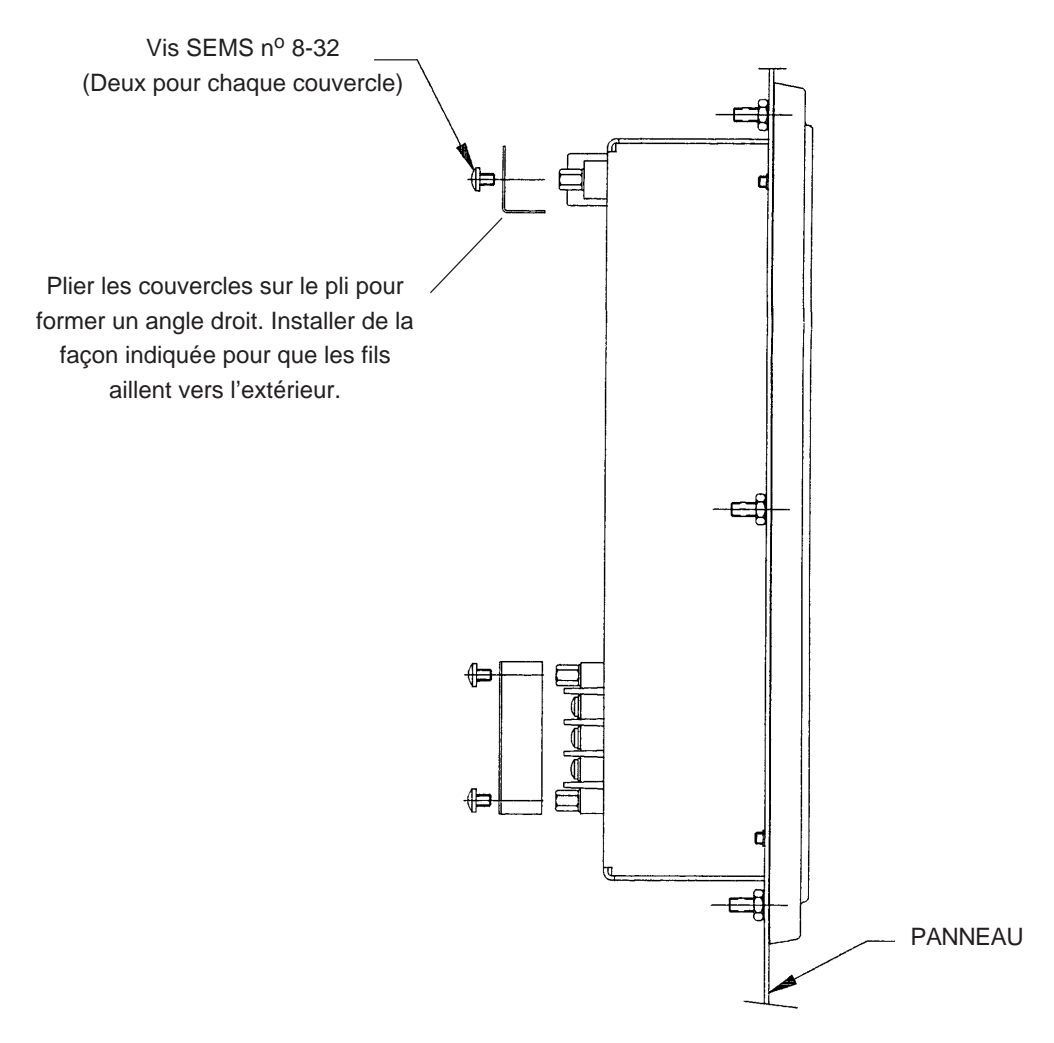

*Figure C-1 : Installation des couvercles de borniers*

# **Index**

## **A**

Adresse du dispositif réglage 52 Afficheur de système raccordement à 29 Alarmes actives visualisation 63 Automate programmable SY/MAX raccordement à 33

#### **B**

Boutons fonctionnement dans le mode Setup 41

#### **C**

Câblage de communication 28 longueurs des liaisons de communication 34 polarisation de la liaison de communication 37 puissance de commande 24 raccordement de plusieurs moniteurs de circuit à un seul jeu de TT/TPC 25 raccordement triphasé, à 3 fils en triangle 18 raccordement triphasé, à 4 fils en étoile, avec charge à 3 fils 21 avec mise à la terre 19 avec mise à la terre et neutre mesuré 20 raccordements possibles des systèmes 17 système de mesure de 2,5 éléments, type 42 (calculé en neutre) 22 système de mesure de 2,5 éléments, type 43 23 TC, TT et puissance de commande 17 terminaison de la liaison de communication 36 Câblage de communication afficheur de système 29 automate programmable SY/MAX 33 module d'interface de réseau 32 ordinateur personnel 30 passerelle Ethernet 31 Caractéristiques 73 Communication câblage 28 **Configuration** moniteur de circuit 42 Conformité CE 14

Couvercles de borniers installation 75

#### **D**

Demande, énergie, et valeurs min./max. réinitialisation 55 Dépannage 68 Dimensions 71 Dispositifs POWERLOGIC mise en guirlande 35 Documents connexes 8 Données de configuration visualisation en mode protégée 45

#### **E**

Entretien 67 Entretien et dépannage 67 Épuration du journal de priorité 1 65

#### **F**

Fax sur demande 8 Fonctions Alarm/Relay (alarme/relais) 58 Fréquence nominale réglage 54

#### **I**

Installation des couvercles de borniers 75 Intervalle de demande réglage 49 Introduction 1

#### **J**

Journal de priorité 1 épuration 65 visualisation 64

#### **L**

Liaison de communication longueurs 34 polarisation 37 terminaison 36 Logiciel bulletin de directives 7

#### **M**

Mémoire paginée 4 exigences d'utilisation 4 Mesures de sécurité 6 MEV (RAM) supportée par piles 67

Microprogramme identification de la série et des révisions 4 Mise à la terre moniteur de circuit 27 Mise en guirlande 35 Mode Setup 40 Mode Setup Alarm/Relay (alarme/relais) 40 choisir l'option setup (réglage) 41 configuration 40 diagnostics 40 fonctionnement des boutons 41 resets (réinitialisation) 40 Module d'interface de réseau raccordement à 32 Moniteur de circuit amélioration 5 comparison des particularités 3 configuration 42 déscription 1 dimensions 71 dimensions avec modules d'entrée/sortie 72 dimensions avec modules d'entrée/sortie et tension/puissance 72 fonctionnement à partir du panneau avant 39 instrumentation 3 mise à la terre 27 montage 15 panneau avant 9 procédure détaillée de réglage 60 procédure générale de configuration 42 procédure générale de réglage 59 raccordements 11 réglage à l'usine 42 types 3 Mot de passe maître réglage 46

### **N**

Numéros de modèles 4

# **O**

Ordinateur personnel raccordement à 30

### **P**

Passerelle Ethernet raccordement à 31 **Polarisation** 

liaison de communication 37 Puissance de commande obtention des entrées de TT de phase 26

## **R**

Réglage de la fréquence nominale 54 de la sortie en wattheures/impulsion 51 de la vitesse de transmission (en bauds) 53 de l'adresse du dispositif 52 de l'intervalle de demande 49 des fonctions Alarm/Relay (alarme/relais) 58 des rapports des TC 47 du mot de passe maître 46 du rapport du TT 48 du type de système 48 Réglage à l'usine 42 Réinitialisation de la demande, de l'énergie et des valeurs min./max. 55 Résumé des options de mémoire 6

# **S**

Sortie en wattheures/impulsion réglage 51 Support technique 69

# **T**

TC réglage des rapports 47 **Terminaison** liaison de communication 36 TT réglage du rapport 48 TT de phase obtention des entrées de puissance de commande 26 Type de système 48

## **U**

Université POWERLOGIC 69

# **V**

Visualisation des alarmes actives 63 Visualisation du journal de priorité 1 64 Vitesse de transmission (en bauds) longueurs maximales du lien de communication 53 réglage 53

Square D Company 295 Tech Park Dr., Suite 100 LaVergne, TN 37086, É.-U.

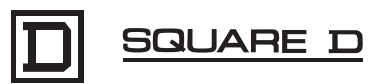